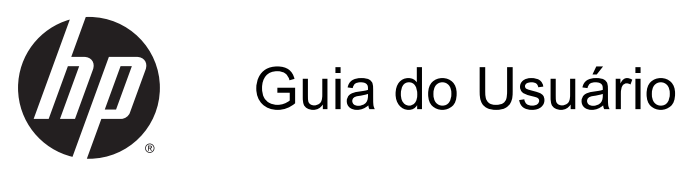

© Copyright 2014 Hewlett-Packard Development Company, L.P.

AMD é uma marca comercial da Advanced Micro Devices, Inc. Intel é uma marca comercial da Intel Corporation nos Estados Unidos e em outros países. Microsoft e Windows são marcas comerciais registradas do grupo de empresas Microsoft nos EUA.

As informações contidas neste documento estão sujeitas a alterações sem aviso. As únicas garantias para produtos e serviços da HP são as estabelecidas nas declarações de garantia expressa que acompanham tais produtos e serviços. Nenhuma informação contida neste documento deve ser interpretada como uma garantia adicional. A HP não será responsável por erros técnicos ou editoriais nem por omissões contidos neste documento.

Segunda edição: novembro de 2014

Primeira edição: maio de 2014

Número de peça: 779499-202

#### Aviso sobre o produto

Este guia descreve os recursos comuns à maioria dos modelos. Alguns recursos podem não estar disponíveis em seu computador.

Nem todos os recursos estão disponíveis em todas as edições do Windows. Este computador pode exigir hardware, drivers e/ou software atualizados e/ou adquiridos separadamente para aproveitar toda a funcionalidade do Windows. Consulte <http://www.microsoft.com> para obter detalhes.

Para acessar o guia do usuário mais recente, acesse <http://www.hp.com/support> e escolha seu país. Selecione Drivers e Downloads e siga as instruções na tela.

#### Termos de uso do software

Ao instalar, copiar, baixar ou usar de outra maneira qualquer produto de software préinstalado neste computador, você concorda em observar os termos do Contrato de Licença do Usuário Final (EULA) da HP. Caso você não aceite os termos da licença, a única solução será devolver o produto completo (hardware e software) e sem utilização dentro de 14 dias após a data de compra para obter o reembolso segundo a política do seu local de compra.

Para obter mais informações ou para solicitar o reembolso integral do valor do computador, entre em contato com o vendedor.

### Aviso sobre segurança

AVISO! Para reduzir a possibilidade de danos devido a altas temperaturas ou superaquecimento do computador, não o coloque diretamente sobre o colo nem obstrua as aberturas de ventilação. Utilize o computador apenas em superfícies planas e duras. Não permita que outras superfícies rígidas, como a lateral de uma impressora opcional, ou superfícies macias, como travesseiros, tapetes ou roupas, bloqueiem as aberturas de ventilação. Além disso, não permita que o adaptador de CA entre em contato com a pele ou com superfícies macias, como travesseiros, tapetes ou roupas, durante a operação. O computador e o adaptador de CA estão em conformidade com os limites de temperatura da superfície acessível pelo usuário definidos pelo International Standard for Safety of Information Technology Equipment (Padrão Internacional de Segurança de Equipamentos de Tecnologia da Informação - IEC 60950).

### Configuração do processador (somente em determinados modelos)

IMPORTANTE: Determinados modelos de computadores são configurados com um processador Intel® Pentium® série N35xx ou Celeron® série N28xx/N29xxe um sistema operacional Windows®. Não altere a configuração de processador de 4 ou 2 processadores para 1 processador em msconfig.exe. Se você o fizer, seu computador não poderá ser reinicializado. Você terá que efetuar uma restauração de fábrica para retornar à configuração original.

# Conteúdo

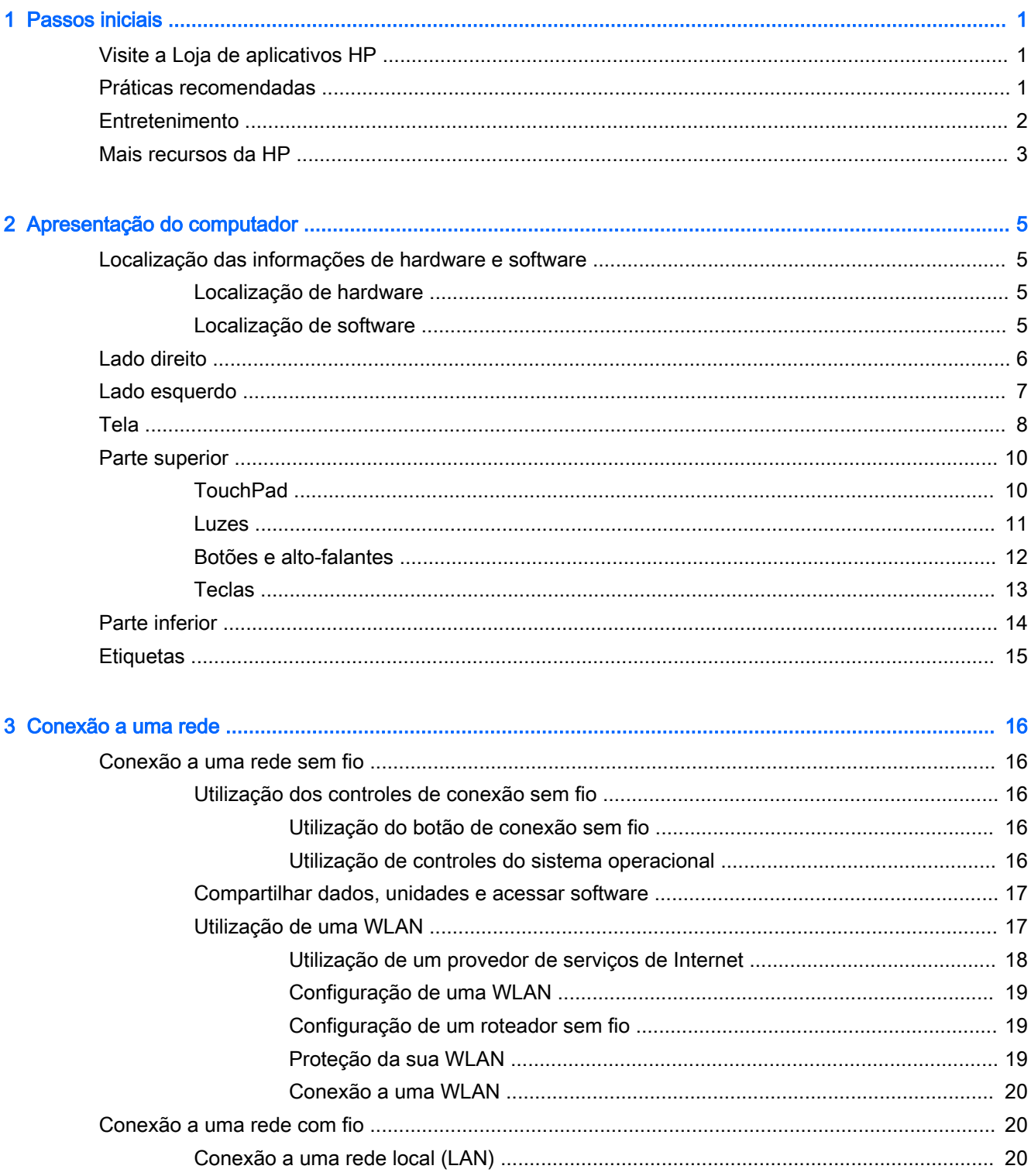

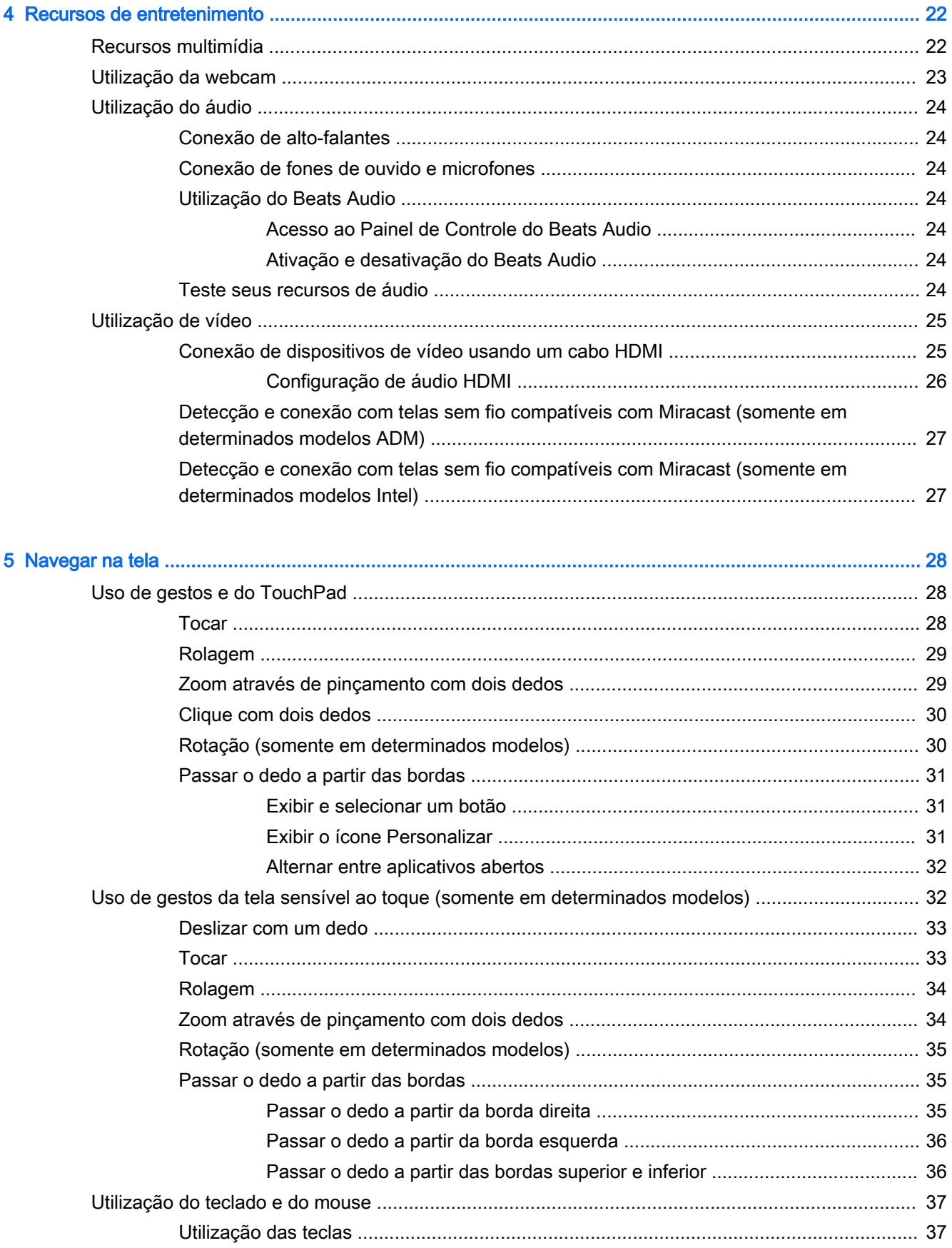

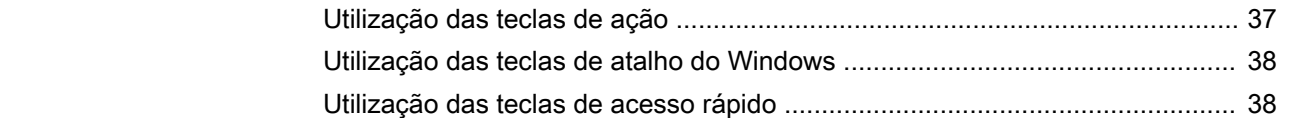

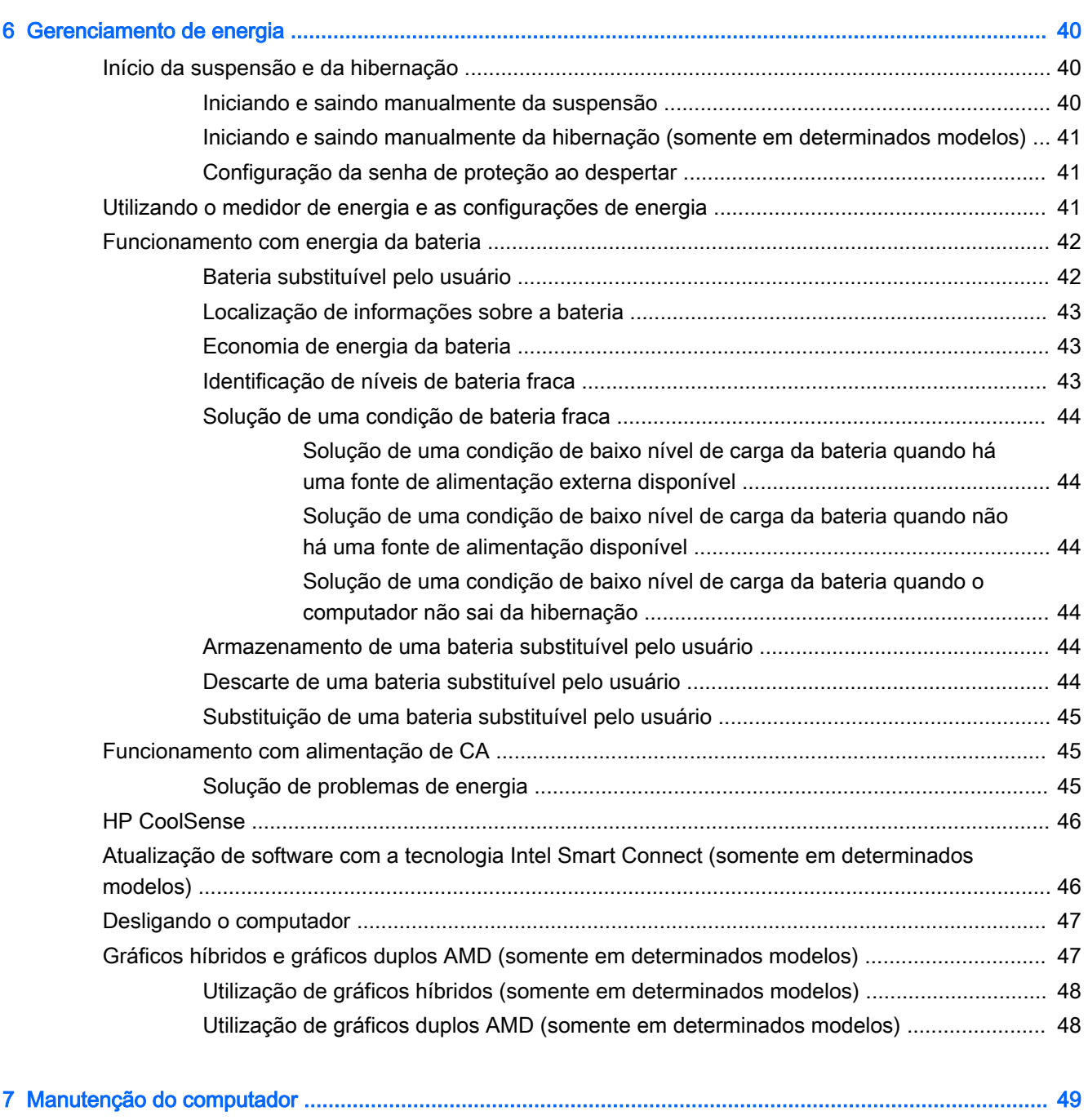

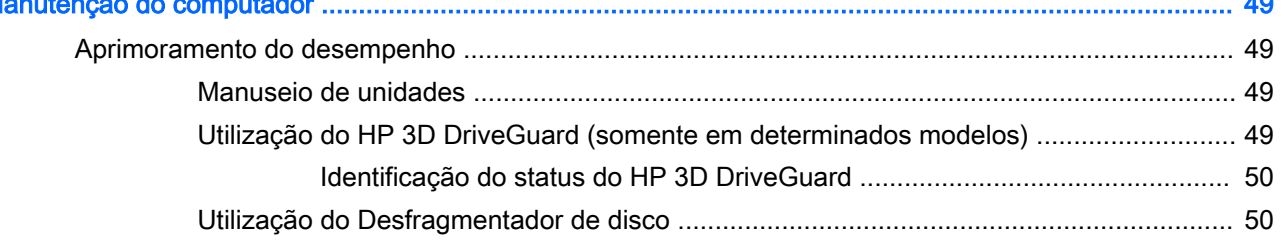

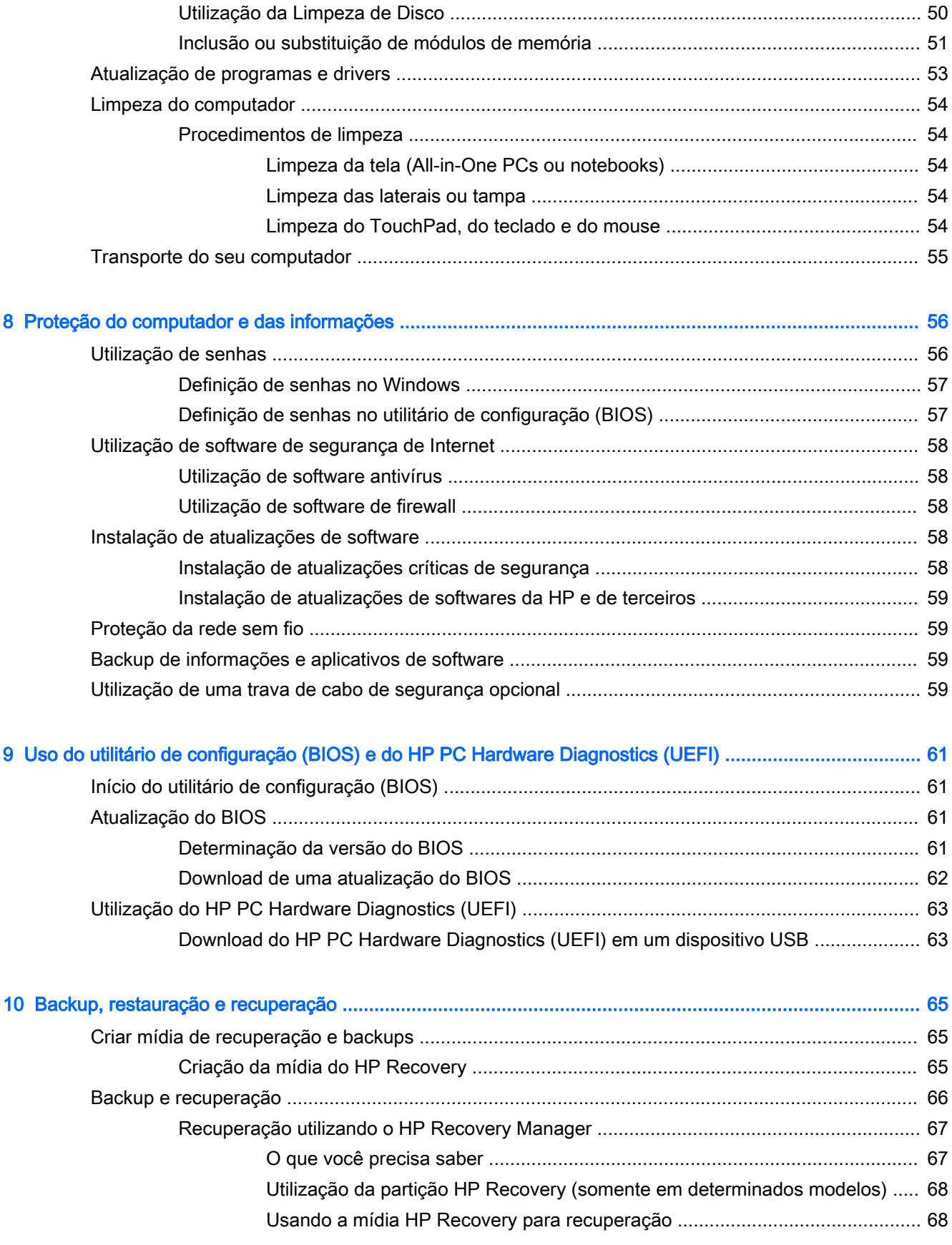

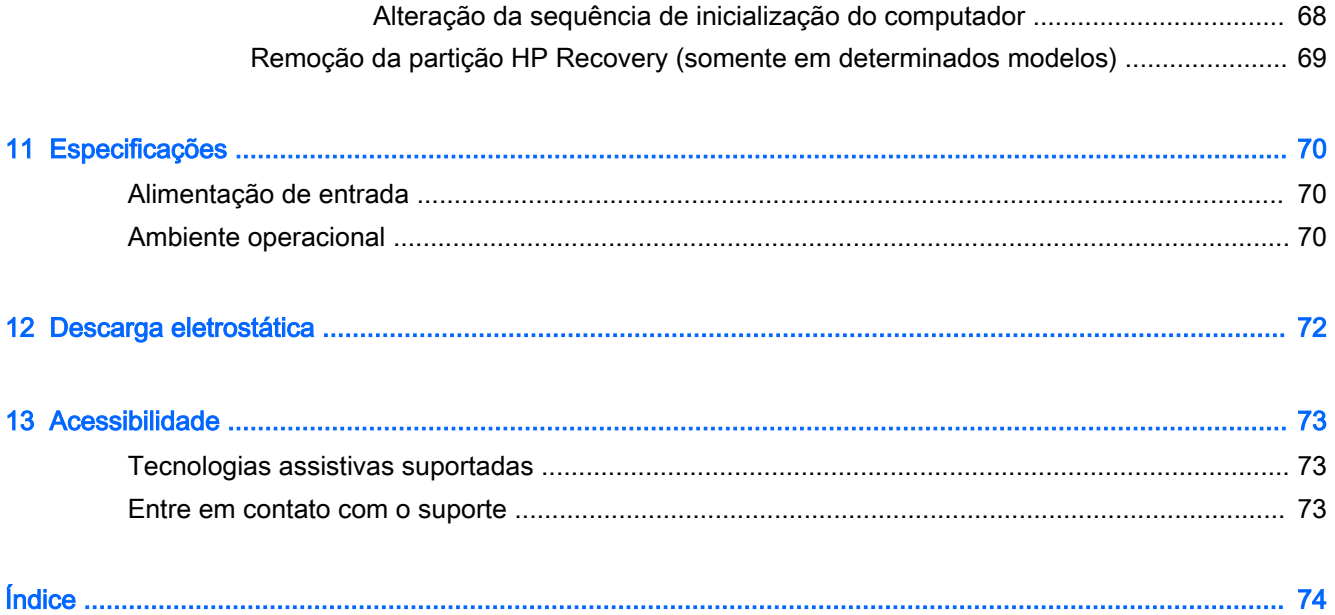

# <span id="page-12-0"></span>1 Passos iniciais

Este computador é uma ferramenta avançada, desenvolvida para melhorar seu trabalho e seu entretenimento. Leia este capítulo para aprender sobre as práticas recomendadas após a configuração do computador, coisas divertidas para fazer com o seu computador e onde encontrar mais recursos da HP.

## Visite a Loja de aplicativos HP

A Loja de aplicativos HP oferece uma ampla gama de aplicativos de jogos, entretenimento e música populares, aplicativos de produtividade e aplicativos exclusivos para a HP disponíveis para download para a tela Inicial. A seleção é atualizada regularmente e inclui conteúdo regional e ofertas específicas de cada país. Certifique-se de verificar com frequência se há recursos novos e atualizados na Loja de aplicativos HP.

**IMPORTANTE:** Você deve estar conectado à Internet para acessar a Loja de aplicativos HP.

NOTA: As Sugestões da HP estão disponíveis somente em alguns países.

Para visualizar e fazer download de um aplicativo:

- 1. Na tela Inicial, selecione o aplicativo Loja.
- 2. Selecione Sugestões da HP para exibir todos os aplicativos disponíveis.
- 3. Selecione o aplicativo que deseja fazer download e depois siga as instruções na tela. Quando o download estiver concluído, o aplicativo será exibido na tela Todos os aplicativos.

### Práticas recomendadas

Após configurar e registrar o computador, recomendamos seguir as etapas abaixo para obter o máximo de seu investimento inteligente:

- Se ainda não tiver feito isso, conecte-se a uma rede com fio ou sem fio. Obtenha os detalhes em [Conexão a uma rede na página 16.](#page-27-0)
- Familiarize-se com o hardware e o software do computador. Para obter mais informações, consulte [Apresentação do computador na página 5](#page-16-0) ou [Recursos de entretenimento](#page-33-0)  [na página 22.](#page-33-0)
- Atualize seu software antivírus ou adquira um. Consulte Utilização de software antivírus [na página 58.](#page-69-0)
- Faça backup da sua unidade de disco rígido criando discos de recuperação ou uma unidade flash de recuperação. Consulte [Backup, restauração e recuperação na página 65](#page-76-0).

## <span id="page-13-0"></span>**Entretenimento**

- Você sabe que pode assistir a vídeos do YouTube no computador. Mas você sabia que também pode conectar seu computador a uma TV ou a um console de jogos? Para obter mais informações, consulte [Conexão de dispositivos de vídeo usando um cabo HDMI na página 25](#page-36-0).
- Você sabe que pode ouvir música no computador. Mas você sabia que também pode transmitir uma rádio ao vivo para o computador e ouvir músicas ou notícias de todo o mundo? Consulte [Utilização do áudio na página 24](#page-35-0).
- Experimente a música do jeito que o artista pretendia, com grande controle sobre os graves e som puro e cristalino. Consulte [Utilização do Beats Audio na página 24.](#page-35-0)
- Utilize o TouchPad e os novos gestos de toque do Windows® para o controle suave de imagens e páginas de texto. Consulte [Uso de gestos e do TouchPad na página 28.](#page-39-0)

### <span id="page-14-0"></span>Mais recursos da HP

Você já usou as *Instruções de Instalação* para ligar o computador e localizar este guia. Para localizar recursos que forneçam detalhes do produto, informações de "como fazer" e muito mais, use esta tabela.

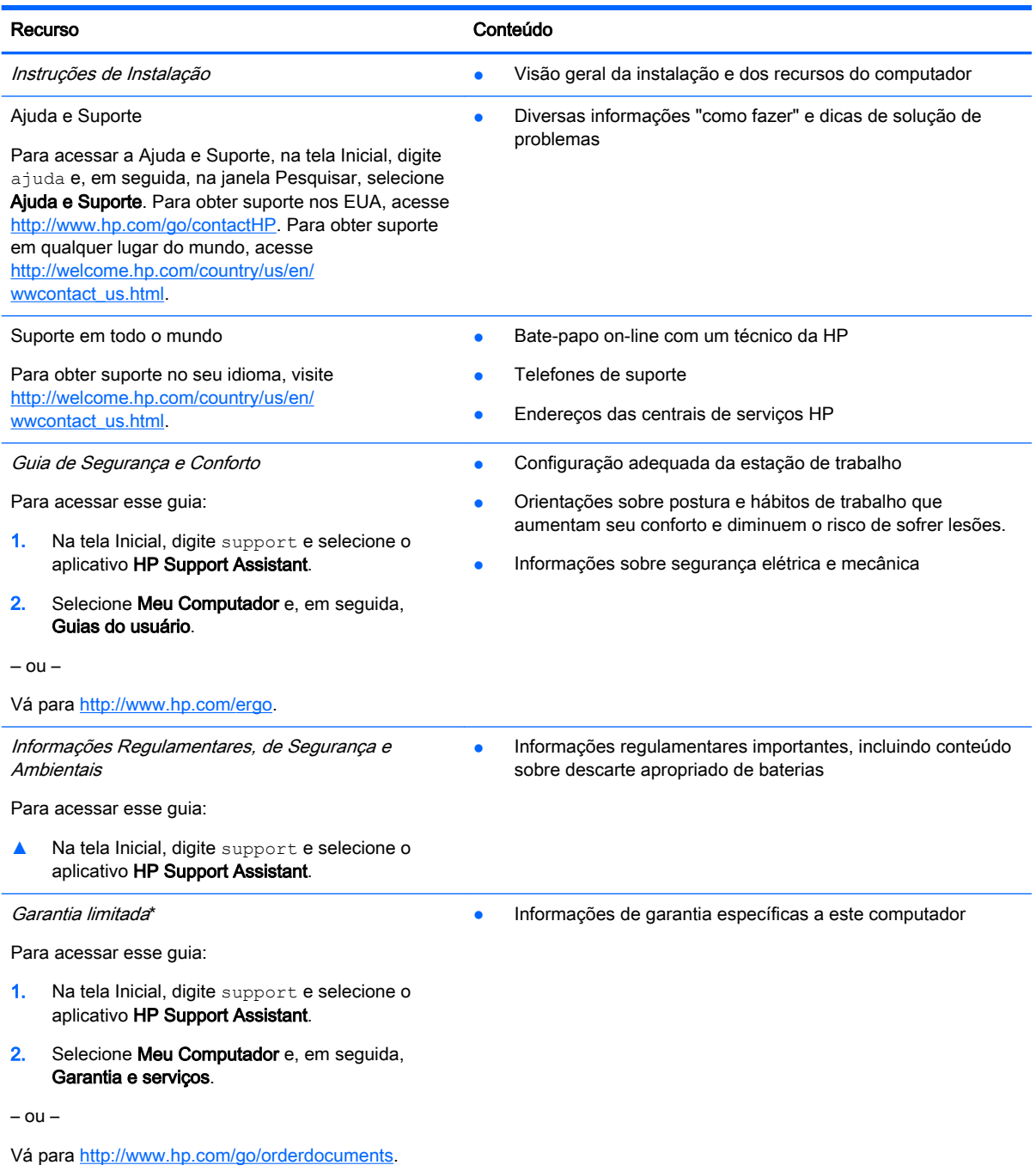

\*Você pode encontrar a Garantia Limitada HP expressamente determinada e aplicável ao seu produto junto aos guias do usuário em seu computador e/ou no CD/DVD fornecido na caixa. Em alguns países/regiões, a HP pode fornecer uma versão impressa da Garantia Limitada HP na caixa. Para países/regiões onde a garantia não é fornecida em formato impresso, você pode solicitar uma cópia impressa em <http://www.hp.com/go/orderdocuments> ou escrever para:

América do Norte: Hewlett-Packard, MS POD, 11311 Chinden Blvd., Boise, ID 83714, USA

#### Recurso **Conteúdo**

- Europa, Oriente Médio e África: Hewlett-Packard, POD, Via G. Di Vittorio, 9, 20063, Cernusco s/Naviglio (MI), Italy
- Ásia Pacífico: Hewlett-Packard, POD, P.O. Box 200, Alexandra Post Office, Singapore 911507

Quando solicitar uma cópia impressa da sua garantia, inclua o número do seu produto, o período da garantia (encontrado na etiqueta de manutenção), seu nome e o endereço postal.

IMPORTANTE: NÃO envie seu produto HP a qualquer dos endereços acima para devolvê-lo. Para obter suporte nos EUA, acesse [http://www.hp.com/go/contactHP.](http://www.hp.com/go/contactHP) Para obter suporte em qualquer lugar do mundo, acesse [http://welcome.hp.com/](http://welcome.hp.com/country/us/en/wwcontact_us.html) [country/us/en/wwcontact\\_us.html](http://welcome.hp.com/country/us/en/wwcontact_us.html).

# <span id="page-16-0"></span>2 Apresentação do computador

## Localização das informações de hardware e software

### Localização de hardware

Para saber qual hardware está instalado em seu computador:

- 1. Na tela Inicial, digite painel de controle e selecione Painel de Controle.
- 2. Selecione Sistema e Segurança, depois Sistema e, em seguida, clique em Gerenciador de Dispositivos na coluna à esquerda.

Uma lista exibirá todos os dispositivos instalados em seu computador.

Pressionar fn+esc exibe informações sobre os componentes de hardware do sistema e o número de versão do BIOS do sistema.

### Localização de software

Para saber qual software está instalado no computador:

**▲** Na tela Inicial, clique na seta para baixo, localizada no canto inferior esquerdo da tela.

## <span id="page-17-0"></span>Lado direito

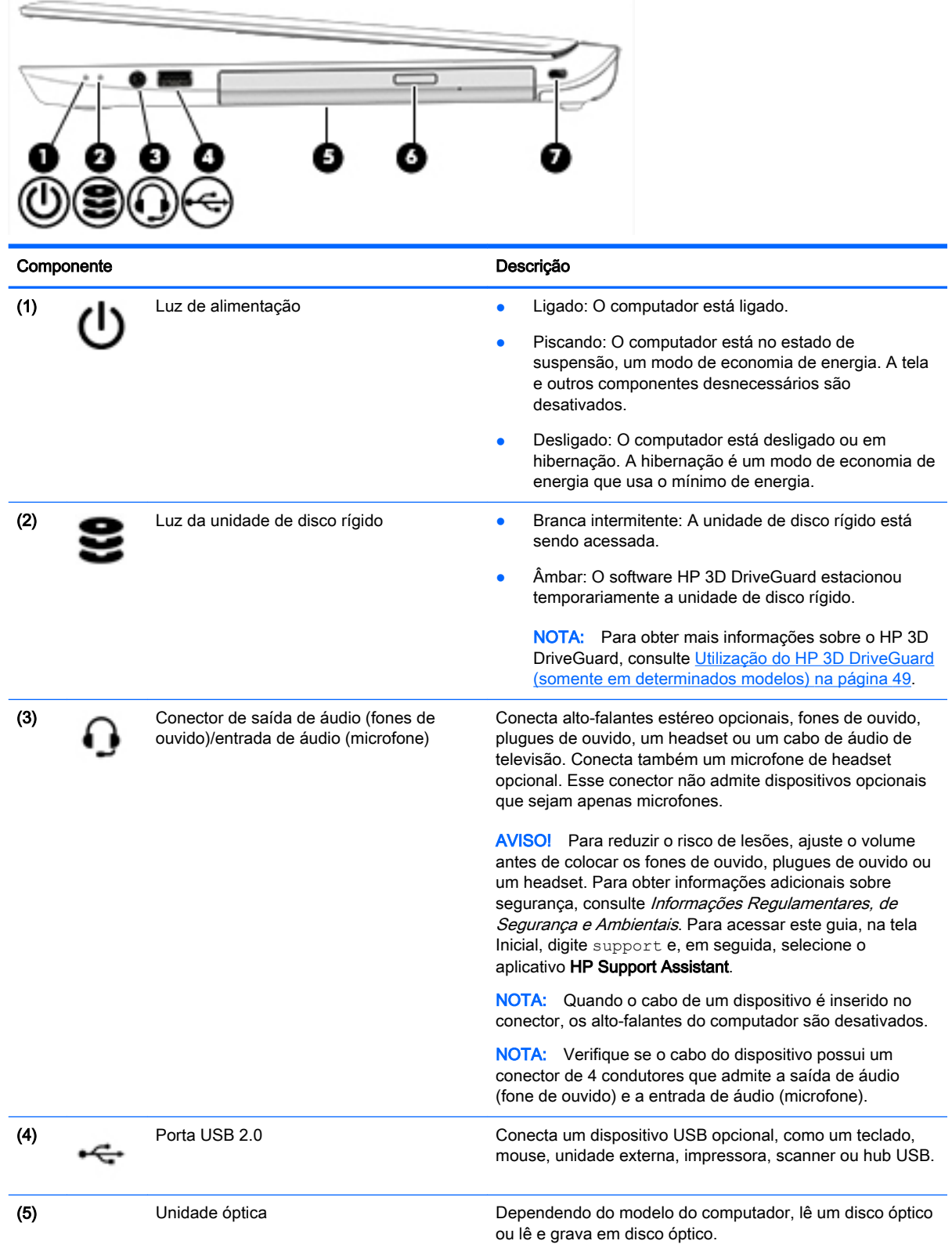

<span id="page-18-0"></span>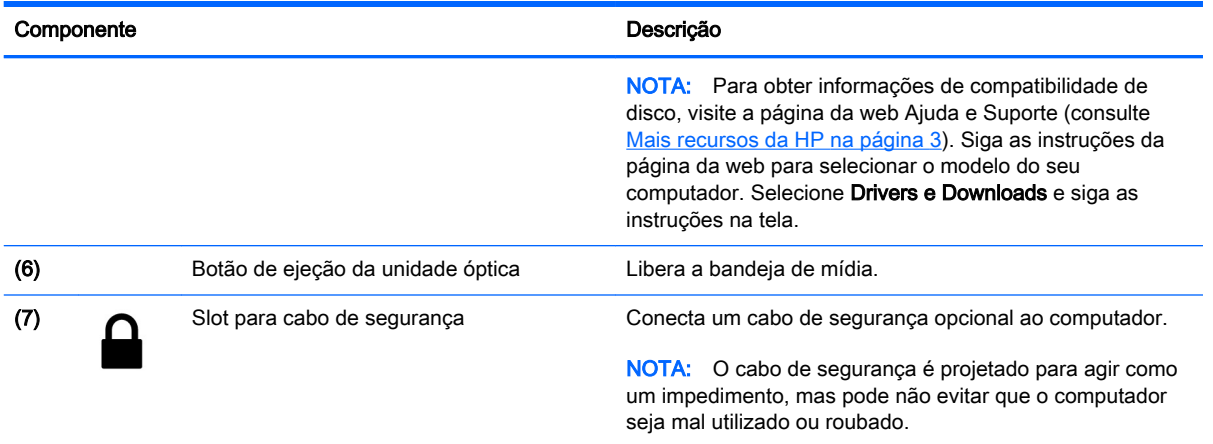

## Lado esquerdo

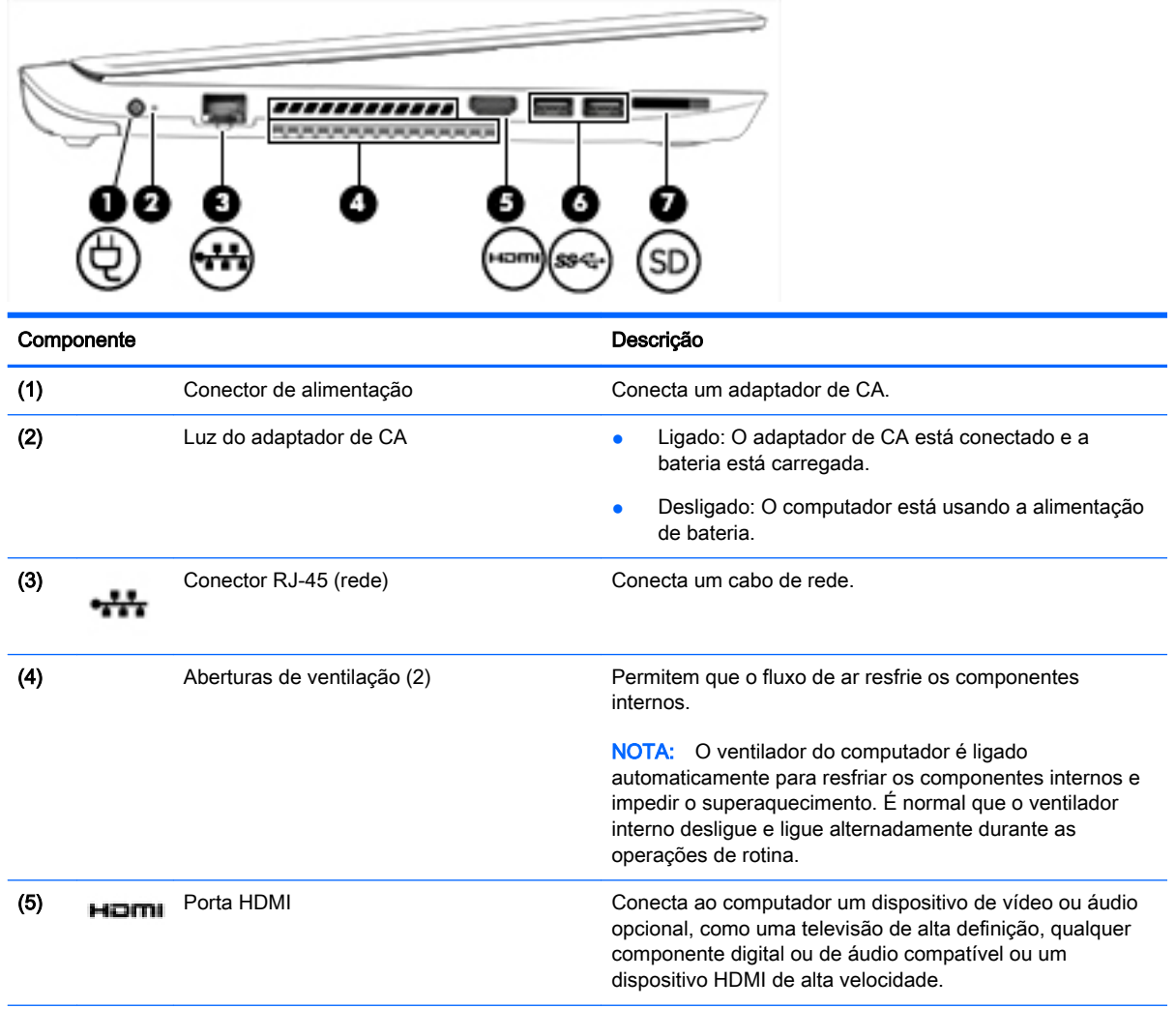

<span id="page-19-0"></span>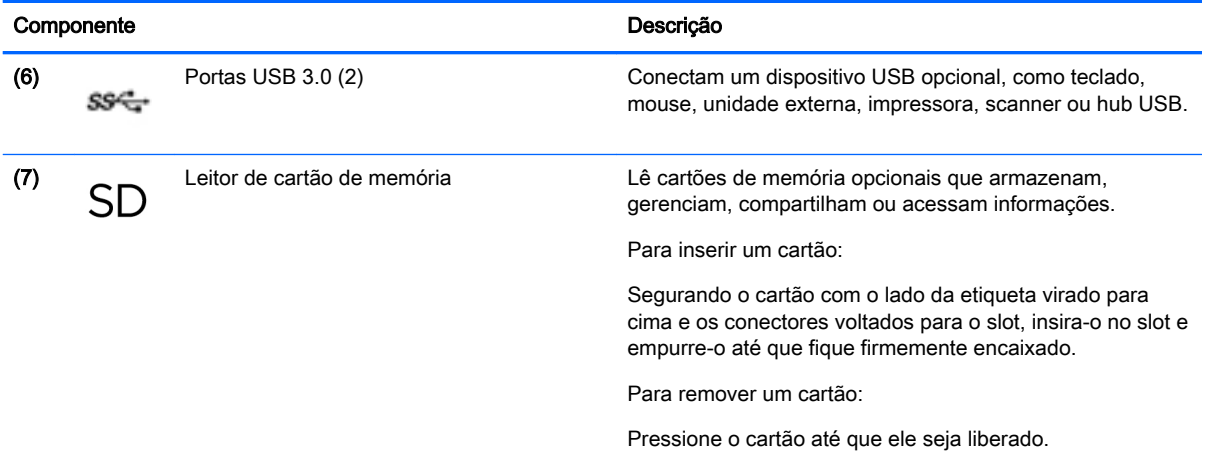

## Tela

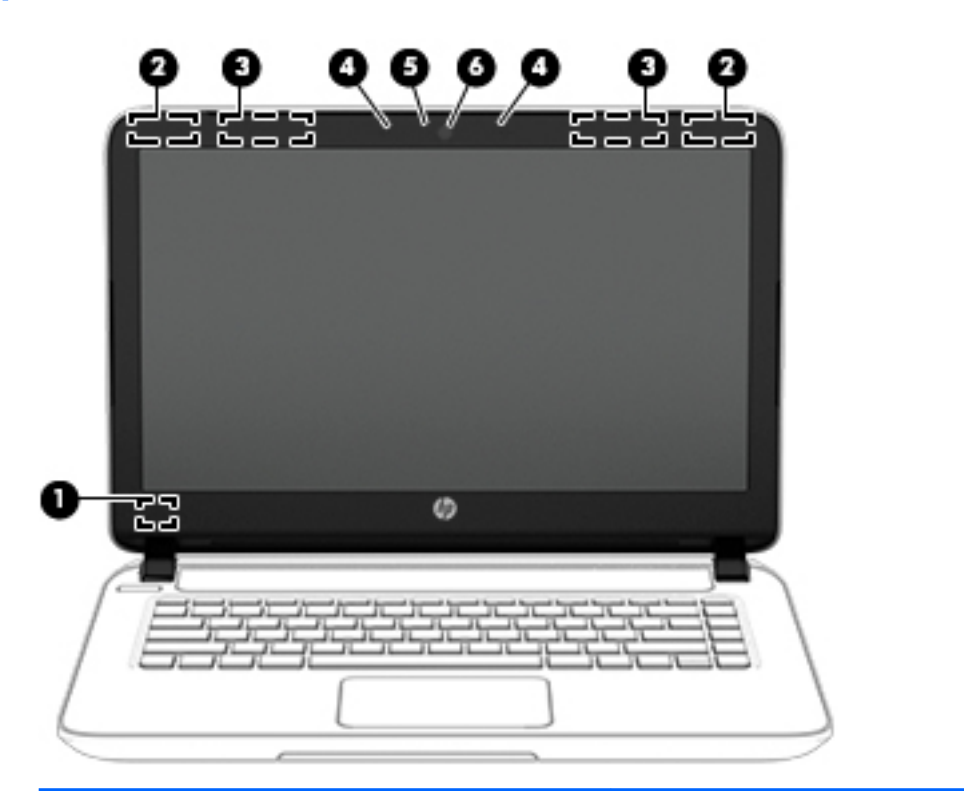

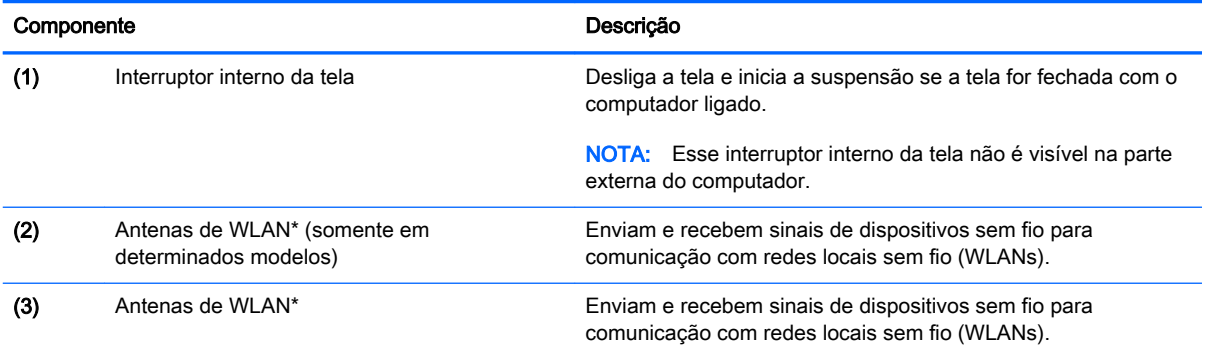

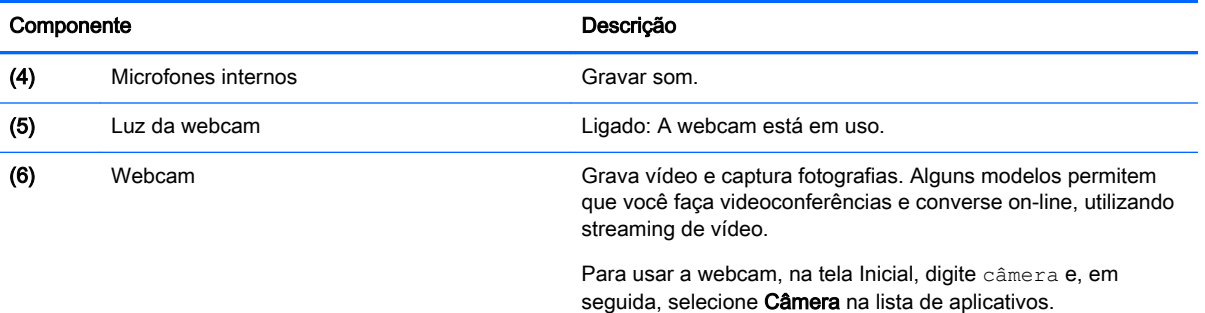

\*As antenas não são visíveis na parte externa do computador. Para obter uma transmissão ideal, mantenha as áreas imediatamente em torno das antenas livres de obstruções. Para obter informações regulamentares sobre dispositivos sem fio, consulte a seção *Informações Regulamentares, de Segurança e Ambientais* aplicável a seu país ou região. Para acessar este guia, na tela Inicial, digite support e, em seguida, selecione o aplicativo HP Support Assistant.

## <span id="page-21-0"></span>Parte superior

### **TouchPad**

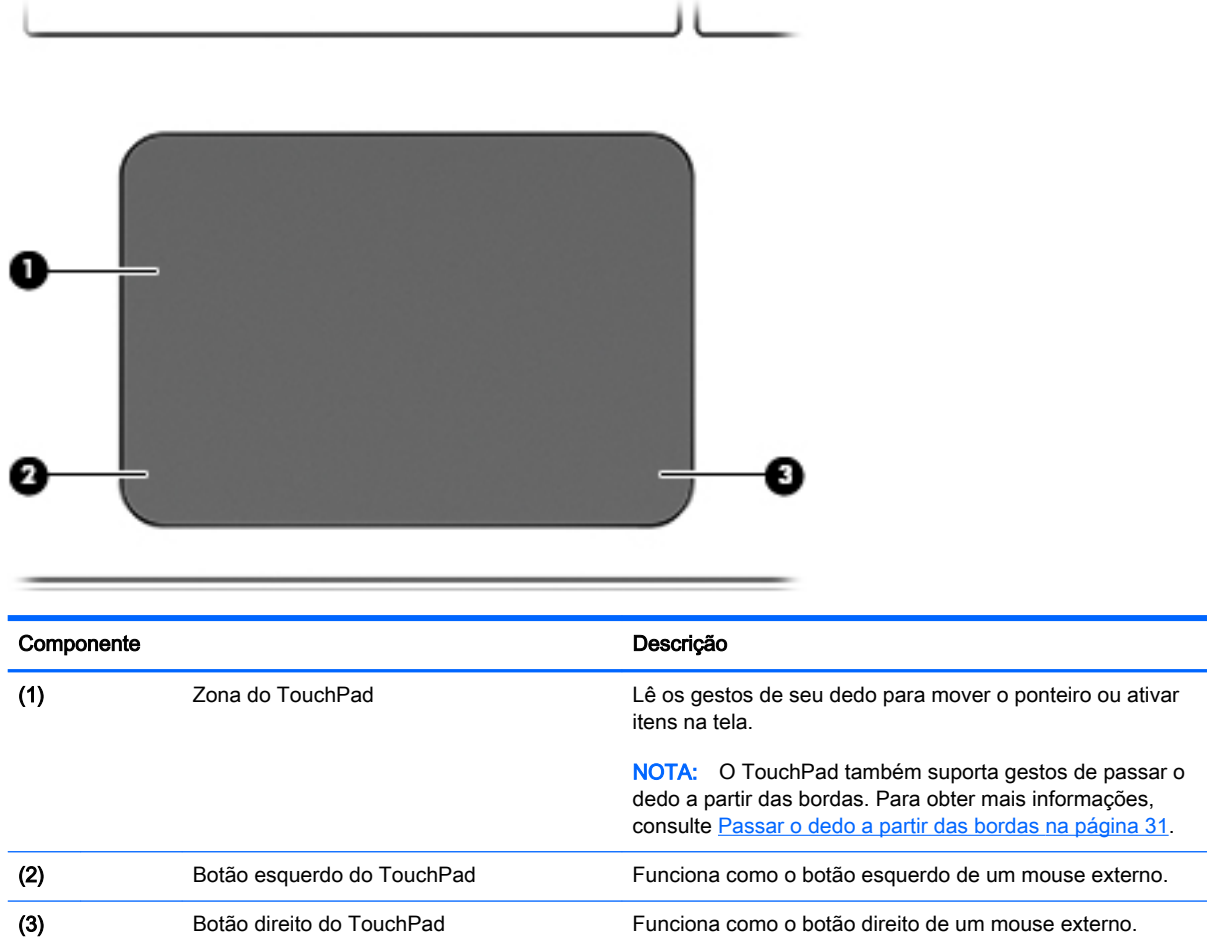

### <span id="page-22-0"></span>Luzes

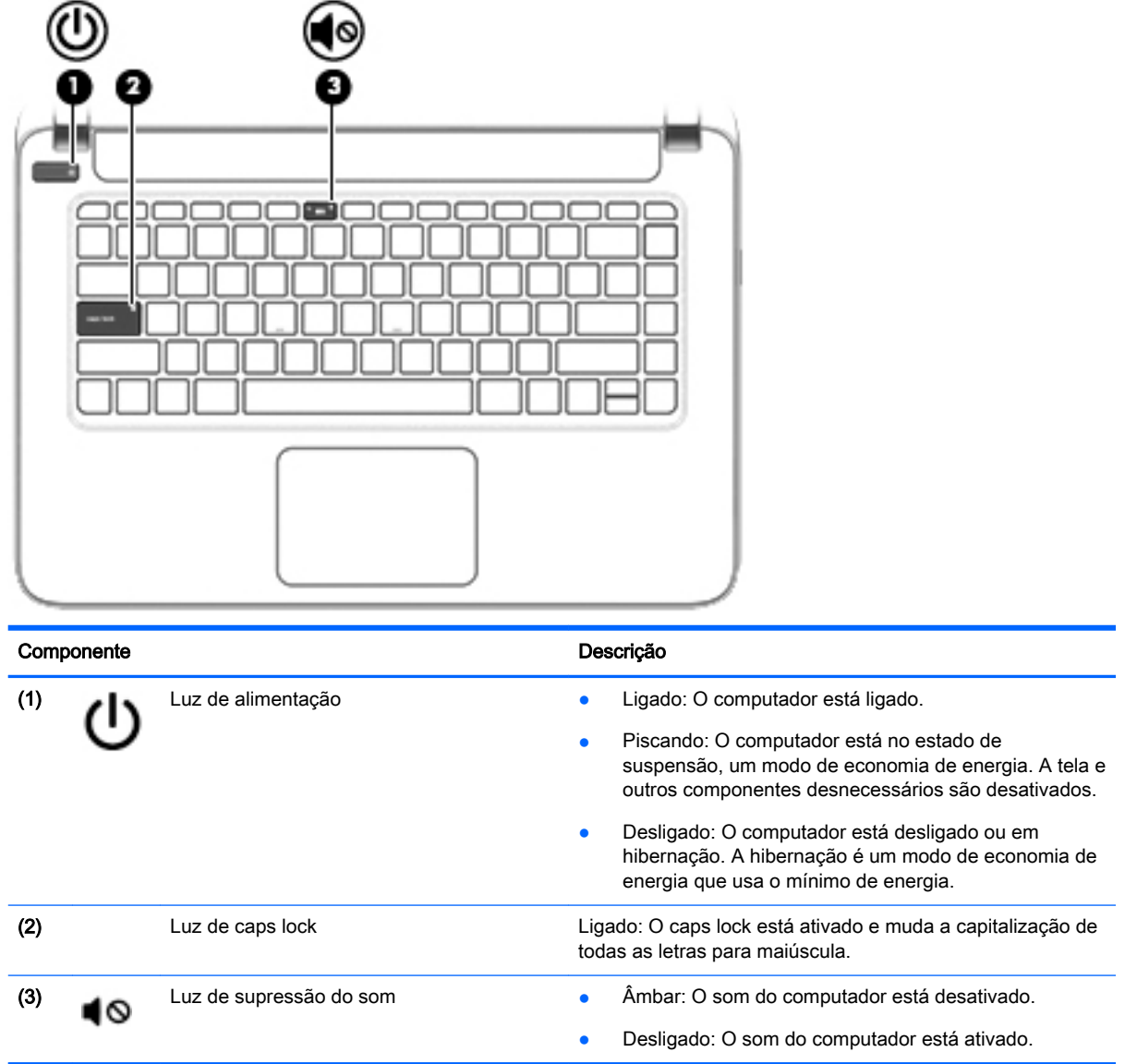

### <span id="page-23-0"></span>Botões e alto-falantes

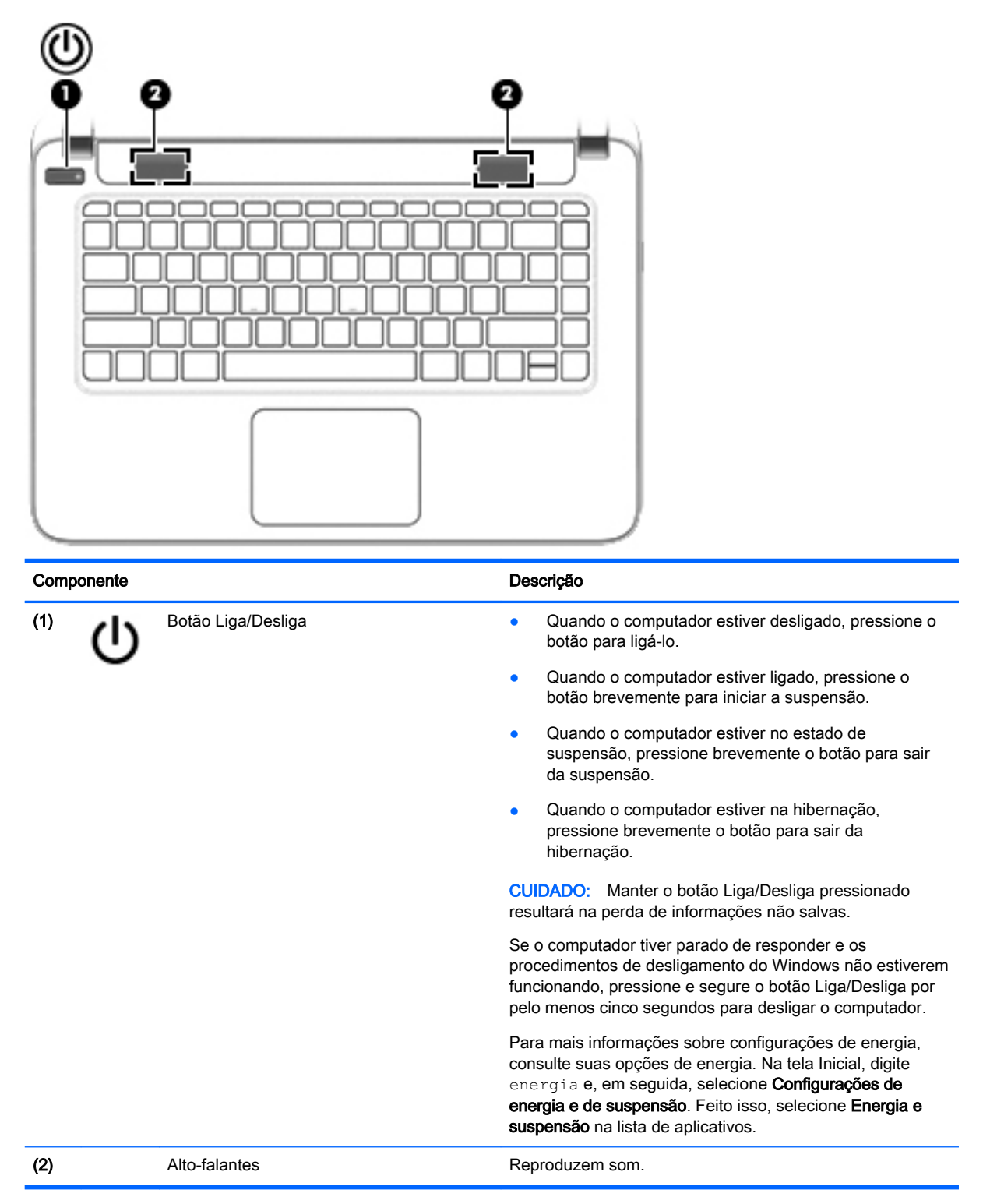

### <span id="page-24-0"></span>**Teclas**

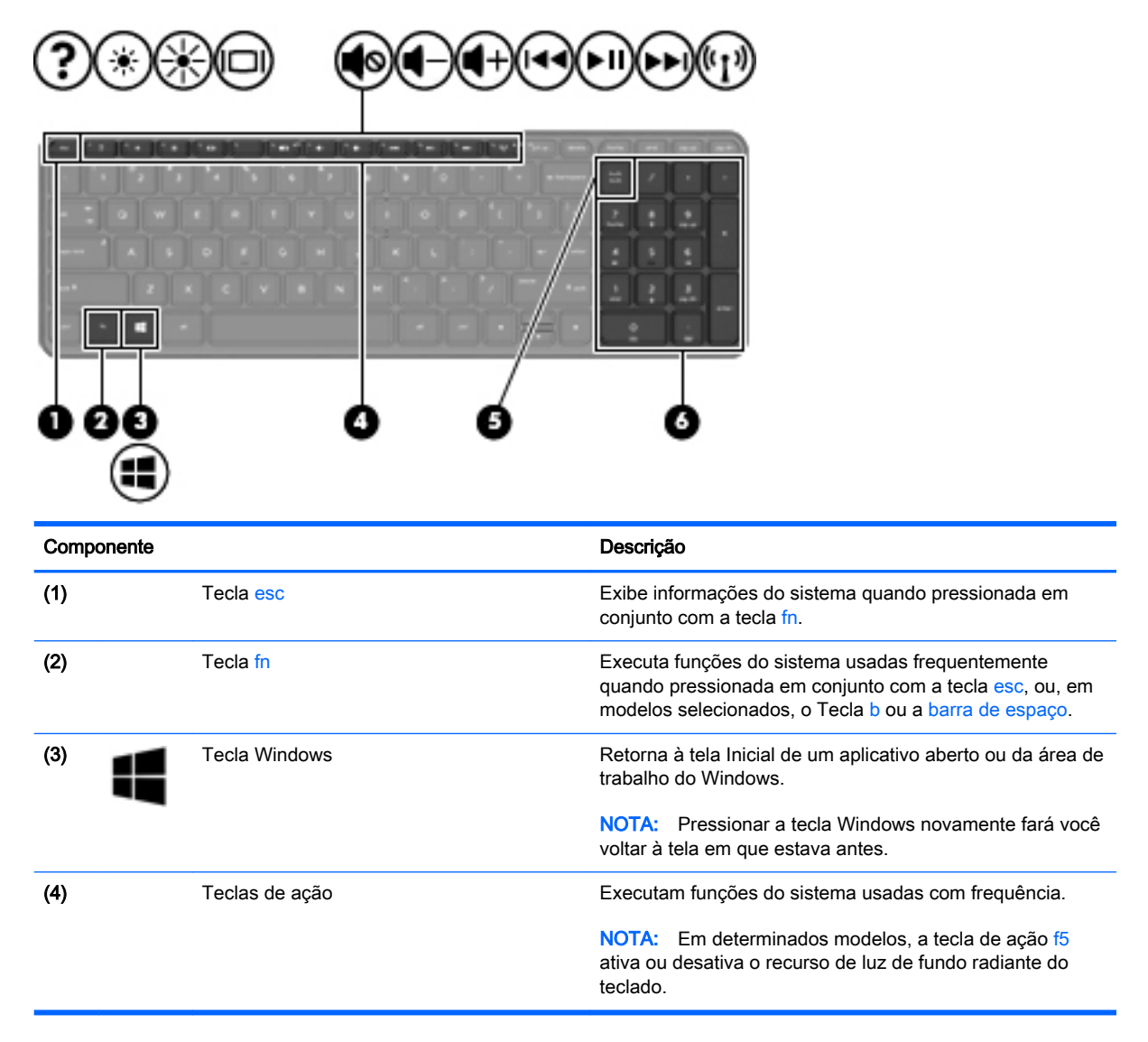

## <span id="page-25-0"></span>Parte inferior

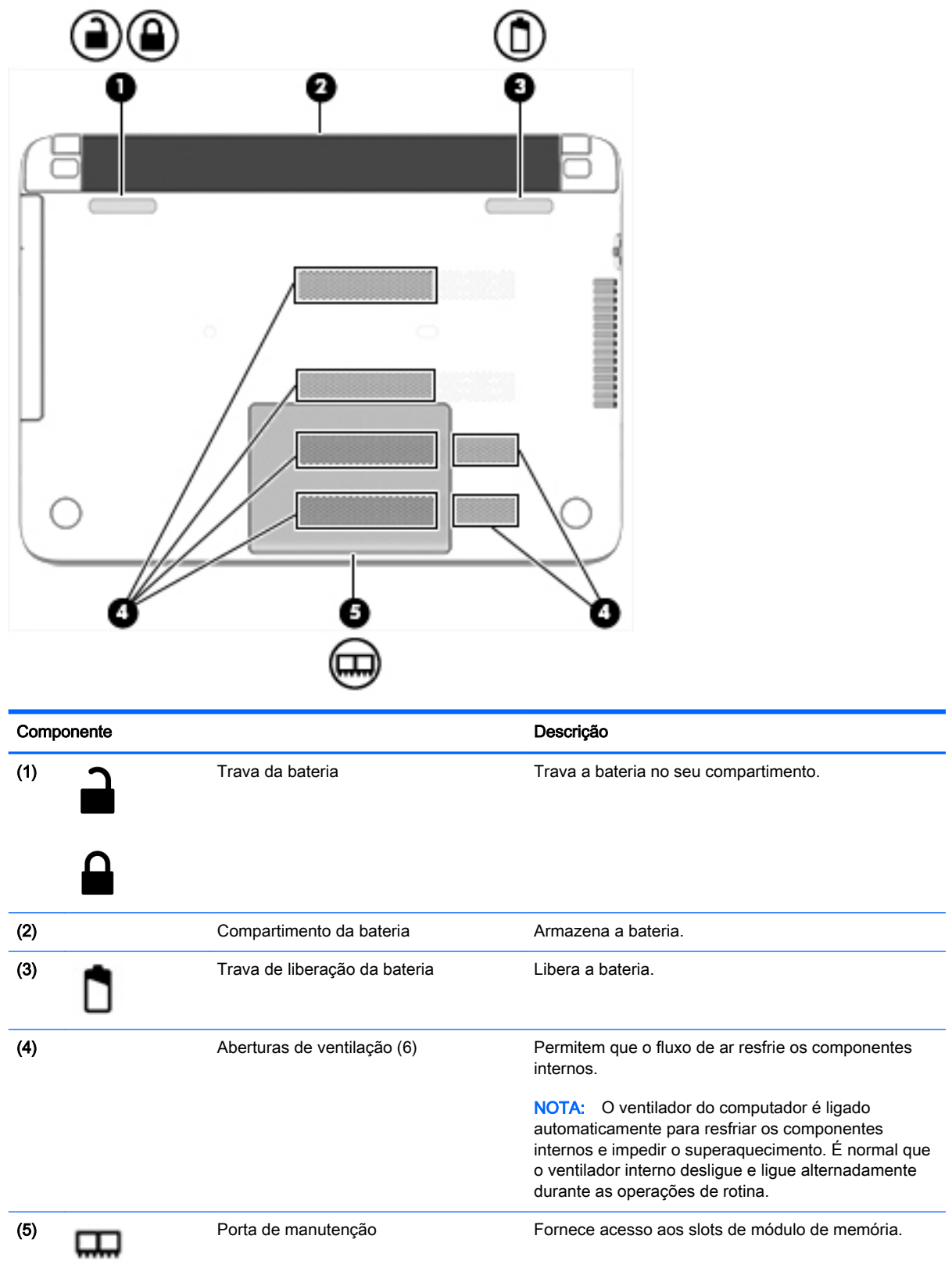

### <span id="page-26-0"></span>**Etiquetas**

As etiquetas fixadas no computador fornecem informações que podem ser necessárias para a solução de problemas do sistema ou para levar o computador em viagem internacional.

IMPORTANTE: Todas as etiquetas descritas nesta seção estarão localizadas em um destes três locais, dependendo do modelo do seu computador: afixada na parte inferior do computador, localizada no compartimento de bateria ou na tampa de manutenção.

Etiqueta de manutenção—Fornece informações importantes para identificar o seu computador. Quando entrar em contato com o suporte, o atendente provavelmente lhe solicitará o número de série e, possivelmente, o número do produto ou o número do modelo. Localize esses números antes de entrar em contato com o suporte.

Sua etiqueta de manutenção será parecida com um dos exemplos mostrado abaixo. Consulte a ilustração que melhor represente a etiqueta de manutenção do seu computador.

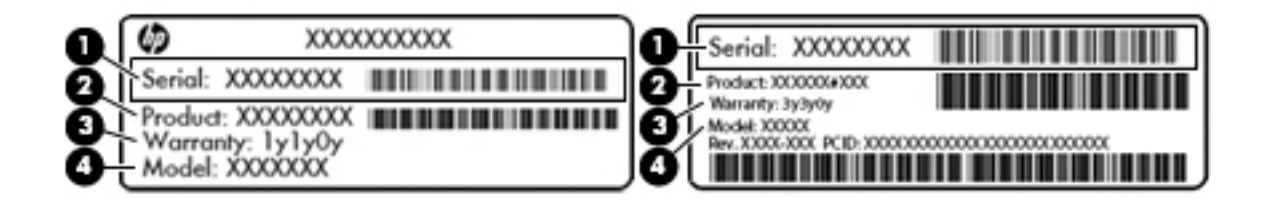

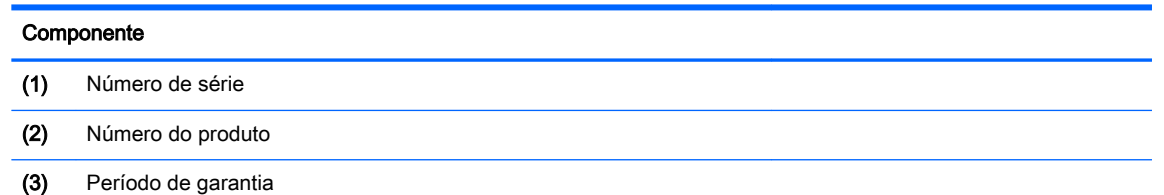

- (4) Número do modelo (somente em determinados modelos)
- Etiqueta do Certificado de Autenticidade Microsoft (somente em determinados modelos anteriores ao Windows 8) - Contém a Chave de Produto do Windows. Você pode precisar da Chave de produto para atualizar ou resolver problemas no sistema operacional. Plataformas com Windows 8 ou Windows 8.1 pré-instalado não possuem etiqueta física, mas possuem uma Chave de produto digital eletronicamente instalada.
- **EX NOTA:** Essa Chave de produto digital é automaticamente reconhecida e ativada pelos Sistemas operacionais da Microsoft ao reinstalar um sistema operacional Windows 8 ou Windows 8.1 com os métodos de recuperação aprovados pela HP.
- Etiqueta de regulamentação—Fornece informações regulamentares sobre o computador.
- Etiqueta(s) de certificação de dispositivo sem fio: fornece(m) informações sobre dispositivos sem fio opcionais e as marcas aprovadas por alguns países ou regiões nos quais os dispositivos foram aprovado para uso.

# <span id="page-27-0"></span>3 Conexão a uma rede

Seu computador pode viajar com você para qualquer lugar. Até mesmo em casa, você pode explorar o mundo e ter acesso a informações de milhões de sites usando seu computador e uma conexão de rede com ou sem fio. Este capítulo ajudará você a se conectar a esse mundo.

### Conexão a uma rede sem fio

A tecnologia sem fio transfere dados através de ondas de rádio em vez de fios. Seu computador pode vir equipado com um ou mais dos seguintes dispositivos sem fio:

● Dispositivo WLAN (rede local sem fio): Conecta o computador a redes locais sem fio (geralmente chamadas de redes Wi-Fi, LAN sem fio ou WLAN) em escritórios corporativos, residência e locais públicos, como aeroportos, restaurantes, cafés, hotéis e universidades. Em uma WLAN, o dispositivo móvel sem fio do computador se comunica com um roteador sem fio ou um ponto de acesso sem fio.

Para obter mais informações sobre a tecnologia sem fio, a Internet e as redes, consulte as informações e os links dos sites fornecidos na Ajuda e Suporte. Na tela Inicial, digite a juda e selecione Ajuda e Suporte.

### Utilização dos controles de conexão sem fio

É possível controlar os dispositivos sem fio em seu computador utilizando os seguintes recursos:

- Botão de conexão sem fio, interruptor de conexão sem fio, tecla de conexão sem fio ou tecla de modo avião (chamada neste capítulo de botão de conexão sem fio) (somente em determinados modelos)
- Controles do sistema operacional

#### Utilização do botão de conexão sem fio

O computador tem um botão de conexão sem fio, um ou mais dispositivos sem fio e, em determinados modelos, uma ou duas luzes de conexão sem fio. Todos os dispositivos sem fio do computador são ativados na fábrica, de forma que a luz de conexão sem fio fica acesa (branca) quando o computador é ligado.

A luz de conexão sem fio indica o estado geral de energia de seus dispositivos sem fio, não o estado de dispositivos individuais. Se a luz de conexão sem fio estiver branca, pelo menos um dispositivo sem fio está ligado. Se a luz de conexão sem fio estiver apagada, todos os dispositivos sem fio estão desligados.

**EX NOTA:** Em alguns modelos, a luz de conexão sem fio fica âmbar quando todos os dispositivos sem fio estão desligados.

Pelo fato de os dispositivos sem fio serem ativados na fábrica, você pode usar o botão de conexão sem fio para ligar ou desligar os dispositivos sem fio simultaneamente.

#### Utilização de controles do sistema operacional

A Central de Redes e Compartilhamento permite configurar uma conexão ou rede, conectar-se a uma rede e diagnosticar e reparar problemas de rede.

<span id="page-28-0"></span>Para usar os controles do sistema operacional:

- 1. Na tela Inicial, digite painel de controle e selecione Painel de Controle.
- 2. Selecione Rede e Internet, e, em seguida, selecione Central de Rede e Compartilhamento.

Para obter mais informações, na tela Inicial, digite a juda e selecione Ajuda e Suporte.

#### Compartilhar dados, unidades e acessar software

Quando seu computador está conectado a uma rede, você não está limitado a usar apenas as informações armazenadas nele. Computadores em rede podem trocar software e dados entre si.

**X NOTA:** Quando um disco é protegido contra cópia, tal como um DVD com filmes ou um videogame, ele não pode ser compartilhado.

Para compartilhar pastas ou conteúdos na mesma rede:

- 1. Na área de trabalho do Windows, abra o Explorador de arquivos.
- 2. Em Este PC, clique em uma pasta com o conteúdo que você deseja compartilhar. Na barra de navegação, na parte superior da janela, selecione Compartilhar e clique em Pessoas específicas.
- 3. Digite um nome na caixa Compartilhamento de Arquivos e clique em Adicionar.
- 4. Clique em **Compartilhar** e siga as instruções na tela.

Para compartilhar unidades na mesma rede:

- 1. Na área de trabalho do Windows, clique com o botão direito do mouse no ícone de status de rede da área de notificação, na extrema direita da barra de tarefas.
- 2. Selecione Abrir a Central de Rede e Compartilhamento.
- 3. Em Exibir redes ativas, selecione uma rede ativa.
- 4. Selecione Alterar as configurações de compartilhamento avançadas para definir as opções de compartilhamento sobre privacidade, descoberta de redes, compartilhamento de arquivos e de impressoras ou outras opções de rede.

### Utilização de uma WLAN

Usando um dispositivo WLAN, você pode acessar uma rede local sem fio (WLAN), que é composta por outros computadores e acessórios conectados através de um roteador sem fio ou um ponto de acesso sem fio.

**EX NOTA:** Os termos *roteador sem fio e ponto de acesso sem fio* são frequentemente intercambiáveis.

- A WLAN de longo alcance, como uma WLAN corporativa ou WLAN pública, normalmente utiliza pontos de acesso sem fio que podem suportar um grande número de computadores e acessórios, além de poder separar funções críticas de rede.
- Geralmente, uma WLAN residencial ou de um pequeno escritório utiliza um roteador sem fio, o que permite que vários computadores com e sem fio compartilhem uma conexão de Internet, uma impressora e arquivos sem a necessidade de hardware ou software adicionais.

Para usar o dispositivo WLAN no computador, você deve se conectar a uma infraestrutura de WLAN (fornecida por um provedor de serviços ou uma rede pública ou corporativa).

### <span id="page-29-0"></span>Utilização de um provedor de serviços de Internet

Quando você estiver configurando o acesso à Internet em sua casa, será necessário estabelecer uma conta com um provedor de serviços de Internet (ISP). Para contratar um serviço de Internet e adquirir um modem, entre em contato com um ISP local. O ISP o ajudará a configurar o modem, instalar um cabo de rede para conectar seu roteador sem fio ao modem e testar o serviço de Internet.

**EX NOTA:** Seu ISP fornecerá uma ID de usuário e uma senha para acesso à Internet. Anote essas informações e guarde-as em local seguro.

### <span id="page-30-0"></span>Configuração de uma WLAN

Para configurar uma WLAN e conectar-se à Internet, você precisa dos seguintes equipamentos:

- Um modem de banda larga (DSL ou cabo) (1) e um serviço de Internet de alta velocidade adquirido de um provedor de serviços de Internet (ISP)
- Um roteador sem fio (2) (adquirido separadamente)
- Um computador sem fio (3)

**WARTA:** Alguns modems têm um roteador sem fio embutido. Consulte seu ISP para saber qual tipo de modem você tem.

A ilustração abaixo mostra um exemplo de uma instalação de rede sem fio conectada à Internet.

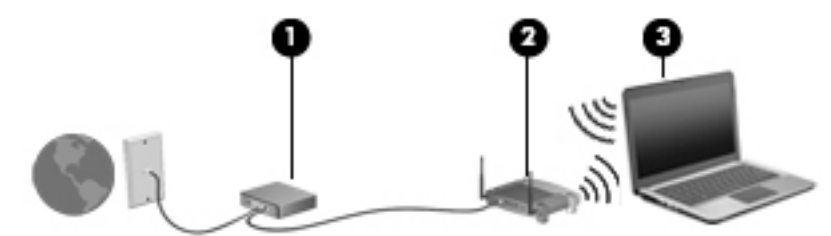

À medida que a rede cresce, outros computadores com ou sem fio podem ser conectados à rede para acessarem a Internet.

Para obter ajuda na configuração de sua WLAN, consulte as informações fornecidas pelo fabricante do roteador ou seu provedor de serviços de Internet (ISP).

#### Configuração de um roteador sem fio

Para obter ajuda na configuração de um roteador sem fio, consulte as informações fornecidas pelo fabricante do roteador ou seu provedor de serviços de Internet (ISP).

**EX NOTA:** Recomendamos que você conecte inicialmente seu novo computador sem fio ao roteador através do cabo de rede fornecido com o roteador. Quando o computador se conectar com sucesso à Internet, você poderá desconectar o cabo e, então, acessar a Internet usando a rede sem fio.

#### Proteção da sua WLAN

Ao configurar uma WLAN ou acessar uma WLAN existente, ative sempre os recursos de segurança para proteger sua rede contra acesso não autorizado. WLANs em áreas públicas (hotspots), como cafeterias e aeroportos, podem não oferecer segurança alguma. Caso esteja preocupado com a segurança do seu computador quando conectado a um ponto de acesso sem fio, limite suas atividades de rede a e-mails que não sejam confidenciais e à navegação básica na Internet.

Sinais de rádio sem fio se deslocam para fora da rede, então outros dispositivos WLAN podem captar sinais desprotegidos. Tome as seguintes precauções para proteger sua WLAN:

Utilizar um firewall.

Um firewall verifica informações e solicitações que são enviadas para a sua rede e descarta quaisquer itens suspeitos. Os firewalls encontram-se disponíveis na forma de software e de hardware. Algumas redes usam uma combinação dos dois tipos.

Utilizar criptografia de conexão sem fio.

A criptografia de conexão sem fio utiliza configurações de segurança para criptografar e descriptografar dados transmitidos pela rede. Para obter mais informações, na tela Inicial, digite ajuda e selecione Ajuda e Suporte.

### <span id="page-31-0"></span>Conexão a uma WLAN

Para conectar-se a uma WLAN, siga estas etapas:

- 1. Certifique-se de que a WLAN esteja ligada. Se o dispositivo estiver ligado, a luz de conexão sem fio estará branca. Se a luz de conexão sem fio estiver apagada, pressione o botão de conexão sem fio.
- **EMOTA:** Em alguns modelos, a luz de conexão sem fio fica âmbar quando todos os dispositivos sem fio estão desligados.
- 2. Na tela Inicial, mova o cursor até o canto superior direito ou inferior direito da tela para exibir os botões.
- 3. Selecione Configurações e, em seguida, clique no ícone de status da rede.
- 4. Selecione sua WLAN na lista.
- 5. Clique em Conectar.

Se a WLAN tiver recursos de segurança, você será solicitado a fornecer um código de segurança. Digite o código e clique em **Entrar** para concluir a conexão.

- **WAOTA:** Se não houver WLANs listadas, talvez você esteja fora do alcance de um roteador ou ponto de acesso sem fio.
- NOTA: Se não estiver vendo a WLAN à qual deseja conectar-se, na área de trabalho do Windows, clique com o botão direito no ícone de status da rede e selecione Abrir Central de Rede e Compartilhamento. Clique em Configurar uma nova conexão ou rede. Uma lista de opções é exibida, permitindo que você pesquise manualmente uma rede e se conecte a ela ou crie uma nova conexão de rede.
- 6. Siga as instruções na tela para concluir o processo de conexão.

Após estabelecer a conexão, posicione o ponteiro do mouse sobre o ícone de status de rede na área de notificação, na extrema direita da barra de tarefas, para verificar o nome e o status da conexão.

**EX NOTA:** O alcance funcional (a distância que os sinais sem fio percorrem) depende da implementação da WLAN, do fabricante do roteador e da interferência de outros dispositivos eletrônicos ou barreiras estruturais como paredes e pisos.

### Conexão a uma rede com fio

### Conexão a uma rede local (LAN)

Utilize uma conexão LAN se quiser conectar o computador diretamente a um roteador na sua casa (em vez de trabalhar com uma conexão sem fio) ou a uma rede existente em seu escritório.

Para conectar-se a uma LAN, é necessário um cabo (de rede) RJ-45 de 8 pinos.

Para conectar o cabo de rede, siga estas etapas:

1. Conecte o cabo de rede ao conector de rede (1) no computador.

- 2. Conecte a outra extremidade do cabo de rede à tomada de rede na parede (2) ou ao roteador.
	- NOTA: Se o cabo de rede tiver um circuito de supressão de ruído (3), que impede interferências de recepção de TV e rádio, oriente a extremidade do cabo com o circuito na direção do computador.

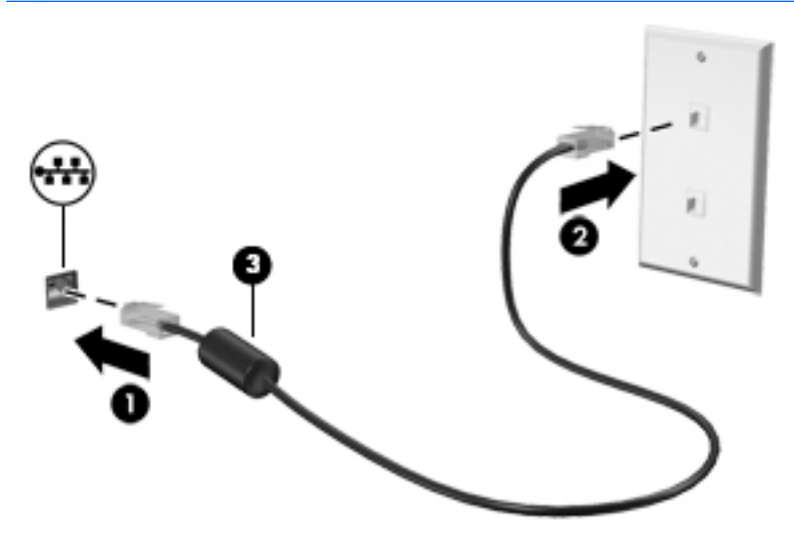

# <span id="page-33-0"></span>4 Recursos de entretenimento

Utilize seu computador HP como um hub de entretenimento para se socializar usando a webcam, ouvir e gerenciar músicas e fazer download e assistir a filmes. Para tornar seu computador um centro de entretenimento ainda melhor, conecte dispositivos externos, como um monitor, um projetor, uma TV ou alto-falantes e fones de ouvido.

### Recursos multimídia

Estes são alguns dos recursos de entretenimento do seu computador.

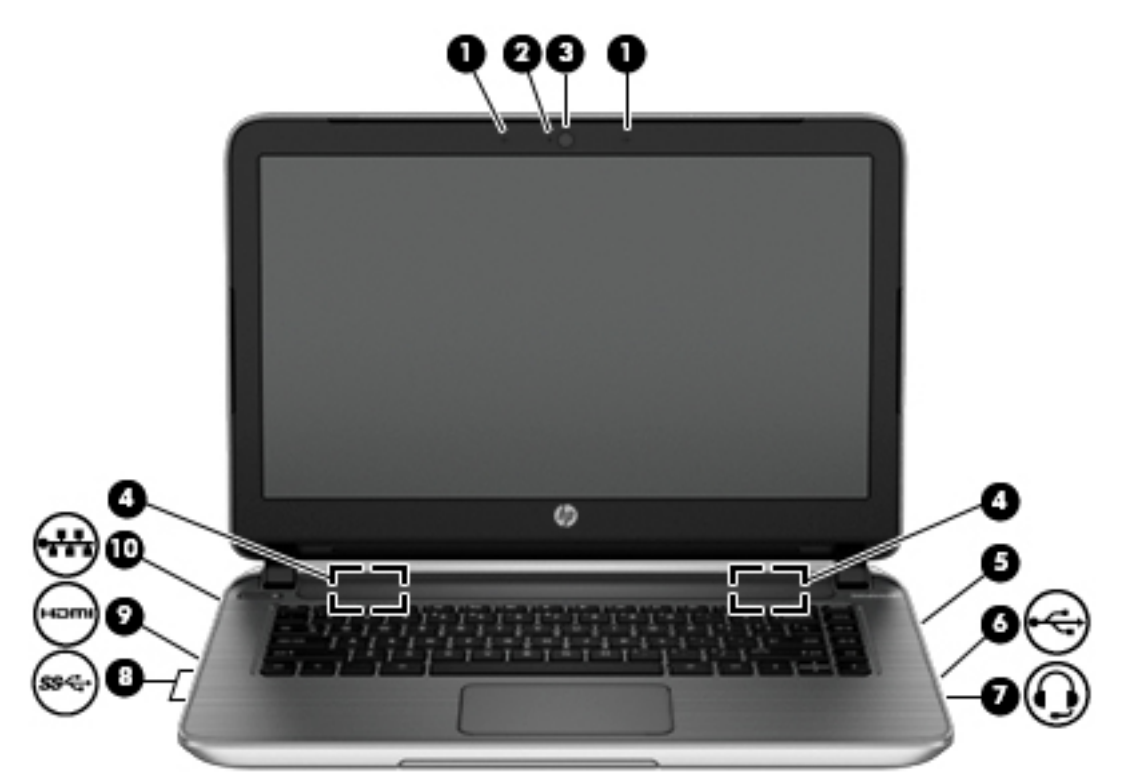

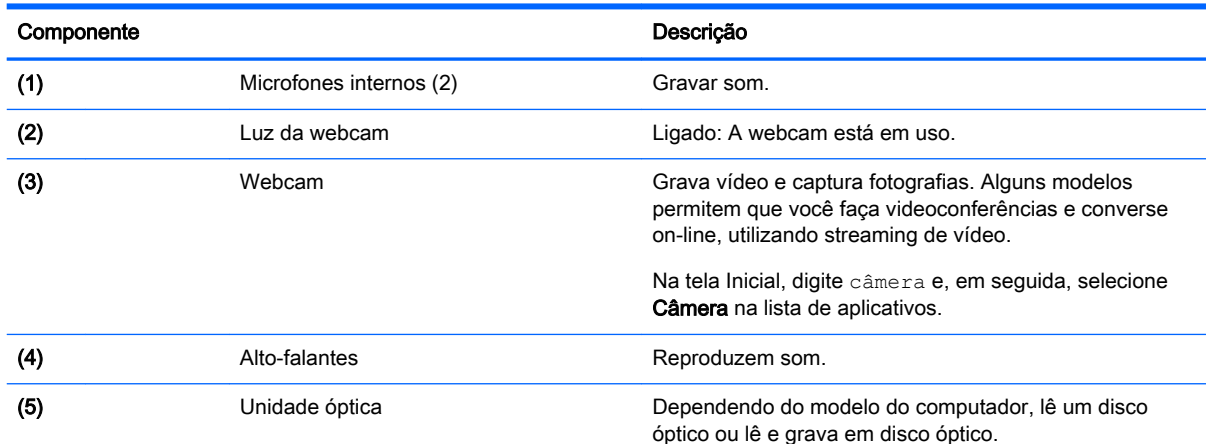

<span id="page-34-0"></span>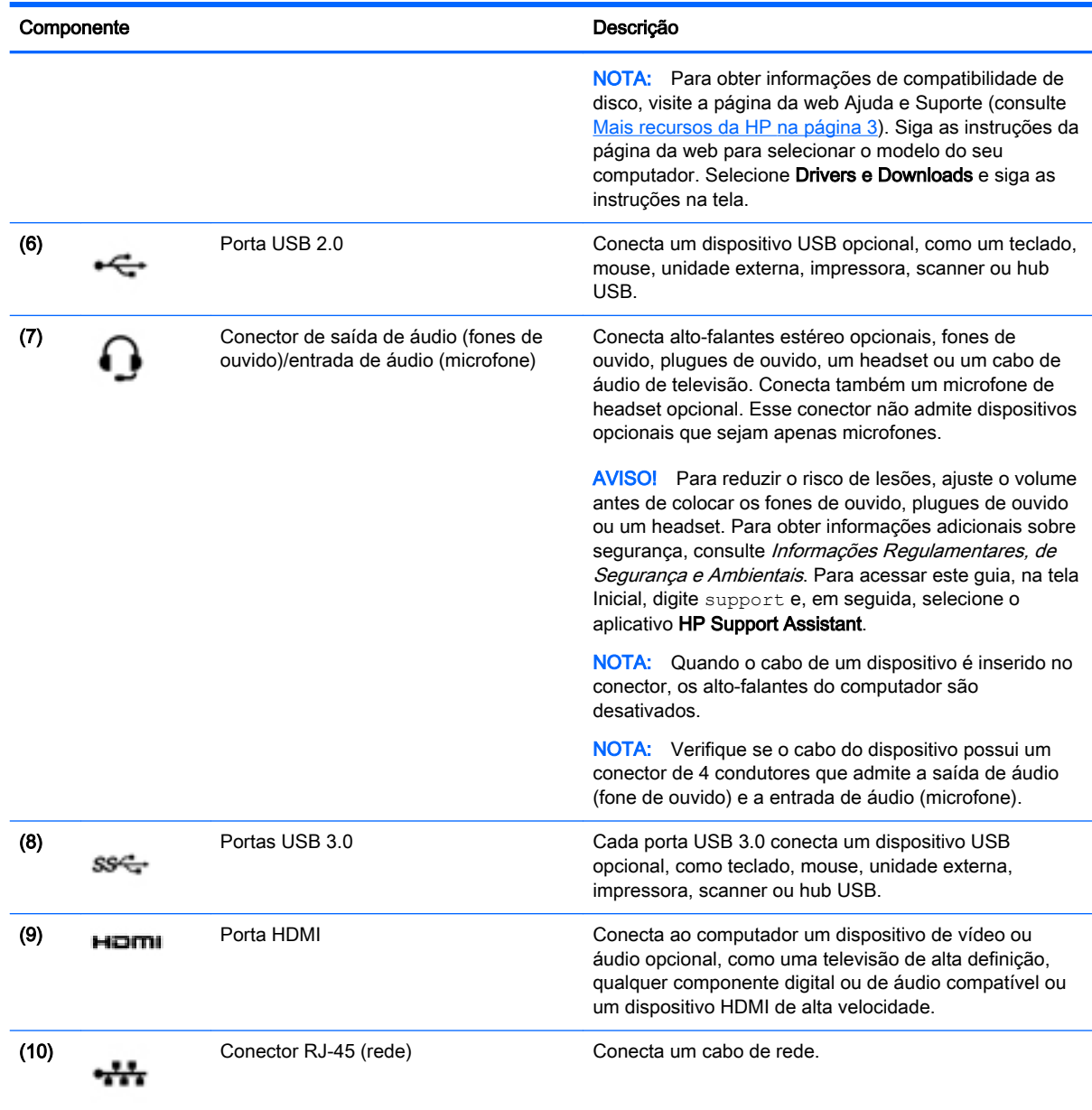

### Utilização da webcam

O computador possui uma webcam integrada que captura vídeo e fotografias. Alguns modelos podem permitir que você faça conferências de vídeo e converse online, utilizando streaming de vídeo.

**▲** Para iniciar a webcam, na tela Inicial, digite câmera e, em seguida, selecione Câmera na lista de aplicativos.

Para obter detalhes sobre como usar a webcam, vá para Ajuda e Suporte. Na tela Inicial, digite ajuda e selecione Ajuda e Suporte.

### <span id="page-35-0"></span>Utilização do áudio

No seu computador, ou em determinados modelos por meio de dispositivos ópticos externos, você poderá reproduzir CDs de música, baixar e ouvir músicas, transmitir conteúdo de áudio da web (incluindo rádio), gravar áudio ou mixar áudio e vídeo para criar conteúdos multimídia. Para melhorar sua experiência de áudio, conecte dispositivos de áudio externos opcionais, como alto-falantes ou fones de ouvido.

### Conexão de alto-falantes

Para conectar alto-falantes com fio ao computador, conecte-os a uma porta USB ou ao conector de saída de áudio (fone de ouvido/entrada de áudio (microfone) do computador ou de uma estação de acoplamento.

Para conectar alto-falantes sem fio ao computador, siga as instruções do fabricante do dispositivo. Para conectar alto-falantes de alta definição ao computador, consulte [Configuração de áudio HDMI](#page-37-0) [na página 26.](#page-37-0) Antes de conectar os alto-falantes, diminua o volume.

### Conexão de fones de ouvido e microfones

Você pode conectar fones de ouvido com fio ou headsets ao conector de saída de áudio (fone de ouvido)/entrada de áudio (microfone) do computador. Muitos headsets com microfones integrados estão disponíveis comercialmente.

Para conectar fones de ouvido ou headsets *sem fio* ao computador, siga as instruções do fabricante do dispositivo.

AVISO! Para reduzir o risco de danos pessoais, diminua o volume antes de colocar os fones de ouvido, plugues de ouvido ou um headset. Para obter informações adicionais sobre segurança, consulte as *Informações Regulamentares, de Segurança e Ambientais*. Para acessar este guia, na tela Inicial, digite support e, em seguida, selecione o aplicativo HP Support Assistant.

### Utilização do Beats Audio

O Beats Audio é um perfil de áudio aprimorado que oferece graves profundos e controlados, ao mesmo tempo em que mantém um som claro. Você pode desfrutar o Beats Audio através de altofalantes internos do computador, através de alto-falantes externos conectados a uma porta USB ou através de fones de ouvido do Beats Audio conectados ao conector de fone de ouvido.

#### Acesso ao Painel de Controle do Beats Audio

Utilize o Painel de Controle do Beats Audio para visualizar e controlar manualmente as configurações de áudio e graves.

**▲** Na tela Iniciar, digite painel de controle, selecione Painel de Controle, selecione Hardware e Som e, em seguida, selecione Painel de Controle do Beats Audio.

#### Ativação e desativação do Beats Audio

**▲** Para ativar ou desativar o Beats Audio, pressione a tecla fn junto com a Tecla b.

### Teste seus recursos de áudio

Para verificar as funções de áudio em seu computador, siga estas etapas:
- 1. Na tela Inicial, digite painel de controle e selecione Painel de Controle.
- 2. Selecione Hardware e Sons e, em seguida, selecione Som.
- 3. Quando a janela Som for exibida, selecione a guia Sons. Em Eventos de Programa, selecione qualquer evento de som, como um bipe ou um alarme, e clique em Testar.

Você deverá ouvir som através dos alto-falantes ou de fones de ouvido conectados.

Para verificar as funções de gravação em seu computador, siga estas etapas:

- 1. Na tela Inicial, digite som e selecione Gravador de Som.
- 2. Clique em Iniciar Gravação e fale junto ao microfone.
- 3. Salve o arquivo na área de trabalho.
- 4. Abra um programa multimídia e reproduza a gravação.

Para confirmar ou alterar as configurações de áudio no seu computador, siga estas etapas:

- 1. Na tela Inicial, digite painel de controle e selecione Painel de Controle.
- 2. Selecione Hardware e Sons e, em seguida, selecione Som.

# Utilização de vídeo

Seu computador é um poderoso dispositivo de vídeo que permite assistir a streaming de vídeo dos seus sites favoritos e fazer download de vídeos e filmes para assistir no seu computador quando não estiver conectado a uma rede.

Para melhorar sua experiência de exibição, use uma das portas de vídeo do computador para conectar um monitor externo, um projetor ou uma TV.

IMPORTANTE: Assegure-se de que o dispositivo externo esteja conectado à porta certa no computador, por meio do cabo certo. Verifique as instruções do fabricante do dispositivo.

### Conexão de dispositivos de vídeo usando um cabo HDMI

NOTA: Para conectar um dispositivo HDMI ao computador, é necessário conectar um cabo HDMI (vendido separadamente).

Para ver a imagem na tela do computador em um monitor ou em uma TV de alta definição, conecte o dispositivo de alta definição de acordo com as seguintes instruções.

1. Conecte a extremidade do cabo HDMI na porta HDMI do computador.

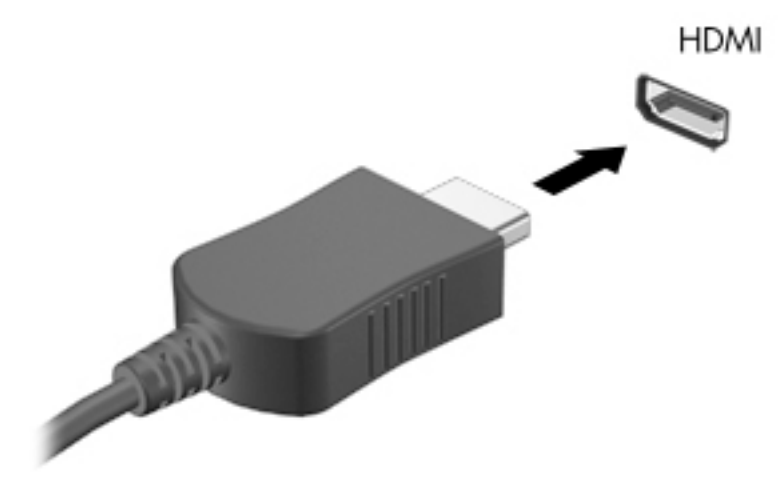

- 2. Conecte a outra extremidade do cabo ao monitor ou à TV de alta definição.
- 3. Pressione f4 para alternar a imagem na tela do computador entre quatro estados de exibição:
	- Somente na tela do PC: Exibe a imagem somente na tela do computador.
	- **Duplicar:** Exibe a imagem da tela no computador e no dispositivo externo.
	- Estender: Exibe a imagem da tela estendida, abrangendo o computador e o dispositivo externo.
	- Somente na segunda tela: Exibe a imagem somente no dispositivo externo.

O estado de exibição muda cada vez que a tecla f4 é pressionada.

**X NOTA:** Para obter melhores resultados, especialmente se você escolher a opção "Estender", ajuste a resolução da tela do dispositivo externo, como segue. Na tela Inicial, digite painel de controle e selecione Painel de Controle. Selecione Aparência e Personalização. Em Vídeo, selecione Ajustar a resolução da tela.

#### Configuração de áudio HDMI

A HDMI é a única interface de vídeo compatível com vídeo e áudio de alta definição. Depois de conectar uma TV HDMI ao computador, você pode ativar o áudio HDMI seguindo estas etapas:

- 1. No desktop do Windows, clique com o botão direito no ícone Alto-falantes da área de notificação, na extremidade direita da barra de tarefas e, em seguida, selecione Dispositivos de Reprodução.
- 2. Na guia Reprodução, selecione o nome do dispositivo de saída digital.
- 3. Clique em Definir padrão e, em seguida, clique em OK.

Para devolver a transmissão de áudio aos alto-falantes do computador:

- 1. No desktop do Windows, clique com o botão direito no ícone Alto-falantes da área de notificação, na extremidade direita da barra de tarefas e, em seguida, clique em Dispositivos de Reprodução.
- 2. Na quia Reprodução, clique em Alto-falantes.
- 3. Clique em Definir padrão e, em seguida, clique em OK.

### Detecção e conexão com telas sem fio compatíveis com Miracast (somente em determinados modelos ADM)

Para detectar e conectar monitores sem fio compatíveis com Miracast sem sair dos seus aplicativos atuais, siga as instruções abaixo.

Para abrir o Miracast:

**▲** Aponte para o canto superior ou inferior direito da tela Inicial para exibir os botões, clique em Dispositivos, em seguida clique em Projetor e siga as instruções na tela.

– ou –

Na tela Inicial, clique no ícone do HP Quick Access to Miracast e siga as instruções na tela.

#### Detecção e conexão com telas sem fio compatíveis com Miracast (somente em determinados modelos Intel)

Use os aplicativos de exibição sem fio da Intel para projetar sem fio arquivos individuais como fotos, músicas ou vídeos ou para duplicar toda a tela do computador em uma TV ou em um dispositivo de exibição secundário.

O Intel WiDi, uma solução premium da Miracast, faz com que corresponder o seu dispositivo de exibição secundário seja fácil e simples; ele fornece duplicação de tela cheia e melhora a velocidade, a qualidade e a escala. O Intel WiDi Media Share ativa uma realização fácil de tarefas múltiplas e fornece ferramentas para selecionar e folhear arquivos de mídia individuais no seu dispositivo de exibição secundário.

Para abrir os aplicativos, siga estas etapas:

- 1. Para abrir o aplicativo de conexão Intel WiDi, na tela Inicial, digite Intel WiDi. Siga as instruções na tela para corresponder o seu dispositivo de exibição secundário e fazer escolhas do estado de exibição. Use a função WiDi Connect para iniciar uma conexão.
- 2. Para abrir o aplicativo Intel Media Share, na tela Inicial, digite Intel WiDi Media Share. Siga as instruções na tela para folhear e compartilhar os seus arquivos de mídia com um dispositivo de exibição secundário.

# 5 Navegar na tela

É possível navegar na tela do computador das seguintes maneiras:

- Gestos de toque
- Teclado e mouse

Gestos de toque podem ser usados no TouchPad de seu computador ou em uma tela sensível ao toque (somente em determinados modelos).

**X NOTA:** Um mouse USB externo (adquirido separadamente) pode ser conectado a uma das portas USB do computador.

Determinados modelos possuem teclas de ação especiais ou funções de acesso rápido no teclado para executar tarefas rotineiras.

# Uso de gestos e do TouchPad

O TouchPad permite navegar pela tela do computador e controlar o cursor com movimentos simples dos dedos. Você pode personalizar os gestos de toque alterando configurações como opções de botões, a velocidade de clique e opções de ponteiro. Você também pode exibir demonstrações de gestos do TouchPad.

Na tela Inicial, digite painel de controle, selecione Painel de Controle e, em seguida, selecione Hardware e Sons. Em Dispositivos e Impressoras, selecione Mouse.

 $\frac{1}{2}$  DICA: Use os botões esquerdo e direito no TouchPad como usaria os botões correspondentes de um mouse externo.

NOTA: Nem todos os aplicativos aceitam gestos do TouchPad.

#### Tocar

Para realizar uma seleção na tela, use a função de toque do TouchPad.

● Aponte para um item na tela e então toque com um dedo na região do TouchPad para fazer uma seleção. Toque duas vezes em um item para abri-lo.

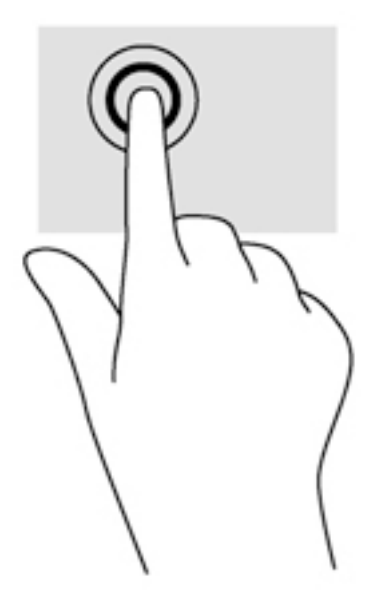

### Rolagem

A rolagem é útil para mover uma página ou imagem para cima, para baixo e para os lados.

Coloque dois dedos ligeiramente separados no TouchPad e arraste-os para cima, para baixo ou para os lados.

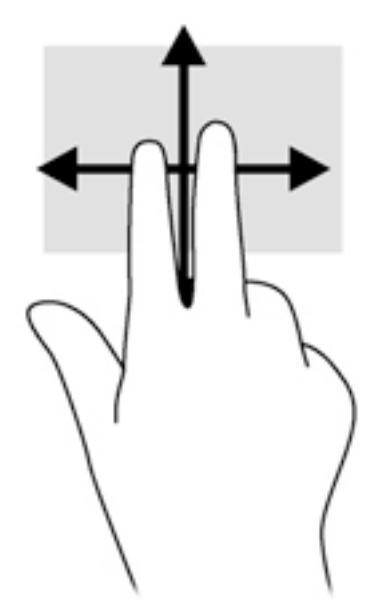

### Zoom através de pinçamento com dois dedos

O zoom através de pinçamento com dois dedos permite que você aumente ou diminua o zoom em imagens e textos.

- Para reduzir o zoom, coloque dois dedos afastados no TouchPad e, em seguida, aproxime-os.
- Para aumentar o zoom, coloque dois dedos juntos no TouchPad e, em seguida, afaste-os.

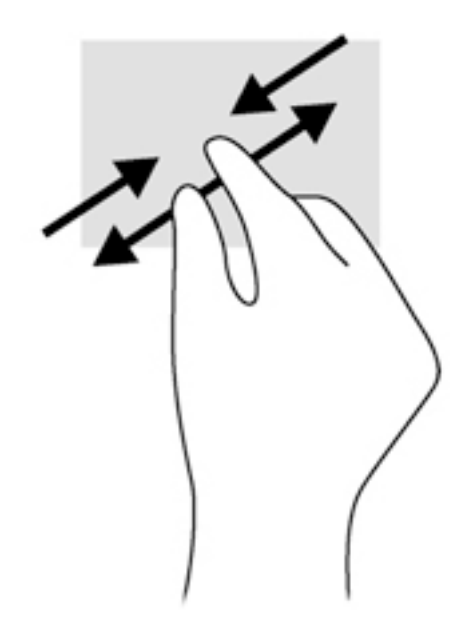

#### Clique com dois dedos

O clique com dois dedos permite que você faça seleções de menu para um objeto na tela.

**EXA NOTA:** O clique com dois dedos realiza a mesma ação de clicar com o botão direito do mouse.

Coloque dois dedos na zona do TouchPad e pressione para abrir o menu de opções do objeto selecionado.

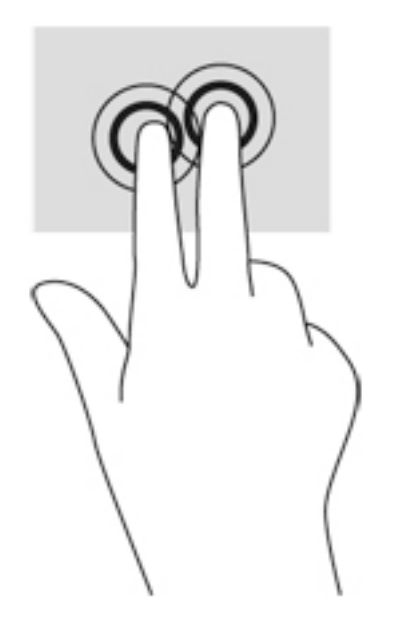

### Rotação (somente em determinados modelos)

A rotação permite girar itens como fotos.

● Aponte para um objeto e mantenha o dedo indicador da sua mão esquerda na zona do TouchPad. Com a mão direita, deslize o dedo indicador em um movimento circular, de doze horas para três horas. Para inverter a rotação, deslize o dedo indicador de três horas para doze horas.

**EX NOTA:** A rotação foi criada para aplicativos específicos onde seja possível manipular um objeto ou imagem. O movimento de rotação pode não funcionar em todos os aplicativos.

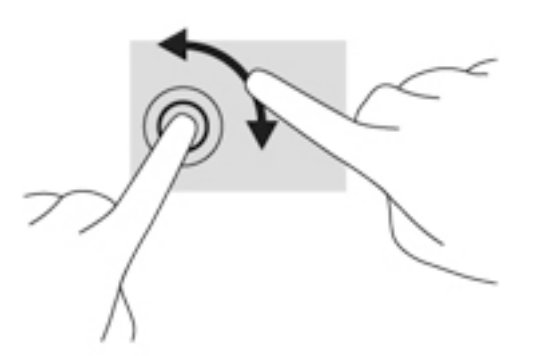

### Passar o dedo a partir das bordas

Passar o dedo a partir das bordas permite realizar tarefas como alterar configurações e localizar ou usar aplicativos.

#### Exibir e selecionar um botão

Com os botões, é possível pesquisar, compartilhar, abrir aplicativos, acessar dispositivos ou alterar as configurações.

1. Passe o dedo a partir do lado direito do TouchPad.

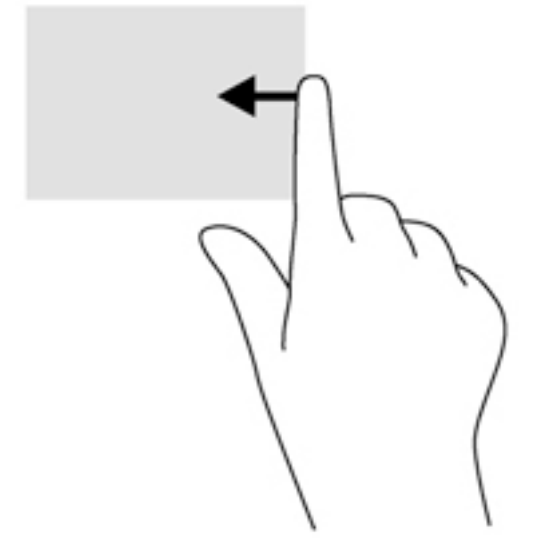

2. Role para cima ou para baixo para alternar entre os botões e, em seguida, selecione o botão que você deseja abrir.

#### Exibir o ícone Personalizar

Ao deslizar o dedo a partir da borda superior, é possível exibir o ícone Personalizar, na parte inferior da tela Inicial. O botão Personalizar permite mover, redimensionar, fixar e desafixar aplicativos.

**IMPORTANTE:** Quando um aplicativo está ativo, o gesto de passar o dedo a partir da borda superior varia dependendo desse aplicativo.

Passe o dedo suavemente a partir da borda superior da zona do TouchPad para revelar o ícone Personalizar.

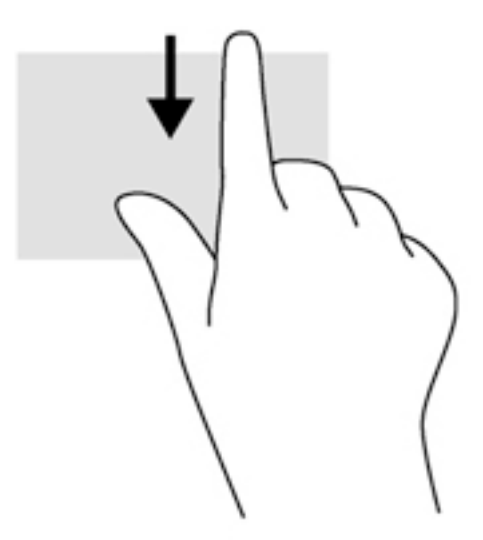

#### Alternar entre aplicativos abertos

Passar o dedo da borda esquerda acessa os aplicativos abertos recentemente, para que você possa alternar entre eles rapidamente.

Passe seu dedo suavemente a partir da borda esquerda do TouchPad.

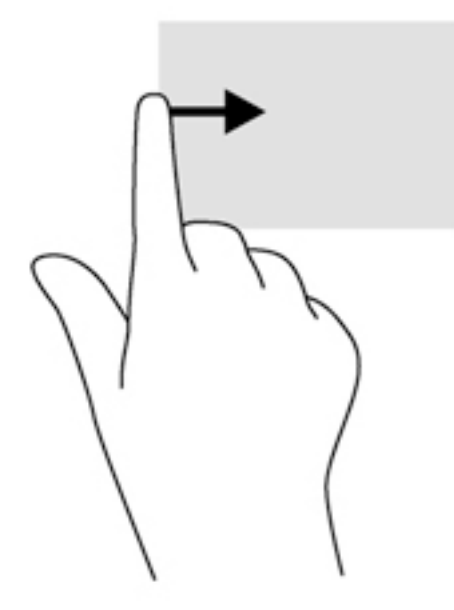

# Uso de gestos da tela sensível ao toque (somente em determinados modelos)

Um computador com tela de toque permite controlar itens na tela diretamente com os dedos.

 $\forall$  DICA: Em computadores com tela de toque, é possível realizar os gestos na tela ou no TouchPad. Também é possível realizar ações na tela com o teclado e o mouse.

#### Deslizar com um dedo

O gesto de deslizar com um dedo na maioria das vezes é utilizado para rolar ou obter uma visualização panorâmica de listas e páginas, mas você também pode utilizá-lo para outras interações, como mover um objeto.

- Para rolar pela tela, deslize levemente um dedo na tela na direção desejada.
- **EX NOTA:** Quando muitos aplicativos estão sendo exibidos na tela Inicial, você pode deslizar seu dedo para mover a tela para a esquerda ou direita.
- Para arrastar, pressione e segure um objeto e arraste-o para movê-lo.

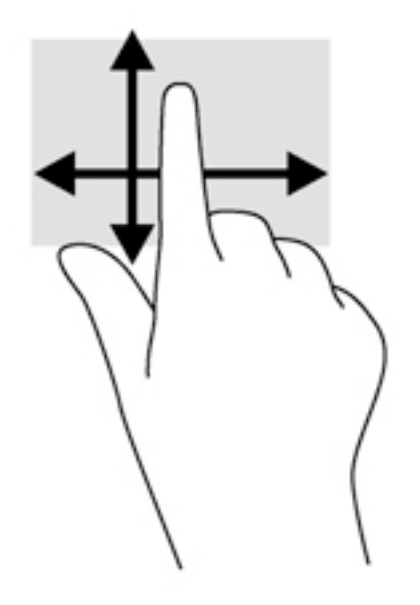

#### **Tocar**

Para realizar uma seleção na tela, use a função tocar.

Use um dedo para tocar em um objeto na tela e fazer uma seleção. Toque duas vezes em um item para abri-lo.

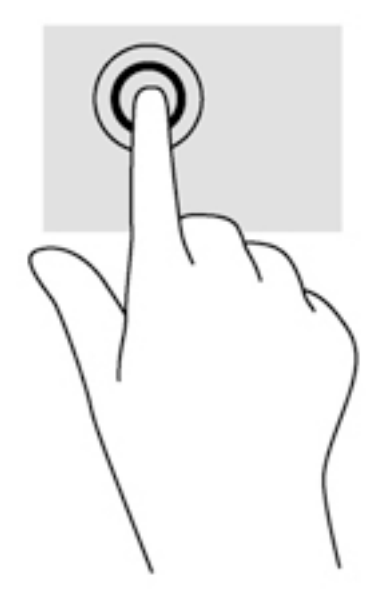

### Rolagem

A rolagem é útil para mover o ponteiro para cima, para baixo ou para os lados em uma página ou em uma imagem.

● Coloque dois dedos na tela e, em seguida, arraste-os realizando movimentos para cima, para baixo ou para os lados.

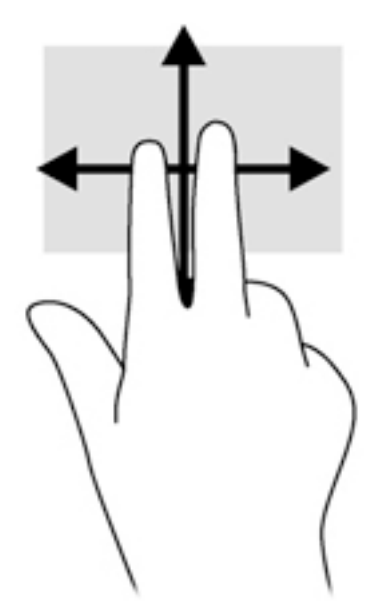

### Zoom através de pinçamento com dois dedos

O zoom através de pinçamento com dois dedos permite que você aumente ou diminua o zoom em imagens e textos.

- Para diminuir o zoom, coloque dois dedos afastados na tela e, em seguida, aproxime-os.
- Para aumentar o zoom, coloque dois dedos juntos na tela e, em seguida, afaste-os.

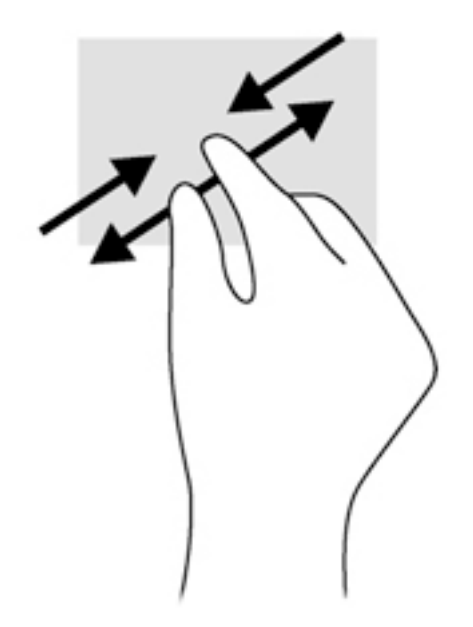

### Rotação (somente em determinados modelos)

A rotação permite girar itens como fotos.

- Mantenha o dedo indicador da sua mão esquerda no objeto que deseja girar. Usando a sua mão direita, deslize o seu dedo indicador em um gesto ininterrupto da posição de doze horas para a de três horas. Para inverter a rotação, deslize o dedo indicador de três horas para doze horas.
- <sup>12</sup>27° NOTA: A rotação foi criada para aplicativos específicos onde seja possível manipular um objeto ou imagem. O movimento de rotação pode não funcionar em todos os aplicativos.

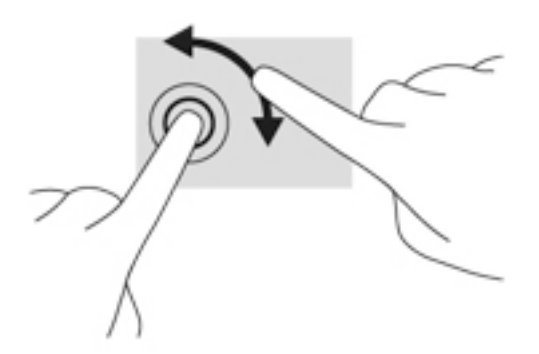

### Passar o dedo a partir das bordas

Passar o dedo a partir das bordas permite executar tarefas como alterar configurações e localizar ou utilizar aplicativos.

#### Passar o dedo a partir da borda direita

Passar o dedo a partir da borda direita exibe os botões, que permitem pesquisar, compartilhar, iniciar aplicativos, acessar dispositivos ou alterar configurações.

Passe seu dedo suavemente a partir da borda direita em direção ao centro da tela para exibir os botões.

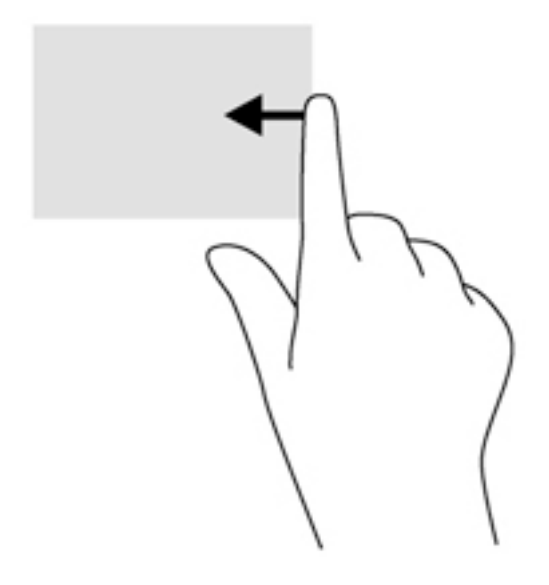

#### Passar o dedo a partir da borda esquerda

Passar o dedo a partir da borda esquerda revela os aplicativos abertos para que você possa alternálos rapidamente.

● Passe o dedo suavemente a partir da borda esquerda em direção ao centro da tela para alternar entre aplicativos. Sem levantar o dedo da tela, passe-o de volta na direção da borda esquerda para exibir todos os aplicativos abertos.

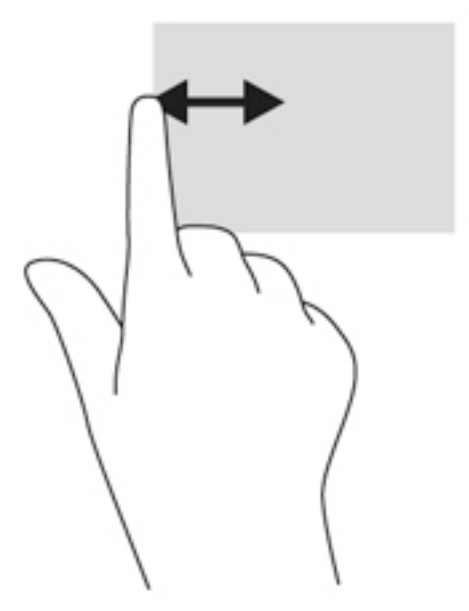

#### Passar o dedo a partir das bordas superior e inferior

Passar o dedo a partir da borda superior ou inferior exibe opções de comando de aplicativo que permitem personalizar os aplicativos.

**IMPORTANTE:** Quando um aplicativo está aberto, o gesto de deslizar o dedo a partir da margem superior varia de acordo com o aplicativo.

Passe suavemente o dedo a partir da borda superior ou inferior para revelar as opções de comando de aplicativo.

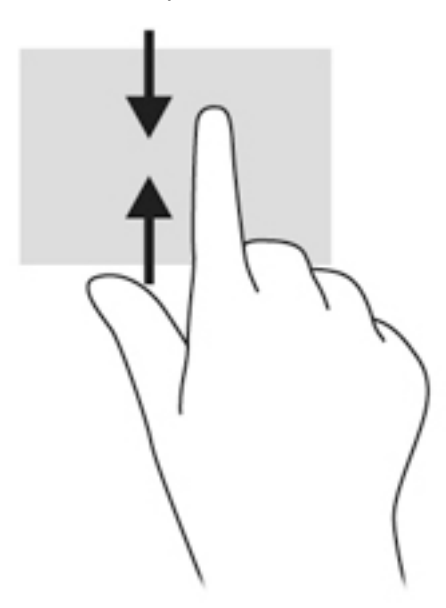

# Utilização do teclado e do mouse

O teclado e o mouse permitem digitar, selecionar itens, rolar e realizar as mesmas funções dos gestos de toque. O teclado também permite usar as teclas de ação e de acesso rápido para executar funções específicas.

<sup>2</sup>Ç: <sub>DICA:</sub> A tecla Windows ███ no teclado permite retornar rapidamente à tela Inicial a partir de um

aplicativo aberto ou da área de trabalho do Windows. Pressionar a tecla Windows novamente fará você voltar à tela em que estava antes.

MOTA: Dependendo do país ou da região, o teclado pode ter teclas e funções diferentes daquelas mencionadas nesta seção.

#### Utilização das teclas

É possível acessar rapidamente informações ou executar as funções usando determinadas teclas e combinações de teclas.

#### Utilização das teclas de ação

Uma tecla de ação realiza uma função que lhe foi atribuída. O ícone em cada uma das teclas de função ilustra a função atribuída para essa tecla.

Para usar uma função de tecla de ação, pressione e segure a tecla.

A CUIDADO: Tenha extremo cuidado ao fazer alterações no utilitário de configuração (BIOS). Erros podem impedir o computador de funcionar corretamente.

O recurso de tecla de ação vem ativado de fábrica. É possível desativar esse recurso no utilitário de configuração (BIOS). Consulte [Uso do utilitário de configuração \(BIOS\) e do HP PC Hardware](#page-72-0) [Diagnostics \(UEFI\) na página 61](#page-72-0) para obter instruções sobre como abrir o utilitário de configuração (BIOS) e siga as instruções na parte inferior da tela.

Após desativar o recurso de tecla de ação, você ainda será capaz de executar cada função pressionando a tecla fn em conjunto com a tecla de ação adequada.

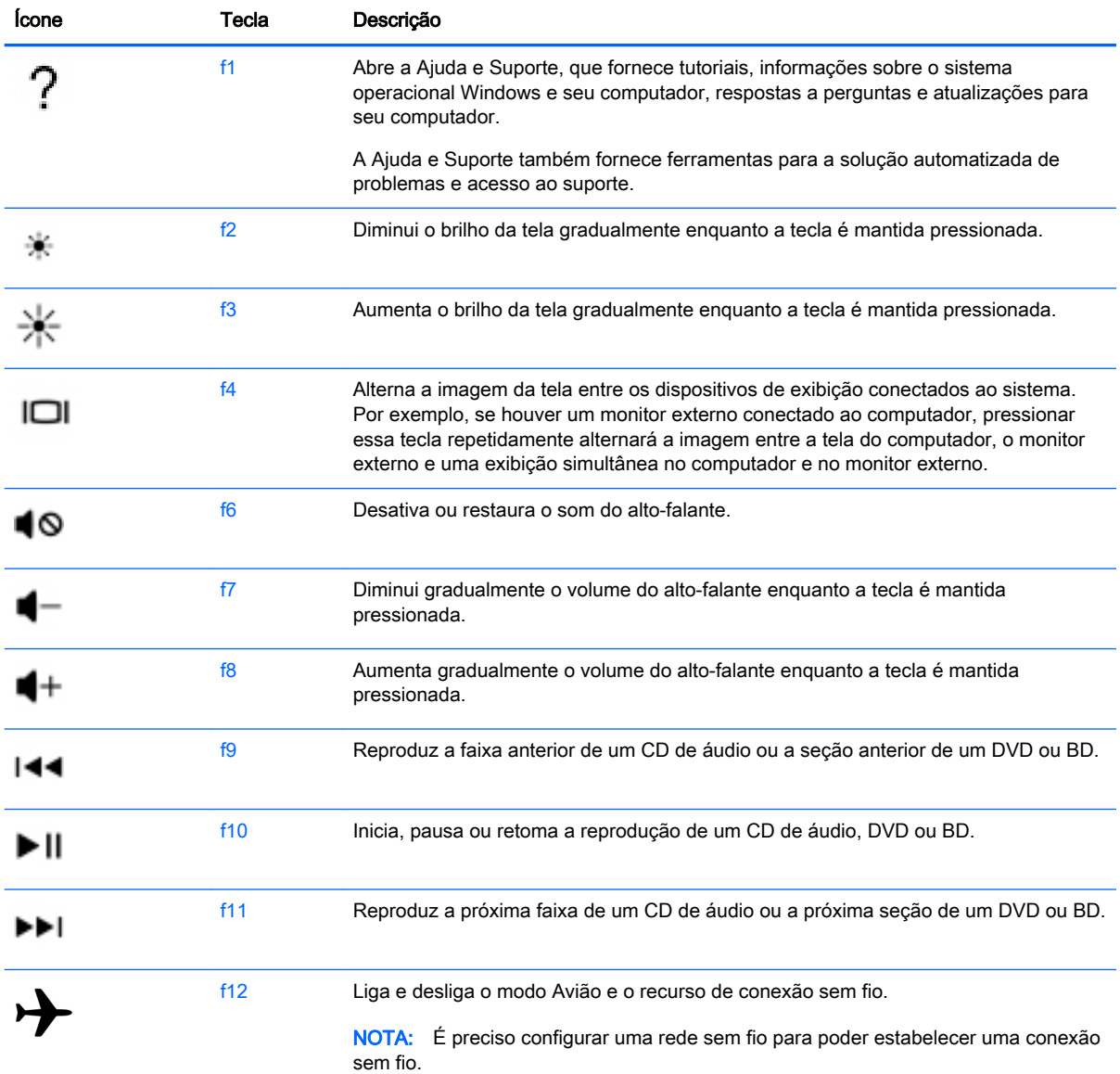

#### Utilização das teclas de atalho do Windows

O Windows oferece atalhos para realizar ações de forma rápida. Pressione a tecla do Windows

 $\big|$  sozinha ou combinando com uma tecla específica para realizar uma ação designada.

#### Utilização das teclas de acesso rápido

Uma tecla de acesso rápido é uma combinação da tecla fn com a tecla esc, a tecla b ou a barra de espaço.

Para usar uma tecla de acesso:

**▲** Pressione brevemente a tecla fn e, em seguida, pressione brevemente a segunda tecla da combinação.

# 6 Gerenciamento de energia

Seu computador pode funcionar com energia da bateria ou com energia externa. Quando o computador estiver funcionando somente com energia da bateria e não existir uma fonte de CA externa disponível para recarregá-la, é importante monitorar e economizar a carga da bateria. Seu computador admite o uso de um plano de energia ideal para gerenciar a maneira como ele consome e economiza energia, para que você possa obter um equilíbrio entre desempenho e economia de energia.

# Início da suspensão e da hibernação

O Windows possui dois estados de economia de energia, Suspensão e Hibernação.

- Suspensão: O estado de suspensão é iniciado automaticamente após um período de inatividade quando o computador está sendo alimentado pela bateria ou por uma fonte de alimentação externa. Seu trabalho é salvo na memória, permitindo retomar o trabalho rapidamente. Você também pode iniciar a suspensão manualmente. Para obter mais informações, consulte Iniciando e saindo manualmente da suspensão na página 40.
- Hibernação: O estado de hibernação é iniciado automaticamente quando a bateria atinge um nível crítico. No estado de hibernação, o trabalho é salvo em um arquivo de hibernação e o computador é desligado.
- **EX NOTA:** Você pode iniciar manualmente a Hibernação. Consulte Iniciando e saindo manualmente da suspensão na página 40 e [Iniciando e saindo manualmente da hibernação](#page-52-0)  [\(somente em determinados modelos\) na página 41](#page-52-0).
- CUIDADO: Para reduzir o risco de possível degradação de áudio e vídeo, perda da funcionalidade de reprodução de áudio ou vídeo ou perda de informações, não inicie a suspensão quando estiver lendo ou gravando em um disco ou cartão de mídia externo.

NOTA: Não é possível iniciar qualquer tipo de conexão de rede ou executar quaisquer funções do computador quando este está em suspensão ou em hibernação.

#### Iniciando e saindo manualmente da suspensão

É possível iniciar a suspensão a partir de uma das seguintes maneiras:

- Feche a tela.
- Na tela Inicial, aponte para o canto superior ou inferior direito da tela para exibir os botões. Clique em Configurações, clique no ícone Energia e, em seguida, clique em Suspender.

Para sair da suspensão:

- Pressione brevemente o botão Liga/Desliga.
- Se a tela estiver fechada, abra-a.
- Pressione uma tecla do teclado.
- Toque ou passe o dedo sobre o TouchPad.

<span id="page-52-0"></span>Quando o computador sair da suspensão, as luzes de alimentação se acendem e o seu trabalho volta a ser exibido na tela.

**EX NOTA:** Se você definiu uma senha necessária para despertar o computador, será preciso informála para que a tela volte a ser exibida.

#### Iniciando e saindo manualmente da hibernação (somente em determinados modelos)

Você pode ativar a hibernação iniciada pelo usuário e alterar outras configurações de energia e tempos limites usando as Opções de Energia.

- 1. Na tela Inicial, digite opções de energia e, em seguida, selecione Opções de Energia.
- 2. No painel esquerdo, clique em Escolher a função do botão de energia.
- 3. Clique em Alterar configurações não disponíveis no momento.
- 4. Na área Quando eu pressionar o botão de energia, selecione Hibernar.
- 5. Clique em Salvar alterações.

Quando o computador sair da hibernação, as luzes de alimentação se acendem e o seu trabalho retorna à tela.

**EX NOTA:** Se você definiu uma senha necessária para despertar o computador, será preciso informála para que o trabalho volte a ser exibido na tela.

### Configuração da senha de proteção ao despertar

Para configurar o computador de maneira a solicitar uma senha ao sair da suspensão ou da hibernação, siga estas etapas:

- 1. Na tela Inicial, digite opções de energia e, em seguida, selecione Opções de Energia.
- 2. No painel esquerdo, clique em Exigir senha ao despertar.
- 3. Clique em Alterar configurações não disponíveis no momento.
- 4. Clique em Exigir senha (recomendado).

**X NOTA:** Se você precisar criar uma senha de conta de usuário ou alterar sua senha de conta de usuário atual, clique em Crie ou altere a senha de sua conta de usuário e siga as instruções na tela. Se não for necessário criar ou alterar uma senha de conta de usuário, vá para a etapa 5.

5. Clique em Salvar alterações.

# Utilizando o medidor de energia e as configurações de energia

O medidor de energia está localizado na área de trabalho do Windows. O medidor de energia permite que você acesse rapidamente as configurações de energia e visualize a carga restante na bateria.

- <span id="page-53-0"></span>Para exibir o percentual de carga restante na bateria e o atual plano de energia, passe o ponteiro sobre o ícone do medidor de energia na área de trabalho do Windows.
- Para usar as Opções de Energia, clique no ícone do medidor de energia e selecione um item na lista. Na tela Inicial, você também pode digitar opções de energia e, em seguida, selecionar Opções de Energia.

Ícones diferentes do medidor de energia indicam se o computador está sendo executado com alimentação por bateria ou externa. O ícone também exibe uma mensagem quando a bateria atinge um nível baixo ou crítico de energia.

# Funcionamento com energia da bateria

Quando o computador tem uma bateria carregada instalada e não está conectado a uma fonte de alimentação externa, ele funciona com alimentação por bateria. A bateria instalada no computador perde a carga lentamente quando ele estiver desligado e desconectado da alimentação externa.

A duração da bateria de um computador varia conforme a configuração do gerenciamento de energia, os programas em execução no computador, o brilho da tela, os dispositivos externos conectados e outros fatores.

### Bateria substituível pelo usuário

- $\triangle$  AVISO! Para evitar potenciais problemas de segurança, use somente as baterias substituíveis pelo usuário fornecidas com o computador, baterias de reposição fornecidas pela HP ou baterias compatíveis adquiridas da HP.
- A CUIDADO: Remover uma bateria substituível pelo usuário quando ela é a única fonte de alimentação do computador pode causar perda de informações. Para evitar a perda de informações, salve seu trabalho ou desligue o computador via o Windows antes de remover a bateria.
	- 1. Vire o computador de cabeça para baixo sobre uma superfície plana.
	- 2. Deslize a trava de fixação da bateria (1) e, em seguida, deslize a trava de liberação da bateria (2) para soltá-la.

NOTA: A trava da bateria volta automaticamente à posição original.

3. Levante a bateria (3) e remova-a do computador (4).

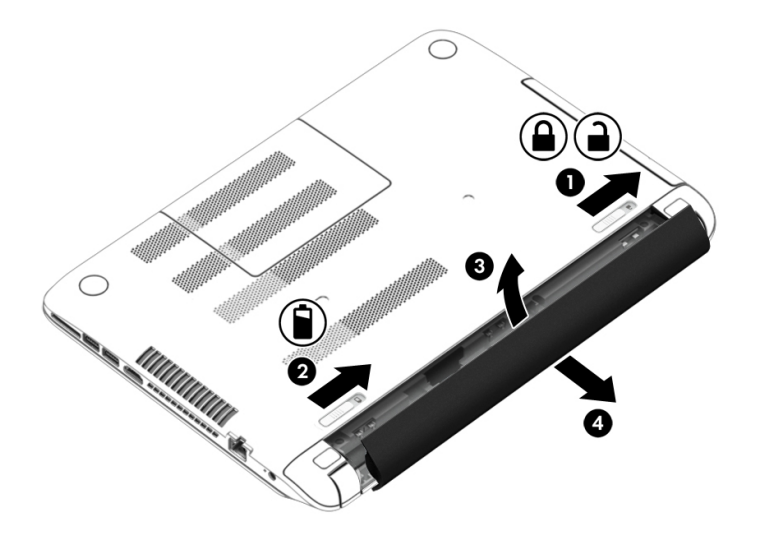

### Localização de informações sobre a bateria

Para monitorar o status da bateria ou caso ela não esteja mais retendo a carga, execute o Teste de Bateria no HP Support Assistant. Para acessar as informações da bateria, a partir da tela Inicial, digite support, selecione o aplicativo HP Support Assistant e, a seguir, Bateria e desempenho.

O HP Support Assistant fornece as seguintes ferramentas e informações sobre a bateria:

- Teste de bateria
- Informações sobre tipos de bateria, especificações, ciclos de vida e capacidade

#### Economia de energia da bateria

Dicas para economizar energia da bateria e maximizar sua duração:

- Diminua o brilho da tela.
- Selecione a configuração Economia de energia em Opções de Energia.
- Remova a bateria substituível pelo usuário do computador quando ela não estiver sendo usada ou carregada por mais de 2 semanas.
- Desligue os dispositivos sem fio quando não estiverem em uso.
- Desconecte dispositivos externos não utilizados que não estejam conectados a uma fonte de alimentação externa, como uma unidade de disco externa conectada a uma porta USB.
- Interrompa, desative ou remova quaisquer cartões de mídia externos que não estejam em uso.
- Antes de interromper o seu trabalho, inicie a suspensão ou desligue o computador.

### Identificação de níveis de bateria fraca

Quando uma bateria que é a única fonte de alimentação disponível do computador atinge um nível baixo ou crítico, ocorre o seguinte:

● A luz da bateria (somente em determinados modelos) indica um nível de bateria baixo ou crítico.

 $-$  ou  $-$ 

● O ícone do medidor de energia da área de trabalho do Windows mostra uma notificação de nível de bateria baixo ou crítico.

**EX NOTA:** Para obter mais informações sobre o medidor de energia, consulte [Utilizando o](#page-52-0) [medidor de energia e as configurações de energia na página 41.](#page-52-0)

O computador tomará as seguintes ações caso o nível da bateria torne-se crítico:

- Se a hibernação estiver desativada e o computador estiver ligado ou no estado de suspensão, ele ficará brevemente no estado de suspensão e, em seguida, será desligado, perdendo qualquer informação que não tenha sido salva.
- Se a hibernação estiver ativada e o computador estiver ligado ou no estado de suspensão, ele iniciará a hibernação.

#### Solução de uma condição de bateria fraca

#### Solução de uma condição de baixo nível de carga da bateria quando há uma fonte de alimentação externa disponível

- Conecte um adaptador de CA.
- Conecte um dispositivo de acoplamento ou de expansão opcional.
- Conecte um adaptador de alimentação opcional adquirido da HP como acessório.

#### Solução de uma condição de baixo nível de carga da bateria quando não há uma fonte de alimentação disponível

Salve o trabalho e desligue o computador.

#### Solução de uma condição de baixo nível de carga da bateria quando o computador não sai da hibernação

Quando não houver energia suficiente para que o computador saia da hibernação, siga estas etapas:

- 1. Substitua a bateria descarregada por uma carregada ou conecte o adaptador de CA ao computador e à alimentação externa.
- 2. Saia da hibernação pressionando o botão Liga/Desliga.

### Armazenamento de uma bateria substituível pelo usuário

A CUIDADO: Para reduzir o risco de danos à bateria, não a exponha a altas temperaturas durante longos períodos de tempo.

Se o computador não for ser utilizado e for permanecer desconectado da alimentação externa por mais de duas semanas, remova a bateria e guarde-a em um local seco e fresco para prolongar a duração de sua carga.

Baterias guardadas devem ser verificadas a cada 6 meses. Se a capacidade for menor que 50%, recarregue a bateria antes de devolvê-la ao local de armazenamento.

### Descarte de uma bateria substituível pelo usuário

AVISO! Para reduzir o risco de incêndio ou queimaduras, não desmonte, amasse ou perfure a bateria, não provoque curto nos contatos externos e não a descarte em fogo ou água.

Para obter informações sobre descarte de baterias, consulte Informações Regulamentares, de Segurança e Ambientais. Para acessar este guia, na tela Inicial, digite support e, em seguida, selecione o aplicativo HP Support Assistant.

### Substituição de uma bateria substituível pelo usuário

O Teste de Bateria do HP Support Assistant solicita a substituição da bateria quando uma célula interna não está mais carregando de maneira adequada ou quando a capacidade de armazenamento da bateria atinge um nível baixo. Se a bateria estiver coberta por uma garantia HP, as instruções incluirão um ID de garantia. A mensagem o encaminhará ao site da HP onde você poderá obter mais informações sobre como solicitar uma bateria de reposição.

# Funcionamento com alimentação de CA

Para mais informações sobre como conectar o computador à alimentação de CA, consulte o pôster Instruções de Instalação incluso na caixa do computador.

O computador não utiliza a energia da bateria quando está conectado a uma fonte de alimentação externa com um adaptador de CA aprovado ou um dispositivo de acoplamento/expansão opcional.

AVISO! Para reduzir potenciais riscos à segurança, use apenas o adaptador de CA fornecido com o computador, um adaptador de CA de reposição fornecido pela HP ou um adaptador de CA compatível adquirido da HP.

Conecte o computador a uma fonte de alimentação de CA externa em qualquer uma das seguintes circunstâncias:

AVISO! Não carregue a bateria do computador quando estiver a bordo de uma aeronave.

- Ao carregar ou calibrar uma bateria
- Quando for instalar ou modificar software do sistema
- Ao gravar informações em um disco (somente em determinados modelos)
- Ao executar o Desfragmentador de disco em computadores com unidades de disco rígido internas.
- Ao executar um backup ou uma recuperação

Ao conectar o computador a uma fonte de alimentação de CA:

- A bateria começa a ser carregada.
- O brilho da tela aumenta.
- O ícone do medidor de energia da área de trabalho do Windows muda de aparência.

Quando você desconecta a fonte de alimentação de CA externa, ocorre o seguinte:

- O computador passa a usar a alimentação da bateria.
- O brilho da tela diminui automaticamente para economizar energia da bateria.
- O ícone do medidor de energia da área de trabalho do Windows muda de aparência.

#### Solução de problemas de energia

Teste o adaptador de CA se o computador exibir alguns dos seguintes sintomas quando estiver conectado à alimentação de CA:

- O computador não liga.
- A tela não liga.
- As luzes de alimentação estão apagadas.

Para testar o adaptador de CA:

- 1. Desligue o computador.
- 2. Conecte o adaptador de CA ao computador e a uma tomada de CA.
- 3. Ligue o computador.
	- Se as luzes de alimentação *acenderem*, o adaptador de CA está funcionando corretamente.
	- Se as luzes de alimentação permanecerem *apagadas*, verifique a conexão do adaptador de CA ao computador e a conexão do adaptador de CA à tomada de CA para certificar-se de que estão firmes.
	- Se as conexões estiverem adequadas e as luzes de alimentação permanecerem apagadas, o adaptador de CA não está funcionando e deve ser substituído.

Entre em contato com o suporte para obter informações sobre como obter um novo adaptador de alimentação de CA.

# HP CoolSense

O HP CoolSense detecta automaticamente quando o computador não está em uma superfície

horizontal e faz ajustes nas configurações de desempenho e ventilação para manter a temperatura da superfície do computador em um nível ideal de conforto.

Quando o HP CoolSense está desligado, a posição do computador não é detectada e as opções de desempenho e ventilação permanecem com os padrões de fábrica. Como resultado, a temperatura da superfície do computador pode ficar mais alta do que ficaria se o HP CoolSense estivesse ligado.

Para ligar e desligar o CoolSense, siga estas etapas:

**▲** Na tela Inicial, digite coolsense e selecione HP CoolSense.

# Atualização de software com a tecnologia Intel Smart Connect (somente em determinados modelos)

Quando o computador está em estado de suspensão, a tecnologia Intel® Smart Connect faz com que ele saia da suspensão periodicamente. Se uma conexão de rede estiver disponível, a Smart Connect atualiza aplicativos abertos, como suas caixas de entrada de e-mail, sites de rede social e páginas de notícias, e então retorna o computador ao estado de suspensão. A Smart Connect também sincroniza o conteúdo que você criou offline, como e-mails. Quando o computador sai da suspensão, você tem acesso imediato às suas informações atualizadas.

Para ativar esse recurso ou ajustar manualmente as configurações, na tela Inicial, digite smart e então selecione Intel® Smart Connect Technology.

# Desligando o computador

 $\triangle$  CUIDADO: As informações não salvas são perdidas quando o computador é desligado. Certifiquese de salvar o seu trabalho antes de desligar o computador.

O comando Desligar fecha todos os programas abertos, incluindo o sistema operacional, e depois desliga a tela e o computador.

Desligue o computador em qualquer uma destas condições:

- Se for necessário trocar a bateria ou acessar componentes dentro do computador
- Ao conectar um dispositivo de hardware externo que não se conecta a uma porta USB ou porta de vídeo
- Quando o computador não estiver sendo usado e ficar desconectado da alimentação externa por um período extenso

Embora o computador possa ser desligado pelo botão de energia, o procedimento recomendado é usar o comando Desligar do Windows:

**EX NOTA:** Se o computador estiver no estado de suspensão ou em hibernação, primeiro será preciso sair da suspensão ou da hibernação para ser possível iniciar o desligamento. Para fazer isso, pressione brevemente o botão Liga/Desliga.

- 1. Salve o trabalho e feche todos os aplicativos abertos.
- 2. Na tela Inicial, aponte para o canto superior ou inferior direito da tela para exibir os botões.
- 3. Clique em Configurações, clique no ícone Energia e, em seguida, clique em Desligar.

– ou –

Clique com o botão direito do mouse no botão Iniciar, no canto inferior esquerdo da tela, selecione Desligar ou sair e, em seguida, selecione Desligar.

Se o computador não estiver respondendo e não for possível utilizar os procedimentos anteriores de desligamento do Windows, tente os seguintes procedimentos de emergência na sequência fornecida:

- **·** Pressione ctrl+alt+delete, clique no ícone Energia e selecione Desligar.
- Pressione e segure o botão de energia por aproximadamente 5 segundos.
- Desconecte o computador da fonte de alimentação externa.
- Se o modelo do seu computador possuir uma bateria substituível pelo usuário, remova a bateria.

# Gráficos híbridos e gráficos duplos AMD (somente em determinados modelos)

Determinados computadores são equipados com o recurso gráficos híbridos ou gráficos duplos AMD.

**EX NOTA:** Para determinar se gráficos híbridos ou gráficos duplos AMD estão instalados no computador, consulte a configuração de processador de vídeo e a ajuda de software.

Ambos os recursos, gráficos híbridos e gráficos duplos AMD, oferecem dois modos de processamento de imagens:

- Alto desempenho Aplicativos de modo atribuído a este modo executar na unidade de processamento maior desempenho gráfico (GPU) para desempenho ideal.
- Modo de economia de energia Aplicativos designados neste modo funcionam na GPU de desempenho inferior para conservar a energia da bateria.

### Utilização de gráficos híbridos (somente em determinados modelos)

O recurso de gráficos híbridos possibilita que um aplicativo funcione no modo de alto desempenho ou de economia de energia com base nas demandas de processamento de vídeo do aplicativo. Normalmente, aplicativos de jogos e gráficos em 3D funcionam na GPU de desempenho superior e aplicativos com demandas de processamento de vídeo leve funcionam na GPU de desempenho inferior. Você pode alterar o modo pelo qual um aplicativo usa (Alto Desempenho ou Economia de energia) através do painel de controle de gráficos híbridos.

NOTA: Devido a limitações de hardware, alguns aplicativos pode, ser executado em apenas um dos dois modos.

Para obter mais informações, consulte a Ajuda do software de gráficos híbridos.

#### Utilização de gráficos duplos AMD (somente em determinados modelos)

O recurso de gráficos duplos AMD permite que a unidade de processamento acelerado (APU) AMD e a placa de vídeo AMD independente trabalhem juntas. Quando o recurso gráficos duplos AMD é ativado o desempenho gráfico é aprimorado com relação ao desempenho disponível, usando apenas um dos dispositivos gráficos. Esta melhoria se aplica a aplicativos com as versões DirectX 10 ou 11 (DX10 e DX11) operando no modo de tela cheia. No modo de janelas ou ao executar aplicativos não-DX10/11, o sistema opera de forma semelhante a gráficos híbridos.

Para obter mais informações, consulte a Ajuda do software AMD Dual Graphics.

# 7 Manutenção do computador

É importante fazer uma manutenção regular, para manter o seu computador em condições ideais, usando ferramentas como o Desfragmentador de disco e a Limpeza de disco. Este capítulo inclui também maneiras de atualizar os programas e os drivers, as etapas para limpar o computador e dicas para viajar com o computador (ou expedi-lo).

# Aprimoramento do desempenho

É possível melhorar o desempenho do seu computador com a execução de tarefas regulares de manutenção e ferramentas como o Desfragmentador de disco e a Limpeza de disco.

### Manuseio de unidades

Observe estas precauções ao manusear unidades:

- Antes de remover ou instalar uma unidade, desligue o computador. Se você não souber se o computador está desligado, no estado de suspensão ou em hibernação, ligue-o e, em seguida, desligue-o.
- Antes de manusear uma unidade, descarregue a eletricidade estática tocando em uma superfície aterrada.
- Não toque nos pinos do conector de uma unidade removível nem do computador.
- Não force a unidade excessivamente ao colocá-la no respectivo compartimento.
- Se uma unidade de disco precisar ser enviada por correio, embale-a em plástico bolha ou em outro tipo de embalagem com proteção adequada e cole uma etiqueta com a inscrição "FRÁGIL".
- Evite expor a unidade a campos magnéticos. Os dispositivos de segurança com campos magnéticos incluem dispositivos de passagem e detectores de metal em aeroportos. Esteiras transportadoras de aeroportos e dispositivos de segurança similares que verificam a bagagem utilizam raios X em vez de magnetismo e não danificam unidades.
- Remova a mídia da unidade antes de remover a unidade do seu respectivo compartimento, e antes de viajar, transportar ou guardar a unidade.
- Não use o teclado nem mova o computador enquanto uma unidade óptica estiver gravando um disco. O processo de gravação é sensível à vibração.
- Antes de mover um computador conectado a uma unidade de disco rígido externa, inicie a suspensão e espere a tela apagar ou desconecte a unidade de disco rígido externa corretamente.

### Utilização do HP 3D DriveGuard (somente em determinados modelos)

O HP 3D DriveGuard protege uma unidade de disco rígido estacionando-a e interrompendo as solicitações de dados em qualquer das seguintes condições:

- O computador sofre uma queda.
- O computador é transportado com a tela fechada quando está sendo executado com alimentação por bateria.

Logo após o término do evento, o HP 3D DriveGuard faz a operação da unidade de disco rígido voltar ao normal.

- **EX NOTA:** Como as unidades de estado sólido (SSDs) não possuem partes móveis, elas não exigem proteção do HP 3D DriveGuard.
- NOTA: Uma unidade de disco rígido em um compartimento de unidade de disco rígido principal ou no compartimento de unidade de disco rígido secundária está protegida pelo HP 3D DriveGuard. Uma unidade de disco rígido instalada em um dispositivo de acoplamento opcional ou conectada a uma porta USB não é protegida pelo HP 3D DriveGuard.

Para obter mais informações, consulte a Ajuda do software HP 3D DriveGuard.

#### Identificação do status do HP 3D DriveGuard

A luz da unidade de disco rígido no computador muda de cor para indicar que a unidade no compartimento de unidade de disco principal e/ou a unidade no compartimento de unidade de disco secundária (somente em determinados modelos) estão estacionadas. Para determinar se uma unidade está atualmente protegida ou se está estacionada, consulte o ícone localizado da área de notificação do Windows, na extrema direita da barra de tarefas, ou no Mobility Center.

#### Utilização do Desfragmentador de disco

Com o tempo, os arquivos da unidade de disco rígido do computador ficam fragmentados. Uma unidade fragmentada significa que os dados que ela contém não são contínuos (sequenciais) e, por isso, a unidade de disco rígido trabalha mais para localizar os arquivos, tornando o computador lento. O Desfragmentador de disco consolida (ou reconhece fisicamente) os arquivos e pastas fragmentados na unidade de disco rígido para que o sistema possa funcionar de forma mais eficiente.

**WAOTA:** Não é necessário executar o Desfragmentador de disco em unidades SSD.

Uma vez iniciado, o Desfragmentador de disco funciona sem supervisão. Contudo, dependendo do tamanho da unidade de disco rígido e do número de arquivos fragmentados, o Desfragmentador de disco poderá levar mais de uma hora para concluir a operação.

A HP recomenda desfragmentar sua unidade de disco rígido pelo menos uma vez por mês. Você pode configurar o sistema para executar o Desfragmentador de disco mensalmente, mas pode também executá-lo de forma manual a qualquer momento.

Para executar o Desfragmentador de disco:

- 1. Conecte o computador à alimentação de CA.
- 2. Na tela Inicial, digite disco.
- 3. Siga as instruções na tela.

Para obter informações adicionais, acesse a Ajuda do software Desfragmentador de disco.

#### Utilização da Limpeza de Disco

O recurso Limpeza de disco procura arquivos desnecessários na unidade de disco rígido que podem ser removidos com segurança para liberar espaço em disco e ajuda o computador a funcionar com mais eficiência.

Para executar a Limpeza de Disco:

- 1. Na tela Inicial, selecione disco e, em seguida, selecione Gerenciar os aplicativos para liberar espaço no disco.
- 2. Siga as instruções na tela.

### Inclusão ou substituição de módulos de memória

Adicionar memória pode ajudar a melhorar o desempenho do computador. Seu computador é semelhante a uma área de trabalho física. A unidade de disco rígido é o gabinete de arquivos onde você armazena seus trabalhos, e a memória é a sua mesa de trabalho. Quando a memória não for grande o suficiente para que você possa trabalhar com facilidade, como uma mesa cheia, sua produtividade diminuirá. Uma ótima solução para melhorar o desempenho é expandir a quantidade de memória do seu computador.

O computador tem um ou dois slots de módulo de memória. O slot de módulo de memória está localizado na parte inferior do computador, sob a tampa de manutenção. A capacidade de memória do computador pode ser atualizada adicionando-se um módulo de memória ou substituindo o módulo de memória existente em um dos slots.

- **EX NOTA:** Antes de adicionar ou substituir um módulo de memória, certifique-se de que o computador tem a versão mais recente do BIOS e atualize o BIOS, se necessário. Consulte [Atualização do BIOS](#page-72-0) [na página 61.](#page-72-0)
- A CUIDADO: Se o computador não for atualizado com o BIOS mais recente antes da instalação ou substituição de um módulo de memória, poderão ocorrer vários problemas no sistema.
- AVISO! Para reduzir o risco de choque elétrico e de danos ao equipamento, desconecte o cabo de alimentação e remova todas as baterias antes de instalar o módulo de memória.
- A CUIDADO: A descarga eletrostática (ESD) pode danificar os componentes eletrônicos. Antes de iniciar qualquer procedimento, assegure-se de estar descarregado de eletricidade estática tocando em um objeto de metal aterrado.
- MOTA: Se você estiver adicionando ou substituindo o módulo de memória no computador por um módulo de memória único, insira o módulo de memória no slot mais perto da placa do sistema.
- MOTA: Para utilizar uma configuração de canal duplo com um segundo módulo de memória, certifique-se de que os módulos de memória sejam idênticos.

Para adicionar ou substituir um módulo de memória:

A CUIDADO: Para evitar a perda de informações ou travamento do sistema:

Desligue o computador antes de adicionar ou substituir módulos de memória. Não remova o módulo de memória com o computador ligado, no estado de suspensão ou em hibernação.

Se não tiver certeza se o computador está desligado ou em hibernação, ligue-o pressionando o botão Liga/Desliga. Em seguida, desligue o computador usando o sistema operacional.

- 1. Salve o trabalho e desligue o computador.
- 2. Desconecte todos os dispositivos externos conectados ao computador.
- 3. Desconecte o cabo de alimentação da tomada de CA.
- 4. Vire o computador de cabeça para baixo sobre uma superfície plana.
- 5. Remova a bateria do computador (consulte [Bateria substituível pelo usuário na página 42\)](#page-53-0).
- 6. Remova a tampa de manutenção do computador.
- 7. Se estiver substituindo um módulo de memória, retire o módulo de memória existente:

a. Afaste os clipes de retenção (1) de cada lado do módulo de memória.

O módulo de memória inclina-se para cima.

- b. Segure a borda do módulo de memória (2) e puxe o módulo cuidadosamente para fora do respectivo slot.
- $\triangle$  CUIDADO: Para evitar danos ao módulo de memória, segure-o somente pelas bordas. Não toque nos componentes do módulo de memória.

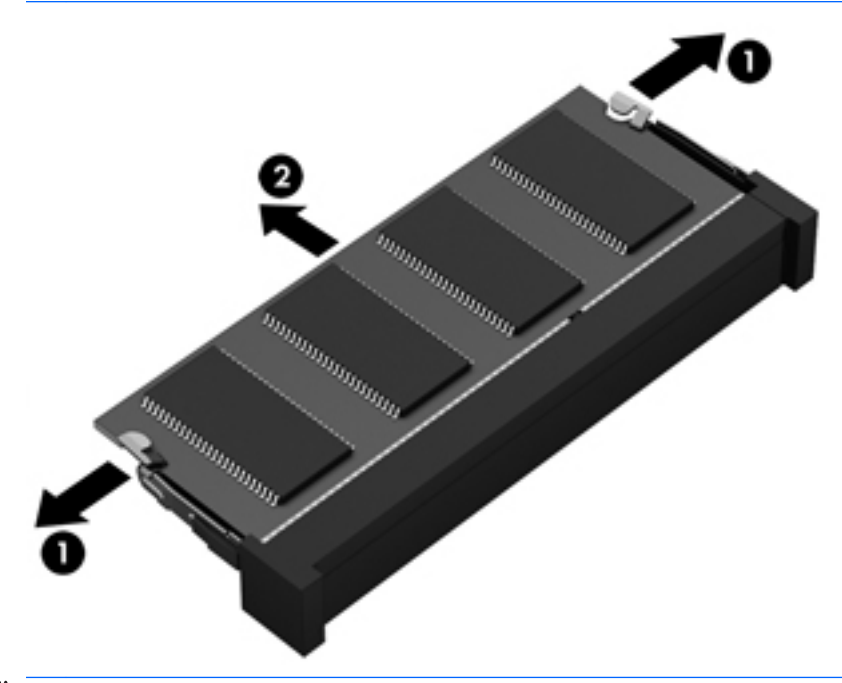

**EX NOTA:** Para proteger um módulo de memória após a remoção, coloque-o em um recipiente à prova de eletrostática.

8. Insira um novo módulo de memória:

A CUIDADO: Para evitar danos ao módulo de memória, segure-o somente pelas bordas. Não toque nos componentes do módulo de memória.

- a. Alinhe a borda do módulo de memória que apresenta uma ranhura (1) com a lingueta no slot do módulo.
- b. Posicione o módulo de memória em um ângulo de 45 graus em relação à superfície do compartimento do módulo e pressione-o (2) no slot até encaixar.
- c. Pressione cuidadosamente o módulo de memória (3), aplicando força nas bordas direita e esquerda até que os clipes de retenção se encaixem no lugar.

CUIDADO: Não flexione o módulo de memória para evitar danificá-lo.

<span id="page-64-0"></span>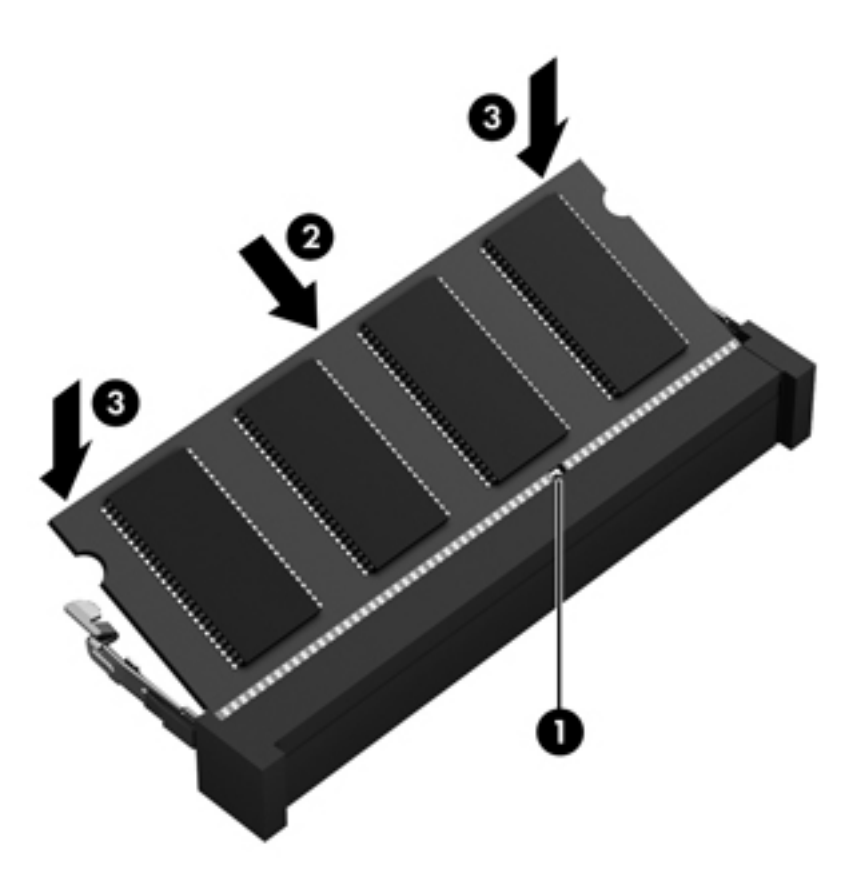

- 9. Recoloque a tampa de manutenção.
- 10. Recoloque a bateria.
- 11. Com o computador voltado para cima, conecte novamente a alimentação externa e os dispositivos externos.
- 12. Ligue o computador.

# Atualização de programas e drivers

A HP recomenda que você atualize seus programas e drivers regularmente. As atualizações podem solucionar problemas e oferecer novos recursos e opções para seu computador. Por exemplo, componentes gráficos antigos podem não funcionar corretamente com os softwares de jogos mais recentes. Sem o driver mais recente, talvez você não consiga aproveitar ao máximo o seu equipamento.

Acesse <http://www.hp.com/support>para fazer download das versões mais recentes de programas e drivers da HP. Você também pode se inscrever para receber notificações de atualizações automáticas quando elas estiverem disponíveis.

Caso você queira atualizar o programa e os drivers, siga estas instruções:

- 1. Na tela Inicial, digite support e selecione o aplicativo HP Support Assistant.
- 2. Clique em Atualizações e ajustes, depois clique em Verificar atualizações da HP agora.
- 3. Siga as instruções na tela.

# Limpeza do computador

Use os produtos a seguir para limpar com segurança o seu computador:

- Cloreto de dimetil benzil amônio com concentração máxima de 0,3% (por exemplo, lenços umedecidos, disponíveis em uma variedade de marcas).
- Fluido para limpeza de vidros sem álcool
- Água com solução de sabonete neutro
- Pano de microfibras ou poliéster seco (pano livre de energia estática sem óleo)
- Panos livre de energia estática

 $\triangle$  CUIDADO: Evite solventes de limpeza fortes que podem danificar permanentemente o seu computador. Se você não tiver certeza de que um produto de limpeza é seguro para o seu computador, verifique o conteúdo do produto para verificar se os ingredientes, como o álcool, acetona, cloreto de amônio, cloreto de metileno e hidrocarbonetos, não estão incluídos no produto.

Materiais fibrosos, como toalhas de papel, podem arranhar o computador. Com o tempo, partículas de sujeira e agentes de limpeza podem ficar presos nos arranhões.

#### Procedimentos de limpeza

Siga os procedimentos desta seção para limpar com segurança seu computador.

- AVISO! Para evitar choque elétrico ou danos aos componentes, não tente limpar o computador enquanto estiver ligado.
	- Deslique o computador.
	- Desconecte a alimentação de CA.
	- Desconecte todos os dispositivos externos acionados por energia.

A CUIDADO: Para evitar danos aos componentes internos, não pulverize agentes de limpeza ou de líquidos diretamente em qualquer superfície do computador. Líquidos borrifados na superfície podem danificar componentes internos permanentemente.

#### Limpeza da tela (All-in-One PCs ou notebooks)

Limpe delicadamente a tela usando um pano macio e sem fiapos, umedecido com um limpador de vidro sem álcool. Certifique-se de que a tela esteja seca antes de fechá-la.

#### Limpeza das laterais ou tampa

Para limpar as laterais ou a tampa, use um pano de microfibra ou poliéster macio umedecido com uma das soluções de limpeza listadas anteriormente ou use um lenço descartável aceitável.

**X NOTA:** Ao limpar a parte superior do computador, faça um movimento circular para ajudar a remover sujeiras e resíduos.

#### Limpeza do TouchPad, do teclado e do mouse

AVISO! Para reduzir o risco de choque elétrico ou danos aos componentes internos, não use aspirador de pó para limpar o teclado. Um aspirador pode depositar resíduos domésticos na superfície do teclado.

A CUIDADO: A fim de evitar danos aos componentes internos, não deixe cair líquidos entre as teclas.

- Para limpar o TouchPad, o teclado ou o mouse, use um pano de microfibra ou poliéster macio com uma das soluções de limpeza listadas acima ou use um lenço descartável aceitável.
- Para evitar que as teclas fiquem colando e para remover poeira, fiapos e partículas do teclado, use uma lata de ar comprimido com um canudo de extensão.

# Transporte do seu computador

Se tiver que viajar com o computador ou transportá-lo, veja algumas dicas para manter seu equipamento protegido.

- Para preparar o computador para viagem ou remessa:
	- Faça backup das suas informações em uma unidade externa.
	- Remova todos os discos e todos os cartões de mídia externos, como cartões de memória.
	- Desligue e, em seguida, desconecte todos os dispositivos externos.
	- Desligue o computador.
- Leve com você um backup de suas informações. Mantenha a cópia de backup separada do computador.
- Ao utilizar transporte aéreo, leve o computador como bagagem de mão; não o despache com o restante de sua bagagem.
- $\triangle$  CUIDADO: Evite expor a unidade a campos magnéticos. Os dispositivos de segurança com campos magnéticos incluem dispositivos de passagem e detectores de metal em aeroportos. Esteiras transportadoras de aeroportos e dispositivos de segurança similares que verificam a bagagem utilizam raios X em vez de magnetismo e não danificam unidades.
- Se quiser usar o computador durante o voo, preste atenção ao comunicado antes da decolagem que informa quando você poderá usar o computador. A permissão para uso do computador durante o voo só pode ser concedida pela empresa aérea.
- Se for despachar o computador ou uma unidade, use uma embalagem de proteção adequada e cole uma etiqueta com a inscrição "FRÁGIL".
- Se o computador tiver um dispositivo sem fio instalado, o uso desse dispositivo poderá ser restrito em alguns ambientes. Tais restrições podem ser aplicáveis a bordo de aviões, em hospitais, próximo a explosivos e em locais perigosos. Se não estiver seguro quanto à política aplicável ao uso de determinado dispositivo, peça autorização antes de ligá-lo.
- Se a viagem for internacional, siga estas sugestões:
	- Verifique os regulamentos alfandegários de uso do computador de todos os países ou regiões do seu itinerário.
	- Verifique os requisitos de cabo de alimentação e adaptador para cada um dos locais nos quais planeja utilizar o computador. As configurações de tensão, frequência e tomada variam.

AVISO! Para reduzir o risco de choque elétrico, incêndio ou danos ao equipamento, não tente ligar o computador com um kit de conversão de voltagem vendido para equipamentos elétricos.

# 8 Proteção do computador e das informações

A segurança do computador é essencial para a proteção da confidencialidade, integridade e disponibilidade de suas informações. As soluções de segurança padrão fornecidas pelo sistema operacional Windows, por aplicativos HP, pelo utilitário de configuração não Windows (BIOS) e por outros softwares de terceiros podem ajudar a proteger seu computador de vários riscos, como vírus, worms e outros tipos de códigos mal-intencionados.

**IMPORTANTE:** Alguns dos recursos de segurança relacionados neste capítulo podem não estar disponíveis em seu computador.

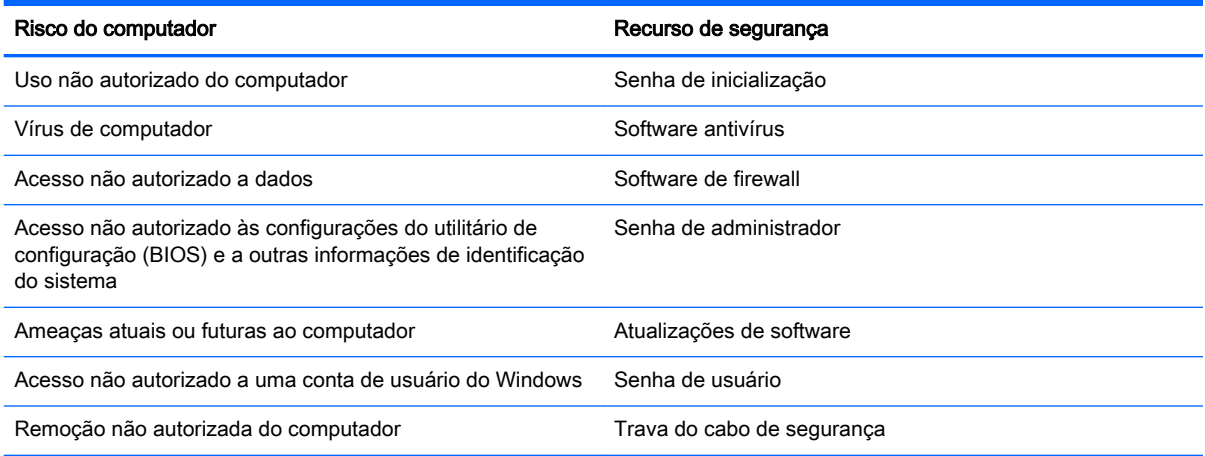

# Utilização de senhas

Uma senha é um grupo de caracteres que você escolhe para proteger as informações de seu computador e transações on-line. É possível definir vários tipos de senhas. Por exemplo, quando você configura seu computador pela primeira vez, o sistema solicita que você defina uma senha de usuário para proteger o computador. Senhas adicionais podem ser definidas no Windows ou no utilitário de configuração da HP (BIOS) que vem pré-instalado no computador.

Pode ser prático usar a mesma senha para um recurso do utilitário de configuração (BIOS) e para um recurso de segurança do Windows.

Adote as seguintes dicas para criar e guardar senhas:

- Para reduzir o risco de ficar impedido de usar o computador, anote todas as senhas e guardeas em um local seguro, longe do computador. Não guarde senhas em um arquivo no computador.
- Ao criar senhas, siga os requisitos definidos pelo programa.
- Altere suas senhas pelo menos a cada três meses.
- Uma senha ideal é longa e possui letras, pontuação, símbolos e números.
- Antes de enviar seu computador para manutenção, faça backup de seus arquivos, exclua arquivos confidenciais e remova todas as configurações de senha.

Para obter mais informações sobre senhas do Windows, tais como senhas de proteção de tela, a partir da tela Inicial, digite suporte e selecione o aplicativo HP Support Assistant.

### Definição de senhas no Windows

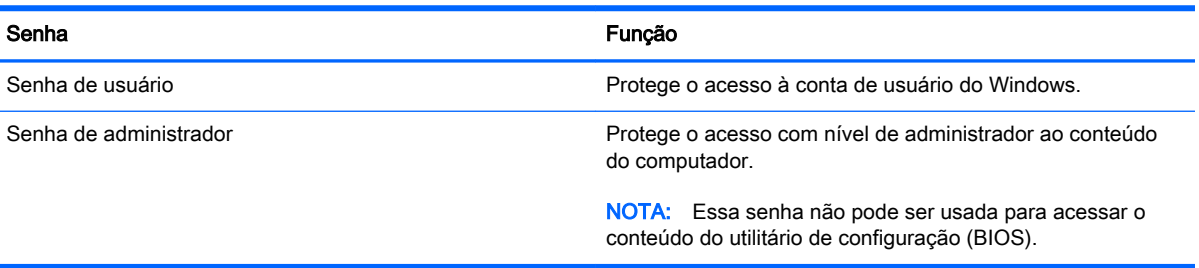

### Definição de senhas no utilitário de configuração (BIOS)

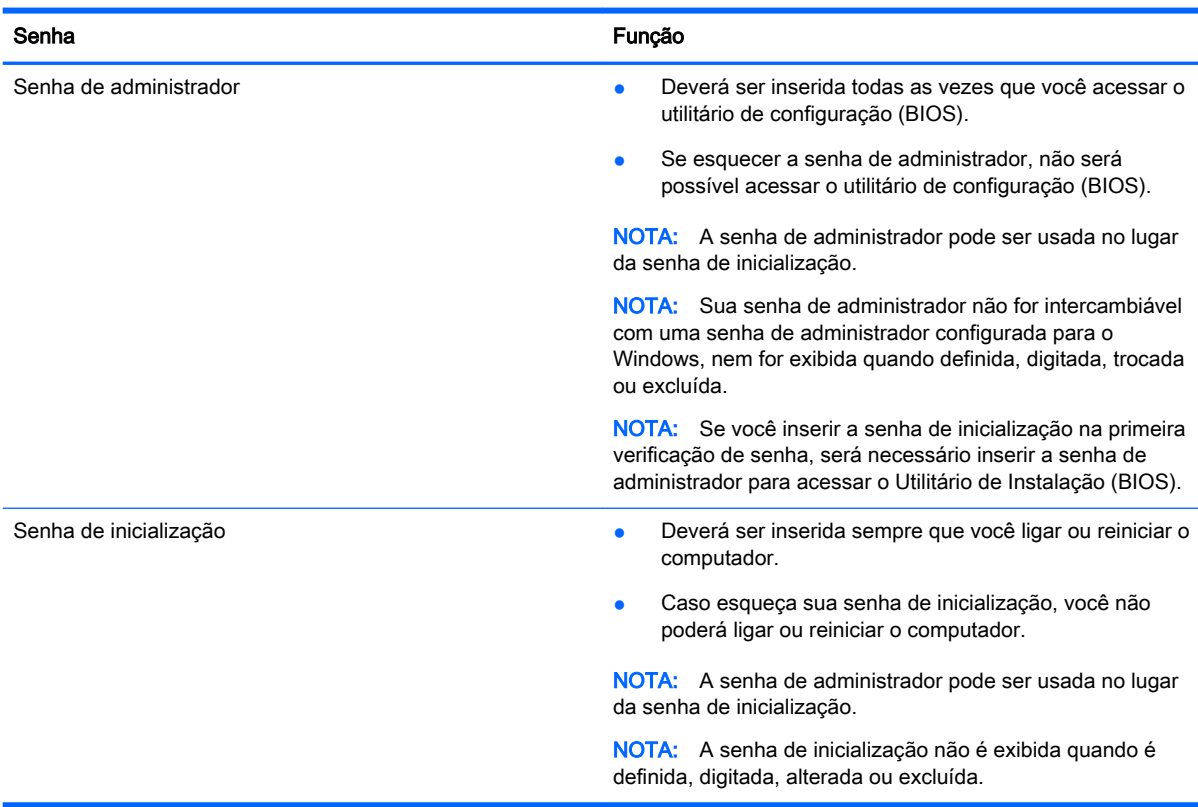

Para definir, alterar ou excluir uma senha de administrador ou de inicialização no utilitário de configuração (BIOS):

- 1. Para iniciar o utilitário de configuração (BIOS), ligue ou reinicie o computador, pressione esc rapidamente e, em seguida, pressione f10.
- 2. Use as teclas de seta para selecionar Segurança e siga as instruções apresentadas na tela.

Suas alterações entrarão em vigor após o computador ser reiniciado.

# Utilização de software de segurança de Internet

Quando você usa seu computador para acessar e-mail, uma rede ou a Internet, você expõe potencialmente seu computador a vírus, spyware e outras ameaças on-line. Para ajudar a proteger seu computador, um software de segurança de Internet que inclui recursos de antivírus e firewall pode ter vindo pré-instalado em seu computador como oferta de teste. Para oferecer proteção contínua contra os vírus descobertos mais recentemente e outros riscos de segurança, é necessário manter o software de segurança atualizado. É altamente recomendável que você adquira o software de segurança que veio como teste ou compre um de sua escolha para proteger totalmente o seu computador.

#### Utilização de software antivírus

Os vírus de computador podem desativar programas, utilitários ou o sistema operacional, ou fazer com que funcionem de forma anormal. O software antivírus pode detectar a maioria dos vírus, destruí-los e, em grande parte dos casos, reparar o dano causado.

Para fornecer proteção contínua contra vírus recentemente descobertos, o software antivírus deve estar atualizado.

Um programa antivírus pode vir pré-instalado em seu computador. É altamente recomendável que você utilize o antivírus da sua escolha para proteger totalmente o seu computador.

Para obter mais informações sobre vírus de computador, na tela Inicial digite suporte e selecione o aplicativo HP Support Assistant.

#### Utilização de software de firewall

Firewalls são projetados para evitar acessos não autorizados ao seu sistema ou sua rede. Um firewall pode ser um software instalado no seu computador e/ou rede, ou pode ser uma combinação de hardware e software.

Há dois tipos de firewalls a considerar:

- Firewall baseado em host: software que protege apenas o computador no qual está instalado.
- Firewall baseado em rede: instalado entre o modem DSL ou a cabo e sua rede doméstica para proteger todos os computadores da rede.

Quando um firewall está instalado em um sistema, todos os dados enviados para e a partir do sistema são monitorados e comparados de acordo com uma série de critérios de segurança definidos pelo usuário. Quaisquer dados que não se encaixem nesses critérios são bloqueados.

# Instalação de atualizações de software

Softwares da HP, o Windows e softwares de terceiros instalados em seu computador devem ser atualizados regularmente para corrigir problemas de segurança e aprimorar seu desempenho. Para obter mais informações, consulte [Atualização de programas e drivers na página 53](#page-64-0).

### Instalação de atualizações críticas de segurança

CUIDADO: A Microsoft envia alertas sobre atualizações críticas. Para proteger o computador contra falhas de segurança e vírus de computador, instale todas as atualizações críticas da Microsoft assim que receber um alerta.

Você pode escolher se as atualizações devem ser instaladas automaticamente ou não. Para alterar as configurações, digite painel de controle e selecione Painel de Controle na tela Inicial. Selecione Sistema e Segurança, Windows Update, Alterar configurações e siga as instruções na tela.

#### Instalação de atualizações de softwares da HP e de terceiros

A HP recomenda que você atualize regularmente o software e os drivers que foram instalados originalmente em seu computador. Acesse<http://www.hp.com/support>para baixar as versões mais recentes. Nesse local, você pode também se inscrever para receber notificações de atualizações automáticas quando disponíveis.

Se você instalou softwares de terceiros após adquirir seu computador, atualize-os regularmente. As empresas de software fornecem atualizações de software para seus produtos para corrigir problemas de segurança e melhorar a funcionalidade.

# Proteção da rede sem fio

Ao configurar sua rede sem fio, sempre ative os recursos de segurança. Para obter mais informações, consulte [Proteção da sua WLAN na página 19](#page-30-0).

# Backup de informações e aplicativos de software

Faça backup regularmente de sua informações e aplicativos de software para protegê-los contra perda ou danos permanentes devido a ataque de vírus ou falha de software ou hardware. Para obter mais informações, consulte [Backup, restauração e recuperação na página 65.](#page-76-0)

# Utilização de uma trava de cabo de segurança opcional

A trava de cabo de segurança, adquirida separadamente, é projetada para agir como um impedimento, mas ela não pode impedir que um computador seja mal utilizado ou roubado. Travas de cabo de segurança são um dos vários métodos que devem ser empregados como parte de uma solução de segurança completa para ajudar a maximizar a proteção contra roubo.

O slot do cabo de segurança do seu computador pode ter uma aparência ligeiramente diferente da ilustração desta seção. Para obter a localização do slot do cabo de segurança em seu computador, consulte [Apresentação do computador na página 5](#page-16-0).

- 1. Passe a trava do cabo de segurança ao redor de um objeto seguro.
- 2. Introduza a chave (1) na trava do cabo de segurança (2).

3. Insira a trava do cabo de segurança no slot do cabo de segurança no computador (3) e, em seguida, tranque-a com a chave.

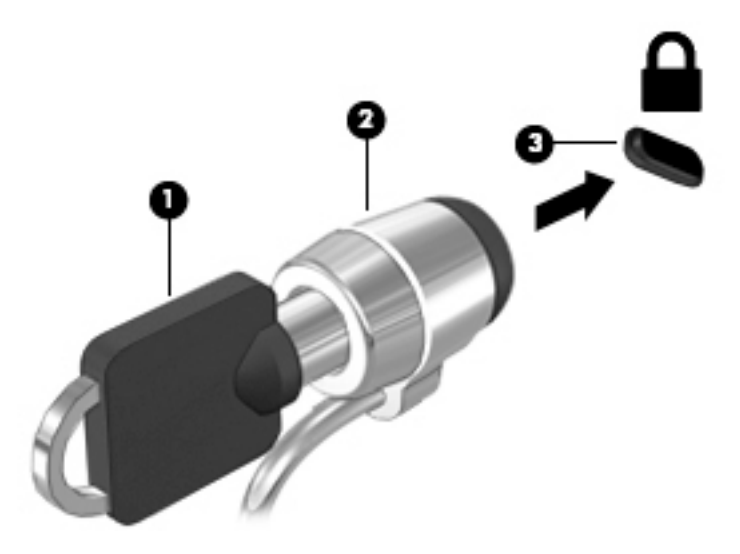

4. Remova a chave e guarde-a em um local seguro.
## <span id="page-72-0"></span>9 Uso do utilitário de configuração (BIOS) e do HP PC Hardware Diagnostics (UEFI)

O utilitário de configuração, ou BIOS (Basic Input/Output System, sistema básico de entrada/saída), controla a comunicação entre todos os dispositivos de entrada e saída do sistema (como discos rígidos, tela, teclado, mouse e impressora). O utilitário de configuração (BIOS) inclui configurações para os tipos de dispositivos instalados, a sequência de inicialização do computador e a quantidade de memória do sistema e estendida.

## Início do utilitário de configuração (BIOS)

Para iniciar o utilitário de configuração (BIOS), ligue ou reinicie o computador, pressione esc rapidamente e, em seguida, pressione f10.

NOTA: Tenha extremo cuidado ao fazer alterações no utilitário de configuração (BIOS). Erros podem impedir o computador de funcionar corretamente.

## Atualização do BIOS

As versões atualizadas do BIOS podem estar disponíveis no site da HP.

A maioria das atualizações de BIOS disponíveis no site da HP encontra-se em arquivos compactados denominados SoftPaqs.

Alguns dos pacotes de download contêm um arquivo denominado Leiame.txt, que inclui informações sobre a instalação e a resolução de problemas.

#### Determinação da versão do BIOS

Para determinar se as atualizações do BIOS disponíveis contêm versões do BIOS mais recentes do que a instalada atualmente no computador, é necessário saber a versão do BIOS que está instalada.

Para exibir informações da versão do BIOS (também conhecida como *data da ROM* e *BIOS do* sistema), pressione fn+esc (se já estiver no Windows) ou use o utilitário de Instalação (BIOS).

- 1. Inicie o utilitário de configuração (BIOS) (consulte Início do utilitário de configuração (BIOS) na página 61).
- 2. Use as teclas de seta para selecionar Main (Principal) e anote a versão atual do BIOS.
- 3. Para sair do utilitário de configuração (BIOS) sem salvar suas alterações, use as teclas de seta para selecionar Exit (Sair), selecione Exit Discarding Changes (Sair descartando alterações) e, em seguida, pressione enter.
- 4. Selecione Yes (Sim).

### <span id="page-73-0"></span>Download de uma atualização do BIOS

 $\bigwedge$  CUIDADO: Para reduzir o risco de danos ao computador ou de falha na instalação, faça o download e instale a atualização do BIOS somente quando o computador estiver conectado através do adaptador de CA a uma fonte de alimentação externa confiável. Não baixe ou instale uma atualização do BIOS quando o computador estiver sendo executado com alimentação por bateria, conectado a um dispositivo de acoplamento opcional ou a uma fonte de alimentação opcional. Durante o download e a instalação, siga estas instruções:

Não interrompa o fornecimento de energia ao computador desconectando o cabo de alimentação da tomada de CA.

Não desligue o computador nem inicie a suspensão.

Não insira, remova, conecte ou desconecte qualquer dispositivo, cabo ou fio.

- 1. Na tela Inicial, digite support e selecione o aplicativo HP Support Assistant.
- 2. Clique em Atualizações e ajustes, depois clique em Verificar atualizações da HP agora.
- 3. Siga as instruções na tela.
- 4. Na área de download, siga estas etapas:
	- a. Identifique a atualização do BIOS mais recente e compare-a à versão do BIOS atualmente instalada no seu computador. Se a atualização é mais recente que o BIOS instalado, anote a data, nome ou outro identificador. Esta informação poderá ser necessária para localizar a atualização mais recente, após seu download para a unidade de disco rígido.
	- b. Siga as instruções apresentadas na tela para baixar da opção selecionada para a unidade de disco rígido.

Se a atualização for mais recente que o seu BIOS, anote o caminho do local para onde a atualização do BIOS será transferida em sua unidade de disco rígido. Você terá que acessar esse local quando estiver pronto para instalar a atualização.

**WOTA:** Se o computador estiver conectado a uma rede, consulte o administrador da rede antes de instalar qualquer atualização de software, especialmente atualizações do BIOS do sistema.

Os procedimentos de instalação do BIOS podem variar. Siga as instruções na tela após o fim do download. Se nenhuma instrução for exibida, siga estas etapas:

- 1. Na tela Inicial, digite arquivo e selecione Ajuda e Suporte.
- 2. Clique na letra da sua unidade de disco rígido. Normalmente, a designação da unidade de disco rígido é Disco local (C:).
- 3. Utilizando o caminho da unidade de disco rígido que anotou anteriormente, abra a pasta da unidade de disco rígido que contém a atualização.
- 4. Clique duas vezes no arquivo com a extensão .exe (por exemplo, *nomedoarquivo.*exe).

A instalação do BIOS é iniciada.

5. Conclua a instalação seguindo as instruções apresentadas na tela.

**EX NOTA:** Após a mensagem de instalação bem-sucedida ser exibida na tela, você pode excluir o arquivo de download da unidade de disco rígido.

## <span id="page-74-0"></span>Utilização do HP PC Hardware Diagnostics (UEFI)

O HP PC Hardware Diagnostics é uma Interface de Firmware Extensível Unificada (UEFI) que permite executar testes de diagnóstico para determinar se o hardware do computador está funcionando corretamente. A ferramenta é executada fora do sistema operacional para isolar falhas de hardware de problemas que podem ser causados pelo sistema operacional ou por outros componentes de software.

Para iniciar o HP PC Hardware Diagnostics UEFI:

1. Ligue ou reinicie o computador, pressione esc rapidamente e, em seguida, pressione f2.

O BIOS procurará as ferramentas de diagnóstico em três locais, na seguinte ordem:

- a. Unidade USB conectada
	- **WOTA:** Para fazer o download da ferramenta HP PC Hardware Diagnostics (UEFI) em uma unidade USB, consulte Download do HP PC Hardware Diagnostics (UEFI) em um dispositivo USB na página 63.
- b. Unidade de disco rígido
- c. BIOS
- 2. Quando a ferramenta de diagnóstico for aberta, use as teclas de seta do teclado para selecionar o tipo de teste de diagnóstico que deseja executar e depois siga as instruções na tela.

**WOTA:** Caso precise interromper um teste de diagnóstico, pressione esc.

#### Download do HP PC Hardware Diagnostics (UEFI) em um dispositivo USB

**WAOTA:** As instruções para fazer o download da ferramenta HP PC Hardware Diagnostics (UEFI) são fornecidas apenas em inglês.

Há duas opções para baixar o HP PC Hardware Diagnostics (Diagnóstico de hardware do PC HP) utilizando um dispositivo USB:

Opção 1: Página inicial do HP PC Diagnostics: Fornece acesso à versão mais recente do UEFI

- 1. Vá para <http://hp.com/go/techcenter/pcdiags>.
- 2. Clique no link Download do UEFI e, em seguida, selecione Executar.

Opção 2: Página de suporte e drivers: Fornece downloads de um produto específico para versões anteriores e posteriores

- 1. Vá para <http://www.hp.com>.
- 2. Pare sobre Support (Suporte), localizado no topo da página e, em seguida, clique em Download Drivers (Baixar Drivers).
- 3. Na caixa de texto, insira o nome do produto e clique em Go (Ok).

 $-$  ou  $-$ 

Clique Find Now (Encontrar agora) para permitir que a HP detecte automaticamente o seu produto.

- 4. Selecione o modelo do computador e, em seguida, selecione o seu sistema operacional.
- 5. Na seção Diagnóstico, clique em Ambiente de Suporte HP UEFI.

 $-$  ou  $-$ 

Clique em Download e, em seguida, selecione Executar.

## <span id="page-76-0"></span>10 Backup, restauração e recuperação

Este capítulo fornece informações sobre os seguintes processos:

- Criar mídia de recuperação e backups
- Restaurar e recuperar o sistema

## Criar mídia de recuperação e backups

1. Após instalar seu computador com sucesso, crie a mídia de recuperação HP. Essa etapa cria um backup da partição HP Recovery no computador. O backup pode ser usado para reinstalar o sistema operacional original caso a unidade de disco rígido fique danificada ou seja substituída.

A mídia de recuperação HP criada por você oferecerá as seguintes opções de recuperação:

- Recuperação do sistema: Reinstala o sistema operacional original e os programas instalados na fábrica.
- Recuperação de imagem minimizada: Reinstala o sistema operacional e todos os drivers e softwares associados ao hardware, mas nenhum outro aplicativo de software.
- Redefinição de fábrica: Restaura o computador ao seu estado original de fábrica, excluindo todos os dados da unidade de disco rígido e recriando as partições. Em seguida ela reinstala o sistema operacional e o software que foi instalado na fábrica.

Consulte Criação da mídia do HP Recovery na página 65.

2. Use as ferramentas do Windows para criar pontos de restauração do sistema, bem como backups de informações pessoais. Para obter mais informações e etapas, consulte a Ajuda e Suporte. Na tela Inicial, digite ajuda e selecione Ajuda e Suporte.

#### Criação da mídia do HP Recovery

O HP Recovery Manager é um programa de software que permite criar mídia de recuperação após a instalação bem-sucedida do computador. A mídia de recuperação HP pode ser usada para recuperar o sistema se a unidade de disco rígido for danificada. A recuperação do sistema reinstala o sistema operacional original e os programas instalados na fábrica, e configura os programas. A mídia do HP Recovery também pode ser usada para personalizar o sistema ou restaurar a imagem de fábrica se você substituir o disco rígido.

- Só é possível criar um único conjunto de mídia de recuperação HP. Manuseie essas ferramentas de recuperação com cuidado e guarde-as em local seguro.
- O HP Recovery Manager verifica o computador e determina a capacidade de armazenamento necessária para a unidade flash USB vazia ou o número de DVDs vazios que serão necessários.
- Para criar discos de recuperação, seu computador precisa ter uma unidade óptica com recurso de gravação de DVD e você deve utilizar somente discos DVD-R, DVD+R, DVD-R DL ou DVD +R DL vazios e de alta qualidade. Não utilize discos regraváveis como CD±RW, DVD±RW, DVD ±RW com camada dupla ou BD-RE (Blu-ray regravável); pois eles não são compatíveis com o software HP Recovery Manager. Ou você pode utilizar uma unidade flash USB vazia e de alta qualidade.
- <span id="page-77-0"></span>Caso seu computador não tenha uma unidade óptica integrada com capacidade para gravar DVD, e você quiser criar uma mídia de recuperação em DVD, será possível usar uma unidade óptica externa (adquirida separadamente) para criar discos de recuperação ou obter discos de recuperação para seu computador com o suporte. Consulte o folheto dos *números de telefone* mundiais incluído com o computador. Você também pode encontrar informações de contato do site da HP. Acesse [http://www.hp.com/support,](http://www.hp.com/support) selecione seu país ou região e siga as instruções na tela. Se você usar uma unidade óptica externa, ela deve estar conectada diretamente a uma porta USB no computador; a unidade não pode ser conectada a uma porta USB de um dispositivo externo, como um hub USB.
- Certifique-se de que o computador esteja conectado a uma fonte de alimentação de CA antes de criar a mídia de recuperação.
- Esse processo de criação pode demorar uma hora ou mais. Não interrompa o processo de criação.
- Se necessário, você pode sair do programa antes de concluir a criação de todos os DVDs de recuperação. O HP Recovery Manager terminará de gravar o DVD atual. Na próxima vez que você abrir o HP Recovery Manager, o aplicativo solicitará uma confirmação para continuar e os discos restantes serão gravados.

Para criar uma mídia do HP Recovery:

IMPORTANTE: Para tablets, conecte o dispositivo à estação de acoplamento do teclado antes de iniciar essas etapas (somente em determinados modelos).

- 1. Na tela Inicial, digite recovery e selecione HP Recovery Manager.
- 2. Selecione Criação de mídia de recuperação e siga as instruções na tela.

Se você precisar recuperar o sistema, consulte [Recuperação utilizando o HP Recovery Manager](#page-78-0)  [na página 67.](#page-78-0)

### Backup e recuperação

Existem diversas maneiras para recuperar o seu sistema. Escolha o método que melhor corresponde à sua situação e nível de conhecimento:

- O Windows oferece várias opções para restauração a partir do backup, atualização do computador e redefinição do computador para o estado original. Para obter mais informações e etapas, consulte a Ajuda e Suporte. Na tela Inicial, digite a juda e selecione Ajuda e Suporte.
- Se precisar corrigir um problema com um aplicativo ou driver pré-instalado, utilize a opção Reinstalação de drivers e aplicativos do HP Recovery Manager para reinstalar o aplicativo ou o driver individual.

Na tela Inicial, digite recovery, selecione HP Recovery Manager e, em seguida, selecione Reinstalação de drivers e aplicativos e siga as instruções na tela.

Se você deseja reiniciar seu computador usando uma imagem minimizada, é possível selecionar a opção HP Minimized Image Recovery (Recuperação de imagem minimizada HP) na partição HP Recovery (somente em determinados modelos) ou na mídia de recuperação HP. A recuperação de imagem minimizada instala apenas drivers e aplicativos de ativação de hardware. Outros aplicativos incluídos na imagem continuam disponíveis para instalação por meio da opção Drivers and Applications Reinstall (Reinstalar drivers e aplicativos) do HP Recovery Manager.

Para obter mais informações, consulte [Recuperação utilizando o HP Recovery Manager](#page-78-0) [na página 67.](#page-78-0)

- <span id="page-78-0"></span>Se quiser recuperar o particionamento e o conteúdo original de fábrica do seu computador, você pode escolher a opção de Recuperação do Sistema a partir da partição HP Recovery (somente em determinados modelos) ou usar a mídia HP Recovery que você criou. Para obter mais informações, consulte Recuperação utilizando o HP Recovery Manager na página 67. Se você ainda não tiver criado uma mídia de recuperação, consulte [Criação da mídia do HP Recovery](#page-76-0) [na página 65.](#page-76-0)
- Se você substituiu o disco rígido, é possível selecionar a opção Factory Reset (Restauração de fábrica) da mídia de recuperação HP para restaurar a imagem de fábrica na unidade substituta. Para obter mais informações, consulte Recuperação utilizando o HP Recovery Manager na página 67.
- Se você deseja remover a partição de recuperação para recuperar espaço na unidade de disco rígido, o HP Recovery Manager oferece a opção Remover a partição de recuperação.

Para obter mais informações, consulte [Remoção da partição HP Recovery \(somente em](#page-80-0) [determinados modelos\) na página 69](#page-80-0).

#### Recuperação utilizando o HP Recovery Manager

O HP Recovery Manager permite que você recupere o computador para a condição original de fábrica usando a mídia do HP Recovery que foi criada ou a partição HP Recovery (somente em determinados modelos). Se você ainda não tiver criado uma mídia de recuperação, consulte [Criação](#page-76-0) [da mídia do HP Recovery na página 65.](#page-76-0)

Usando a mídia HP Recovery, você pode escolher uma das seguintes opções de recuperação:

- Recuperação do sistema Reinstala o sistema operacional original e configura os programas instalados na fábrica.
- Recuperação de imagem minimizada (somente em determinados modelos)—Reinstala o sistema operacional e todos os drivers relacionados ao hardware e software, mas não outros aplicativos de software.
- Redefinição de fábrica: Restaura o computador ao seu estado original de fábrica, excluindo todos os dados da unidade de disco rígido e recriando as partições. Em seguida ela reinstala o sistema operacional e o software que foi instalado na fábrica.

A partição HP Recovery (somente em determinados modelos) permite a Recuperação do Sistema e a Recuperação de Imagem Minimizada.

#### O que você precisa saber

- O HP Recovery Manager recupera somente os softwares que vieram pré-instalados de fábrica. Os programas de software que não são fornecidos com o computador precisam ser obtidos via download do site do fabricante ou reinstalados a partir da mídia fornecida pelo fabricante.
- A recuperação por meio do HP Recovery Manager deve ser realizada como último recurso para corrigir problemas do computador.
- A mídia HP Recovery deve ser usada se a unidade de disco rígido do computador falhar. Se você ainda não tiver criado uma mídia de recuperação, consulte [Criação da mídia do HP](#page-76-0)  [Recovery na página 65.](#page-76-0)
- Para usar a opção Redefinição de Fábrica, você deve usar a mídia HP Recovery. Se você ainda não tiver criado uma mídia de recuperação, consulte [Criação da mídia do HP Recovery](#page-76-0)  [na página 65.](#page-76-0)
- Se a mídia HP Recovery não funcionar, você solicitar uma mídia de recuperação para seu sistema ao suporte. Consulte o folheto dos números de telefone mundiais incluído com o

computador. Você também pode encontrar informações de contato do site da HP. Acesse <http://www.hp.com/support>, selecione seu país ou região e siga as instruções na tela.

<span id="page-79-0"></span>IMPORTANTE: O HP Recovery Manager não realiza backups automáticos de seus dados pessoais. Antes de iniciar a recuperação, faça backup das informações pessoais que você deseja manter.

#### Utilização da partição HP Recovery (somente em determinados modelos)

A partição HP Recovery (somente em determinados modelos) permite realizar uma recuperação de sistema ou de imagem minimizada sem a necessidade de usar discos de recuperação ou uma unidade flash USB de recuperação. Esse tipo de recuperação só poderá ser utilizada se a unidade de disco rígido ainda estiver funcionando.

Para iniciar o HP Recovery Manager a partir da partição HP Recovery:

IMPORTANTE: Para tablets, conecte o dispositivo à estação de acoplamento do teclado antes de iniciar essas etapas (somente em determinados modelos).

1. Pressione f11 enquanto o computador é inicializado.

 $-$  ou  $-$ 

Pressione e segure a tecla f11 enquanto pressiona o botão Liga/Desliga.

- 2. Selecione Solução de Problemas no menu de opções de inicialização.
- 3. Selecione Recovery Manager e siga as instruções na tela.

#### Usando a mídia HP Recovery para recuperação

Você pode usar a mídia de recuperação HP para recuperar o sistema original. Esse método pode ser usado caso o seu sistema não tenha uma partição HP Recovery ou se a unidade de disco rígido não estiver funcionando corretamente.

- 1. Se possível, faça backup de todos os arquivos pessoais.
- 2. Insira a mídia HP Recovery que você criou e reinicie o computador.

**EX NOTA:** Se o computador não reiniciar automaticamente no HP Recovery Manager, altere a sequência de inicialização. Consulte Alteração da sequência de inicialização do computador na página 68.

3. Siga as instruções na tela.

#### Alteração da sequência de inicialização do computador

Se o computador não reiniciar no HP Recovery Manager, você poderá alterar a ordem de inicialização do computador, que é uma sequência de dispositivos no BIOS onde o computador procura informações de inicialização. Você pode alterar a sequência e selecionar uma unidade óptica ou unidade flash USB.

Para alterar a ordem de inicialização:

- 1. Insira a mídia de recuperação HP que você criou.
- 2. Reinicie o computador e logo pressione esc; em seguida, pressione f9 para ver as opções de inicialização.
- 3. Selecione a unidade óptica ou a unidade flash USB para a inicialização.
- 4. Siga as instruções na tela.

#### <span id="page-80-0"></span>Remoção da partição HP Recovery (somente em determinados modelos)

O software HP Recovery Manager permite que você remova a partição HP Recovery para liberar espaço na unidade de disco rígido.

IMPORTANTE: Após remover a partição HP Recovery, você não poderá mais usar a Atualização do Windows nem a opção de remover tudo e reinstalar o Windows. Além disso, você não poderá realizar uma Recuperação do sistema ou Recuperação de imagem minimizada a partir da partição HP Recovery. Portanto, antes de remover a partição de recuperação, crie uma mídia HP Recovery; consulte [Criação da mídia do HP Recovery na página 65.](#page-76-0)

Siga estas etapas para remover a partição HP Recovery:

- 1. Na tela Inicial, digite recovery e selecione HP Recovery Manager.
- 2. Selecione Remover a partição de recuperação e siga as instruções na tela.

# <span id="page-81-0"></span>11 Especificações

## Alimentação de entrada

As informações de alimentação nesta seção podem ser úteis se você planeja viajar com o computador para outros países.

O computador opera com alimentação de CC, que pode ser fornecida por uma fonte de alimentação de CA ou CC. A fonte de alimentação de CA deve ser classificada em 100–240 V, 50–60 Hz. Embora o computador possa ser ligado com uma fonte de alimentação de CC independente, ele só deve ser alimentado com um adaptador de CA ou uma fonte de alimentação de CC fornecido e aprovado pela HP para uso com o computador.

O computador pode operar com alimentação de CC dentro das seguintes especificações. A voltagem de operação e a tensão variam de acordo com a plataforma.

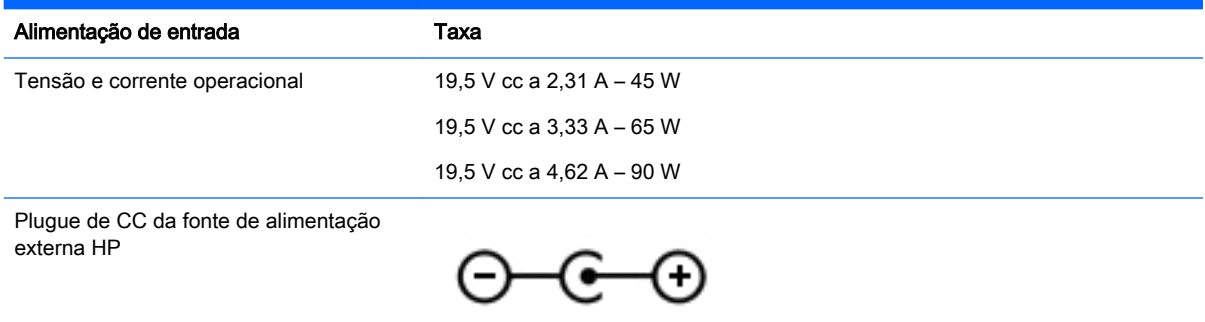

**EX NOTA:** Este produto foi criado para sistemas de energia de TI da Noruega com tensão fase a fase não excedente a 240 V rms.

NOTA: A especificação da tensão e da corrente operacional do computador pode ser encontrada na etiqueta de regulamentação do sistema.

### Ambiente operacional

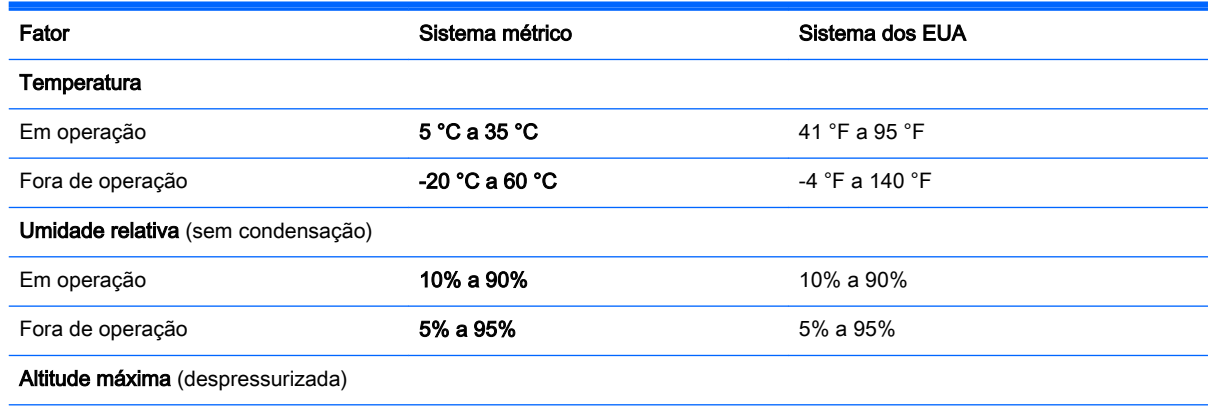

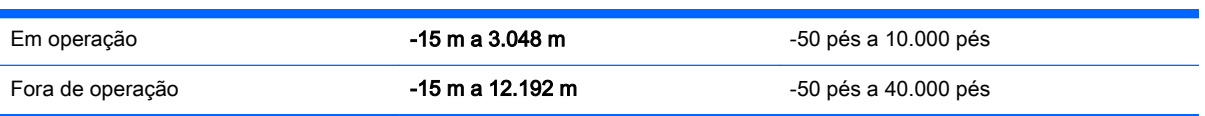

# <span id="page-83-0"></span>12 Descarga eletrostática

A descarga eletrostática é a liberação de eletricidade estática quando dois objetos entram em contato – por exemplo, o choque que você recebe quando anda sobre um tapete e toca uma maçaneta de metal.

Uma descarga de eletricidade estática proveniente de seus dedos ou de outros condutores eletrostáticos pode danificar componentes eletrônicos. Para evitar danos ao computador, a uma unidade de disco ou perda de informações, tome as seguintes precauções:

- Se as instruções de remoção ou instalação orientam você a desconectar o computador, primeiro desconecte-o após estar adequadamente aterrado e antes de remover a tampa.
- Mantenha os componentes em seus recipientes protegidos contra eletrostática até que você esteja pronto para instalá-los.
- Evite tocar em pinos, condutores e circuitos. Manuseie componentes eletrônicos o mínimo possível.
- Use ferramentas não magnéticas.
- Antes de manipular componentes, descarregue a eletricidade estática tocando em uma superfície metálica sem pintura do componente.
- Se você remover um componente, coloque-o em um recipiente protegido contra eletrostática.

## <span id="page-84-0"></span>13 Acessibilidade

A HP projeta, produz e comercializa produtos e serviços que podem ser usados por todos, inclusive por pessoas com deficiências, seja de modo independente ou com os dispositivos assistivos apropriados.

## Tecnologias assistivas suportadas

Os produtos HP são compatíveis com uma ampla variedade de tecnologias assistivas para sistemas operacionais e podem ser configurados para funcionar com tecnologias assistivas adicionais. Use o recurso de Pesquisa do seu dispositivo para encontrar mais informações sobre os recursos assistivos.

 $\mathbb{R}^n$  NOTA: Para obter informações adicionais sobre um produto de tecnologia assistiva específico, entre em contato com o suporte ao cliente desse produto.

### Entre em contato com o suporte

Estamos sempre aperfeiçoando a acessibilidade dos nossos produtos e serviços, e recebemos com prazer as opiniões dos usuários. Se você tiver qualquer problema com um produto ou gostaria de nos contar sobre os recursos de acessibilidade que o ajudaram, entre em contato conosco pelo número (888) 259-5707, de segunda a sexta, das 6h às 21h, horário das montanhas. Se você tiver deficiência auditiva ou dificuldades para ouvir e usar TRS/VRS/WebCapTel, e se necessitar de suporte técnico ou tiver dúvidas sobre acessibilidade, entre em contato conosco telefonando para (877) 656-7058, de segunda a sexta, das 6h às 21h, horário das montanhas.

# Índice

#### A

aberturas de ventilação, identificação [7](#page-18-0), [14](#page-25-0) acessibilidade [73](#page-84-0) adaptador CA, teste [45](#page-56-0) Adaptador de CA [7](#page-18-0) alimentação bateria [42](#page-53-0) alimentação de CA externa, utilização [45](#page-56-0) alimentação de entrada [70](#page-81-0) alimentação por bateria [42](#page-53-0) alto-falantes conexão [24](#page-35-0) identificação [12,](#page-23-0) [22](#page-33-0) ambiente operacional [70](#page-81-0) antenas de WLAN, identificação [8](#page-19-0) armazenamento da bateria [44](#page-55-0) arquivos excluídos restauração [66](#page-77-0) atualizações críticas de segurança, instalação de [58](#page-69-0) atualizações de software, instalação [58](#page-69-0) atualizações de softwares da HP e de terceiros, instalação [59](#page-70-0)

#### B

backup de software e informações [59](#page-70-0) backups [65](#page-76-0) bateria armazenamento [44](#page-55-0) descarregamento [43](#page-54-0) descarte [44](#page-55-0) níveis de bateria fraca [43](#page-54-0) substituição [45](#page-56-0) bateria, identificação da tampa [14](#page-25-0) bateria, identificação da trava da [14](#page-25-0) bateria, localização de informações [43](#page-54-0) Beats Audio [24](#page-35-0)

Beats Audio, tecla de acesso rápido [24](#page-35-0) BIOS atualização [61](#page-72-0) determinação da versão [61](#page-72-0) download de uma atualização [62](#page-73-0) botão de conexão sem fio [16](#page-27-0) botões alimentação [12](#page-23-0) direito do TouchPad [10](#page-21-0) esquerdo do TouchPad [10](#page-21-0)

#### C

cabo de segurança, identificação do slot [7](#page-18-0) caps lock, identificação da luz [11](#page-22-0) cartão de memória, identificação [8](#page-19-0) certificação de dispositivo sem fio, etiqueta [15](#page-26-0) componentes lado direito [6](#page-17-0) lado esquerdo [7](#page-18-0) parte inferior [14](#page-25-0) parte superior [10](#page-21-0) tela [8](#page-19-0) computador, viagem [44](#page-55-0) conector, alimentação [7](#page-18-0) conector de alimentação, identificação [7](#page-18-0) conector de rede, identificação [7,](#page-18-0) [23](#page-34-0) Conector de saída de áudio (fones de ouvido)/entrada de áudio (microfone) [6](#page-17-0), [23](#page-34-0) conectores rede [7,](#page-18-0) [23](#page-34-0) RJ-45 (rede) [7,](#page-18-0) [23](#page-34-0) Saída de áudio (fones de ouvido)/entrada de áudio (microfone) [6](#page-17-0), [23](#page-34-0) conexão a uma WLAN [20](#page-31-0) conexão a uma WLAN corporativa [20](#page-31-0)

conexão a uma WLAN pública [20](#page-31-0) configuração da conexão à Internet [19](#page-30-0) configuração da senha de proteção ao despertar [41](#page-52-0) configuração de WLAN [19](#page-30-0) controles de comunicação sem fio botão [16](#page-27-0) sistema operacional [16](#page-27-0) software HP Wireless Assistant [16](#page-27-0) cuidados com o computador [54](#page-65-0)

#### D

descarga eletrostática [72](#page-83-0) desligamento [47](#page-58-0) desligamento do computador [47](#page-58-0) discos suportados recuperação [65](#page-76-0) dispositivos de alta definição, conexão [25](#page-36-0), [27](#page-38-0) dispositivos de segurança de aeroportos [49](#page-60-0) Dispositivo WLAN [15](#page-26-0), [17](#page-28-0)

#### E

entre em contato com o suporte [73](#page-84-0) Entretenimento [2](#page-13-0) envio do computador [55](#page-66-0) esc, identificação da tecla [13](#page-24-0) etiqueta Bluetooth [15](#page-26-0) etiqueta de manutenção localização [15](#page-26-0) etiquetas Bluetooth [15](#page-26-0) certificação de dispositivo sem fio [15](#page-26-0) Certificado de Autenticidade Microsoft [15](#page-26-0) manutenção [15](#page-26-0) número de série [15](#page-26-0) regulamentação [15](#page-26-0) WLAN [15](#page-26-0) etiqueta WLAN [15](#page-26-0)

#### F

fones de ouvido e microfones, conexão [24](#page-35-0)

#### G

gesto de rolagem, TouchPad [29](#page-40-0) gesto de rotação do TouchPad [30](#page-41-0) Gestos da tela sensível ao toque [35](#page-46-0), [36](#page-47-0) deslizar com um dedo [33](#page-44-0) gestos de passar o dedo a partir das bordas [35](#page-46-0), [36](#page-47-0) rolagem [34](#page-45-0) rotação [35](#page-46-0) tocar [33](#page-44-0) gestos de passar o dedo a partir das bordas [35](#page-46-0) passar o dedo a partir da borda superior [36](#page-47-0) gestos do TouchPad rolagem [29](#page-40-0) rotação [30](#page-41-0) Zoom através de pinçamento com dois dedos [29](#page-40-0), [34](#page-45-0) Gráficos Gráficos duplos AMD [47](#page-58-0) Gráficos híbridos [47](#page-58-0) Gráficos duplos AMD [47](#page-58-0) Gráficos híbridos [47](#page-58-0)

#### H

HDMI configuração de áudio [26](#page-37-0) Hibernação iniciada ao ocorrer um nível crítico de bateria fraca [44](#page-55-0) iniciar [41](#page-52-0) saída [41](#page-52-0) HP 3D DriveGuard [49](#page-60-0) HP PC Hardware Diagnostics (UEFI) download [63](#page-74-0) utilização [63](#page-74-0) HP Recovery Manager correção de problemas de inicialização [68](#page-79-0) início [68](#page-79-0)

I

imagem minimizada criação [67](#page-78-0) informações regulamentares etiqueta de regulamentação [15](#page-26-0) etiquetas de certificação de dispositivo sem fio [15](#page-26-0) instalação atualizações críticas de segurança [58](#page-69-0) trava de cabo de segurança opcional [59](#page-70-0) interruptor interno da tela, identificação [8](#page-19-0)

#### L

LAN, conexão do [20](#page-31-0) leitor de cartão de memória, identificação [8](#page-19-0) liga/desliga, identificação do botão [12](#page-23-0) limpeza do computador [54](#page-65-0) luz da unidade de disco rígido [6](#page-17-0) luz da webcam, identificação [9](#page-20-0), [22](#page-33-0) luz de conexão sem fio [16](#page-27-0) luzes Adaptador de CA [7](#page-18-0) alimentação [6,](#page-17-0) [11](#page-22-0) caps lock [11](#page-22-0) sem áudio [11](#page-22-0) unidade de disco rígido [6](#page-17-0) luzes de alimentação, identificação [6](#page-17-0), [11](#page-22-0)

#### M

manutenção Desfragmentador de disco [50](#page-61-0) Limpeza de Disco [50](#page-61-0) microfones internos, identificação [9](#page-20-0), [22](#page-33-0) mídia de recuperação criação [65](#page-76-0) criação utilizando o HP Recovery Manager [66](#page-77-0) mídia HP Recovery criação [65](#page-76-0) recuperação [68](#page-79-0) Miracast [27](#page-38-0)

módulo de memória identificação [14](#page-25-0) inserção [52](#page-63-0) remoção [51](#page-62-0) substituição [51](#page-62-0) módulo de memória porta de manutenção, remover [51](#page-62-0) mouse, externo configuração de preferências [28](#page-39-0)

#### N

nível crítico de bateria fraca [44](#page-55-0) nível de bateria fraca [43](#page-54-0) nome e número do produto, computador [15](#page-26-0) número de série [15](#page-26-0) número de série, computador [15](#page-26-0)

#### O

óptica, identificação da unidade [6,](#page-17-0) [7,](#page-18-0) [22](#page-33-0)

#### P

Painel de Controle do Beats Audio [24](#page-35-0) parte inferior [15](#page-26-0) partição de recuperação remoção [69](#page-80-0) Partição HP Recovery recuperação [68](#page-79-0) remoção [69](#page-80-0) passar o dedo a partir da borda direita [35](#page-46-0) passar o dedo a partir da borda esquerda [36](#page-47-0) ponto de restauração do sistema criação [65](#page-76-0) Porta HDMI conexão [25](#page-36-0) identificação [7](#page-18-0), [23](#page-34-0) portas HDMI [7](#page-18-0), [23,](#page-34-0) [25](#page-36-0) Miracast [27](#page-38-0) USB 2.0 [6](#page-17-0) USB 3.0 [8,](#page-19-0) [23](#page-34-0)

#### R

recuperação discos [65,](#page-76-0) [68](#page-79-0) discos suportados [65](#page-76-0)

HP Recovery Manager [67](#page-78-0) início [68](#page-79-0) mídia [68](#page-79-0) opções [66](#page-77-0) sistema [67](#page-78-0) unidade flash USB [68](#page-79-0) utilização da mídia do HP Recovery [66](#page-77-0) recuperação de imagem minimizada [68](#page-79-0) recuperação do sistema [67](#page-78-0) recuperação do sistema original [67](#page-78-0) recursos de áudio, testando [24](#page-35-0) rede sem fio, proteção [59](#page-70-0) rede sem fio (WLAN) alcance funcional [20](#page-31-0) conexão [20](#page-31-0) conexão a uma WLAN corporativa [20](#page-31-0) conexão a uma WLAN pública [20](#page-31-0) equipamento necessário [19](#page-30-0) segurança [19](#page-30-0) utilização [17](#page-28-0) restaurar Histórico de arquivos do Windows [66](#page-77-0) RJ-45 (rede), identificação do conector [7,](#page-18-0) [23](#page-34-0)

#### S

segurança, conexão sem fio [19](#page-30-0) senhas Utilitário de configuração (BIOS) [57](#page-68-0) Windows [57](#page-68-0) senhas do utilitário de configuração (BIOS) [57](#page-68-0) Senhas do Windows [57](#page-68-0) sequência de inicialização alteração do HP Recovery Manager [68](#page-79-0) sistema não responde [47](#page-58-0) slots cabo de segurança [7](#page-18-0) leitor de cartão de memória [8](#page-19-0) software Desfragmentador de disco [50](#page-61-0) Limpeza de Disco [50](#page-61-0)

software de firewall [58](#page-69-0) Software de Limpeza de Disco [50](#page-61-0) Software de segurança de Internet, utilização [58](#page-69-0) Software do Desfragmentador de disco [50](#page-61-0) software HP Wireless Assistant [16](#page-27-0) softwares antivírus, utilização [58](#page-69-0) supressão do som, identificação da luz [11](#page-22-0) Suspensão iniciar [40](#page-51-0) saída [40](#page-51-0)

#### T

tecla fn, identificação [13,](#page-24-0) [38](#page-49-0) teclas ação [13](#page-24-0) esc [13](#page-24-0) fn [13](#page-24-0) Windows [13](#page-24-0) teclas de ação Ajuda e Suporte [38](#page-49-0) alternar a imagem da tela [38](#page-49-0) aumentar o brilho da tela [38](#page-49-0) aumentar volume [38](#page-49-0) conexão sem fio [38](#page-49-0) diminuir o brilho da tela [38](#page-49-0) diminuir volume [38](#page-49-0) faixa ou seção anterior [38](#page-49-0) faixa ou seção seguinte [38](#page-49-0) identificação [13](#page-24-0) reproduzir, pausar, retomar [38](#page-49-0) supressão do som [38](#page-49-0) teclas de acesso descrição [38](#page-49-0) utilização [38](#page-49-0) teclas de acesso do teclado, identificação das [38](#page-49-0) tecnologias assistivas, suportadas [73](#page-84-0) tela sensível ao toque utilização [32](#page-43-0) temperatura [44](#page-55-0) temperatura da bateria [44](#page-55-0) teste de recursos de áudio [24](#page-35-0) teste de um adaptador de CA [45](#page-56-0) **TouchPad** botões [10](#page-21-0) trava, liberação da bateria [14](#page-25-0) trava de cabo de segurança, instalação [59](#page-70-0) trava de liberação da bateria [14](#page-25-0)

#### U

unidade de disco rígido HP 3D DriveGuard [49](#page-60-0) USB 2.0, identificação da porta [6](#page-17-0) USB 3.0, identificação da porta [8](#page-19-0) USB 3.0, identificação das portas [23](#page-34-0) utilização de alimentação externa [45](#page-56-0) utilização de senhas [56](#page-67-0)

### V

viagem com o computador [15](#page-26-0), [44](#page-55-0), [55](#page-66-0) vídeo [25](#page-36-0)

#### W

webcam identificação [9](#page-20-0), [22](#page-33-0) utilização [23](#page-34-0) Windows Histórico de Arquivos [66](#page-77-0) ponto de restauração do sistema [65](#page-76-0) restauração de arquivos [66](#page-77-0) Windows, identificação da tecla [13](#page-24-0)

#### Z

zona do TouchPad, identificação [10](#page-21-0) Zoom através de pinçamento com dois dedos, gesto do TouchPad [29,](#page-40-0) [34](#page-45-0)